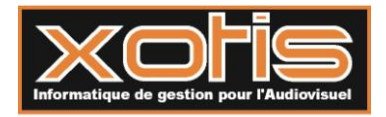

# MEDIA/*CONTRATS <sup>F</sup>ONCTIONNALITES*

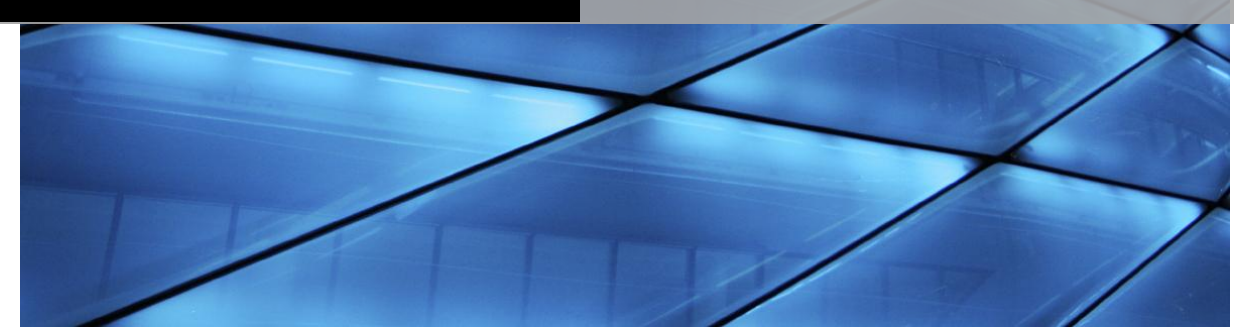

**édia** est un véritable « bureau de production » qui permet de gérer des engagements au travers de trois axes principaux : les contrats, les bons de commande, les notes de frais et les régies. M

La saisie des engagements s'effectue à partir de 2 fichiers, un regroupant les salariés et l'autre les fournisseurs. Ces deux bases de données sont communes aux différents dossiers (un dossier = une entité juridique ou une production).

Chaque document saisi doit être affecté à une production dénommé **section** dans Média. Vous disposez de 15 caractères pour codifier vos sections.

Voici un exemple de codification d'une section sur 9 caractères *(15 caractères maximum)* :

#### **X-XXX-XX-XXX**

 *er caractère* : Type de production (T=talk, J=jeux, D=documentaire …etc.) *e , 3 <sup>e</sup>et 4<sup>e</sup> caractère* : code de l'émission *e et 6 e caractère* : année  $7^e$ ,  $8^e$  et  $9^e$  *caractère* : n° de sujet

Pour pouvoir effectuer le suivi de vos productions, vous devez également affecter chaque engagement à une nature de dépense appelée **poste budgétaire**, ce code vous est fourni par le **logiciel de devis et de coût de production Péplum**.

Ces principes de codification (sections et postes budgétaires) devront être également appliqués dans **Louma** et **Studio**.

Les liens entre **Média**, **Studio**, **Louma** et **Péplum** s'effectuent au travers des sections et des postes budgétaires.

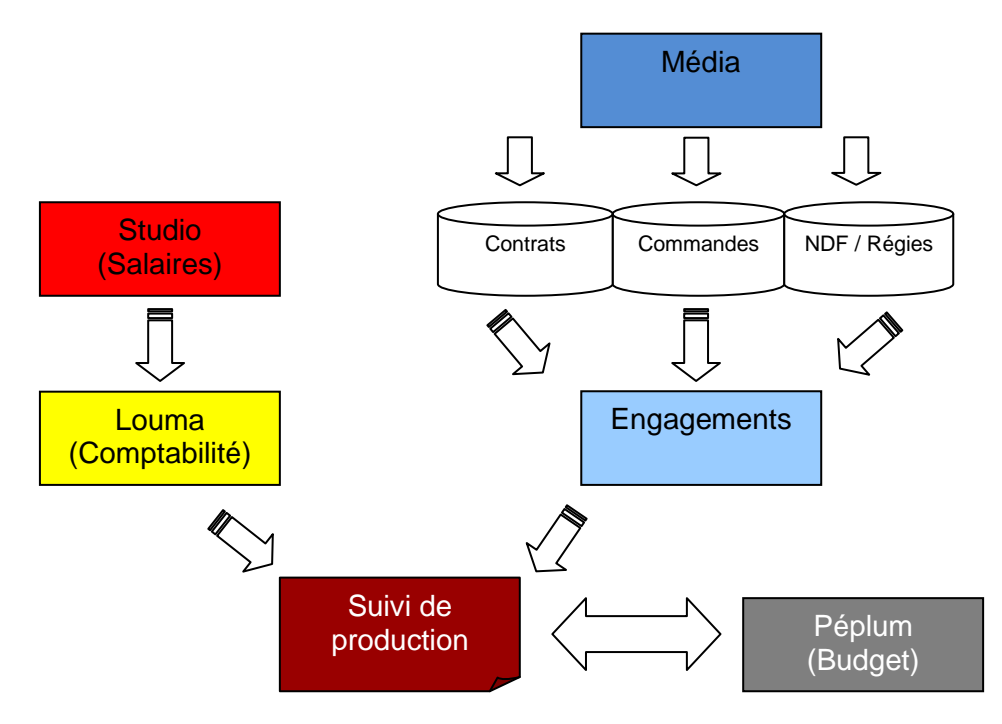

#### Les Contrats :

Le principal atout de Média est de vous apporter une véritable aide au respect des conventions collectives notamment celle de la production audiovisuelle. (heures supplémentaires, majorations dimanche, jours fériés, nuits, indemnités de voyage etc. …).

Vous bénéficiez des derniers minima syndicaux en vigueur.

Média vérifie également que les emplois que vous attribuez sur vos contrats soient bien reconnus par les annexes 8 et 10 des Assedic en vous donnant automatiquement le tarif hebdomadaire 35 heures (7 heures /jour) ou 39 heures (8 heures/jour) et le statut de l'emploi (cadre, non cadre ou artiste).

Vous pouvez avoir autant de type de contrat que vous le souhaitez, technicien, artiste, réalisateur, journaliste, etc. … Chaque contrat est un document Word entièrement paramétrable ou toutes les mentions contractuelles obligatoires vous sont proposées.

Si vous avez notre logiciel de paye **Studio**, vous pouvez importer les fiches de renseignements et les contrats pour l'établissement des bulletins de salaire.

Une fois les salaires effectués, les contrats en cours sont archivés. (Toujours accessible en consultation). Vous pouvez gérer tout type de contrat, court, long, mensuel, pluri mensuel et pour tout type d'emploi.

Un contrat peut être affecté à plusieurs sections tant que celles-ci se référent au même n° d'objet Assedic.

# **SOMMAIRE**

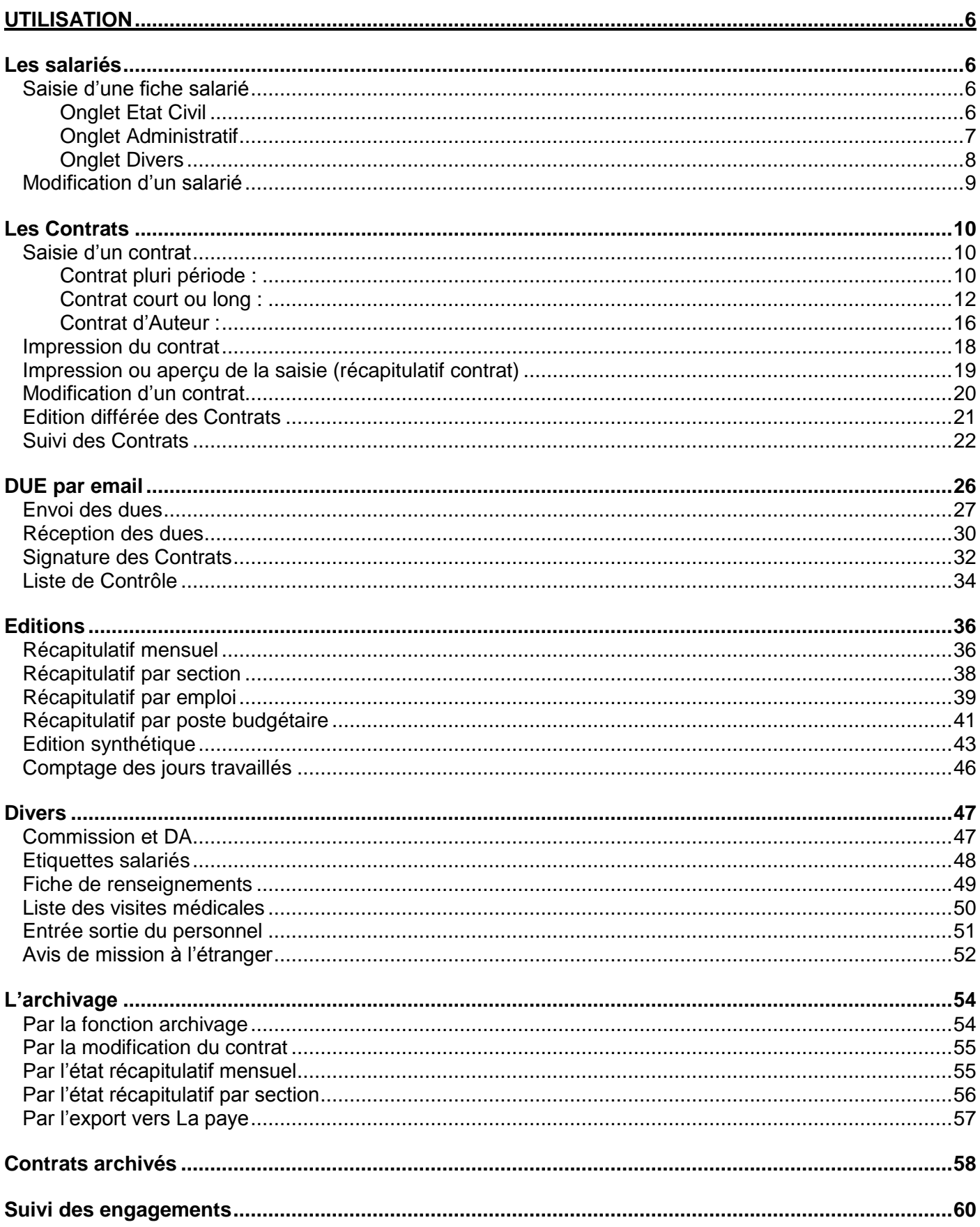

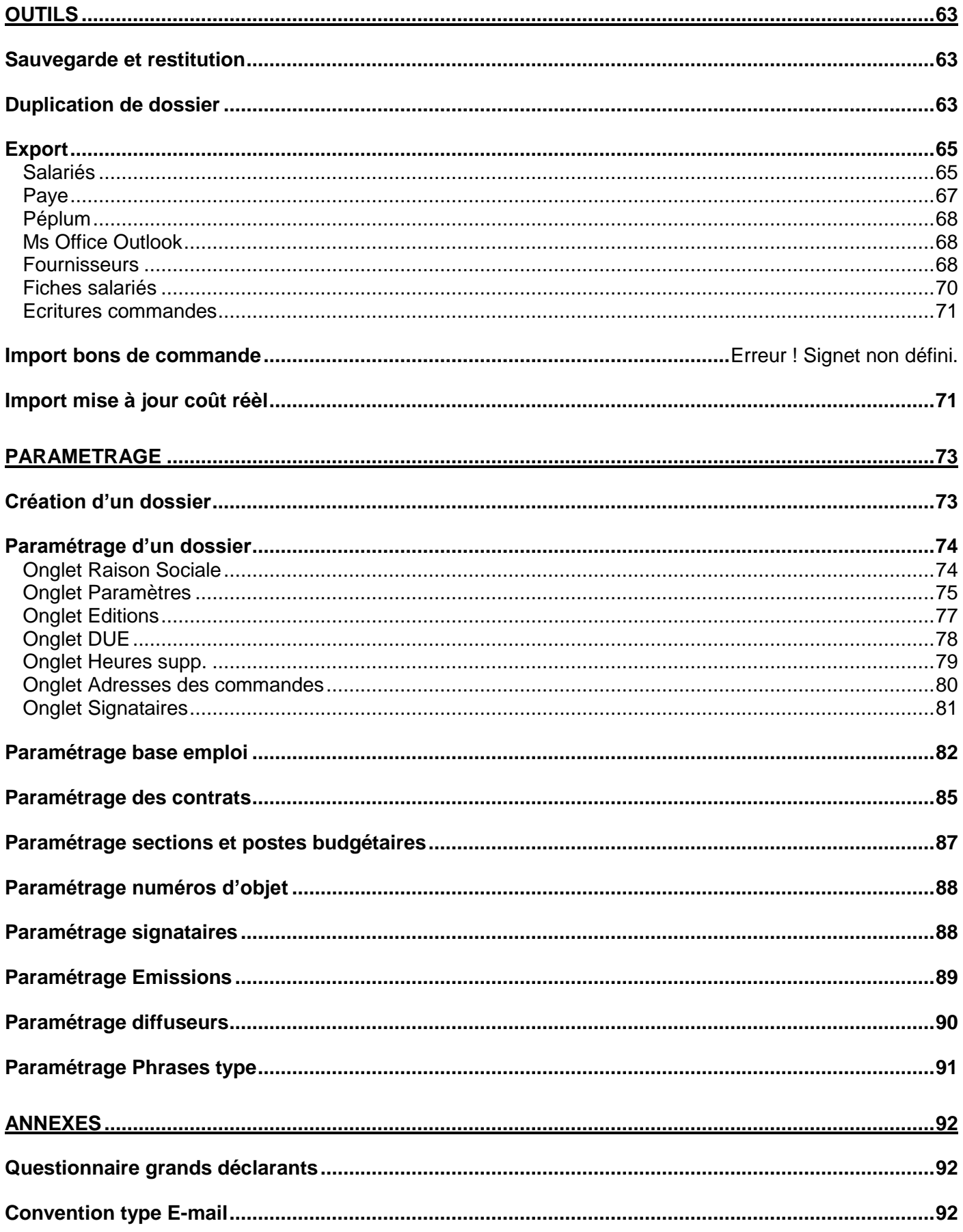

# **UTILISATION**

# <span id="page-5-1"></span><span id="page-5-0"></span>*Les salariés*

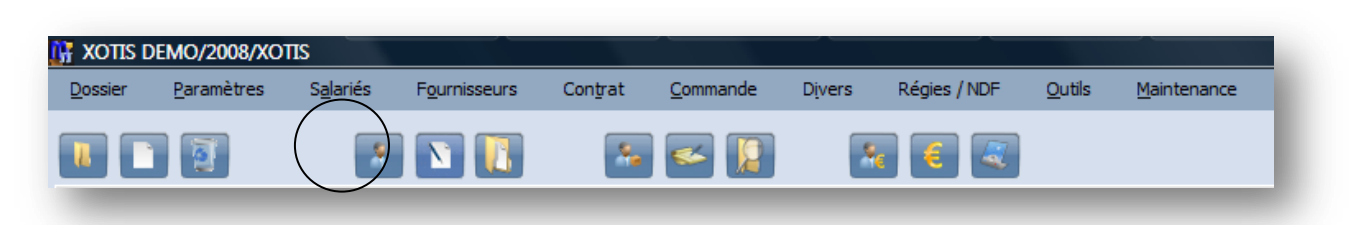

### **Saisie d'une fiche salarié**

**Onglet Etat Civil**

<span id="page-5-3"></span><span id="page-5-2"></span>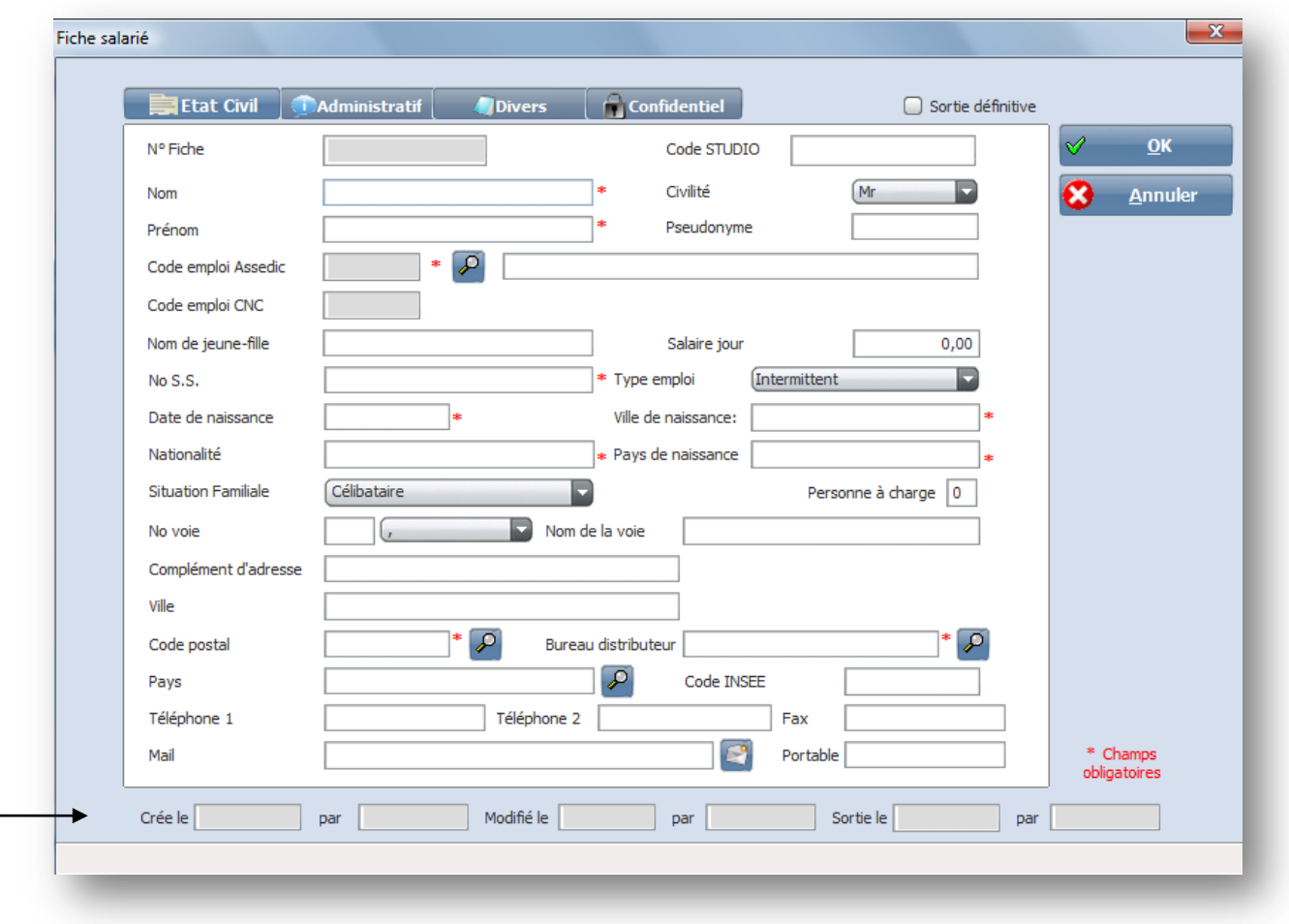

*Remarque : Chaque fiche de renseignement portera le nom de l'utilisateur qui l'a créée ou modifiée.*

Le **N° Fiche** est attribué automatiquement par Média.

Les zones préfixées d'une \* sont obligatoires car nécessaires pour l'établissement de la DUE ou du bulletin de salaire.

**Code Studio** : indiquez le code du salarié de studio (dans le seul cas ou vous avez une liaison avec le logiciel de paye Studio et que vous souhaitez avoir un contrôle sur le matricule paye au moment de l'import)).

**Code Emploi Assedic** : cette information est obligatoire, c'est elle qui va indiquer à Média quel type de contrat de travail éditer. En cliquant sur la loupe vous obtenez la liste des emplois disponibles (cf. paramétrage emplois).

**Code emploi CNC** : se rempli automatiquement si l'emploi Assedic est codifié par le CNC.

**N° de S.S.** : vérification de la cohérence du numéro, la clé est calculée automatiquement. Le pays ou la ville de naissance est indiqué par Média.

**Nationalité et Pays de naissance** : Par défaut Française et France (déplacement par la touche tabulation) **Ville** : cette indication n'est à renseigner que dans le cas d'un hameau ou d'un lieu dit, sinon il faut utiliser le code postal qui donnera automatiquement le bureau distributeur.

**Mail** : Si vous indiquez l'adresse mail du salarié et que vous cliquez sur **Mail**, la boite de dialogue de création de message s'ouvrira automatiquement avec en destinataire l'e-mail mentionné.

<span id="page-6-0"></span>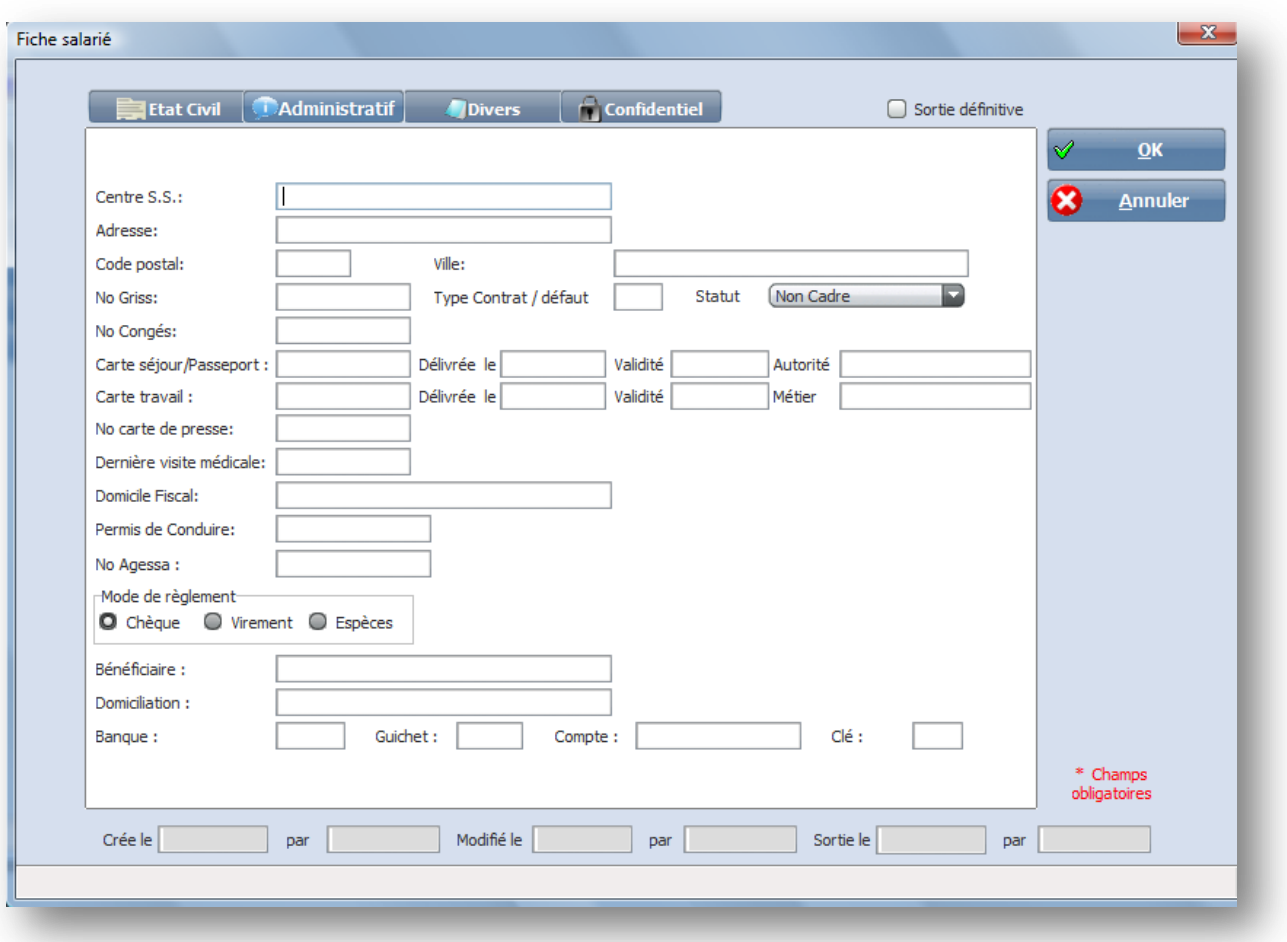

### **Onglet Administratif**

**Centre de S.S.** : Celui du salarié, information utile en cas de déclaration d'accident de travail.

**Type contrat/défaut** : zone mise à jour automatiquement par rapport à l'emploi (cf. paramétrage base emploi).

**Statut** : Non cadre, Cadre, Artiste, Ouvrier non cadre, zone mise à jour automatiquement par rapport à l'emploi (cf. paramétrage base emploi).

**N° de congés** : zone contractuelle, si le n° n'est pas renseigné, le contrat indiquera « en cours ». **Dernière visite médicale** : zone contractuelle, si la date n'est pas renseignée, le contrat indiquera « en cours ».

**Mode de règlement** : si l'option virement est cochée, la saisie des renseignements bancaires est obligatoire.

<span id="page-7-0"></span>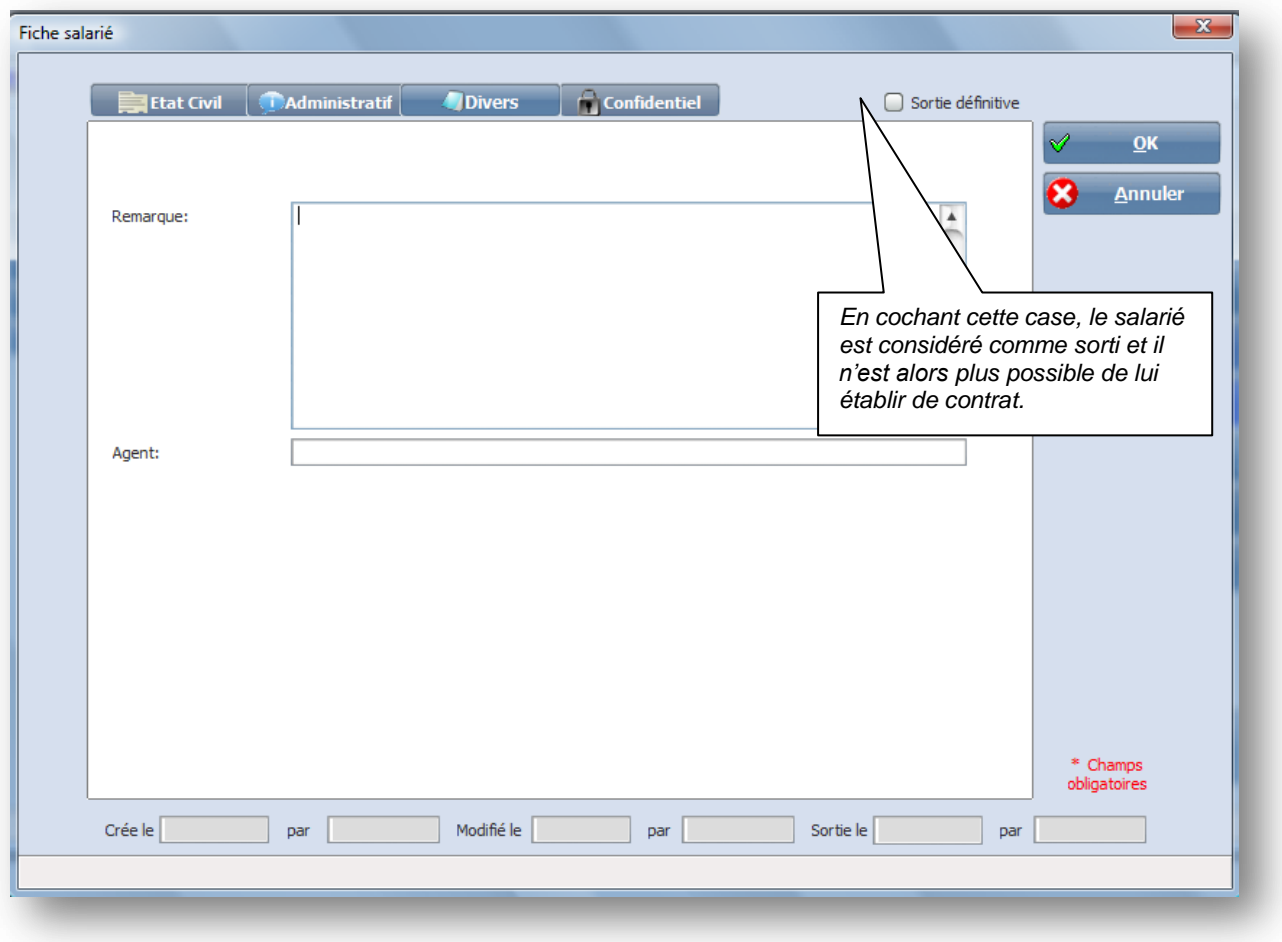

Cette fenêtre est utilisée pour indiquer des renseignements divers et éventuellement le nom des agents artistiques pour les comédiens (zone récupérable au niveau des contrats).

#### **Modification d'un salarié**

<span id="page-8-0"></span>Vous avez la possibilité d'effectuer une recherche par Nom, par Emploi, par le Code utilisé dans Studio (logiciel de paye) ou par le Code attribué par Média. **Ity** Gestion **Salarié** Non Emploi Code Studio Prénom Pseudonyme  $\overline{\mathbf{R}}$ Dp<sup>7</sup>Salarié  $Pr<sub>enom</sub>$   $\alpha$ **Emploi** Code<br>STUDIO ø Fermer  $\overline{\epsilon}$ **ASSISTANTE DE F** IFli Modifier  $\bullet$ Œ 413 ABDOMEN Sylvie **COTEFELISE**  $CO$ <sub>10</sub> $10$  $\overline{\mathbf{v}}$ 932 ABENSIE Catherine CHEF DECORATRICE **CHE150** Nouveau 1707 ABOMEL **MONTEUR MON010** Jerome 1 277 ABOMELI Etienne CADRELIR CAD010  $\overline{m}$  Imprimer 47 ABOUCON Eric OPS **OPE240** 303 ABTO **MONTEUSE** Yvonne **MON010** Contrats 2 200 ACHOUA Mohamed ECLAIRAGISTE ACHOUR01 **ECL010** 2 201 ADAM Hervé CHEF OPS ADAM01 **CHE370 Archives** INGENIEUR DE LA VISION 1 366 ADAM Lydie **ING010** 1 298 ADAMOL Séverine **ASSISTANTE D EMISSION ASS590** Supprimer 2 202 ADDAN Patrick COORDINATEUR D ECRITURE ADDA01 COO010 **IER ASSISTANT REALISATEUR** 496 ADEL Fabien **PRE030** 1864 ADIE Jeanne ASSISTANT DE PRODUCTION ASS140 2 203 AGUESSEAU Cécile **SCRIPTE** AGUESSE01 **SCR010** 2 205 ALBERTINI **MARTONNETTISTE** ALBERTIO1 Christian **MAR010** 114 ALCATRAZ **Brigitte** CHEF MAQUILLEUSE **CHE280** e à jour<br>Code 1823 ALEXANDRE Philippe CADREUR CAD010 ASSEDIC  $\sim$  $\mathcal{L}$ Pour supprimer un salarié cliquez sur Pour modifier un salarié, double cliquez sur son nom ou utilisez le bouton Pour créer un nouveau salarié, cliquez sur Pour imprimer tout ou une partie de salariés, cliquez sur Pour afficher les contrats en cours du salarié sélectionné, cliquez sur Pour afficher les contrats archivés (salaires effectués) du salarié sélectionné, cliquez sur

*Premier salarié*

- *Salarié précédent*
- *Salarié suivant*
- *Dernier salarié*

#### <span id="page-9-1"></span><span id="page-9-0"></span>**Saisie d'un contrat**

La saisie d'un nouveau contrat s'obtient soit par le fichier des salariés, (appel du salarié puis **Contrat** et **Nouveau**) soit par la gestion des contrats (**Nouveau** puis appel du salarié par la **loupe**).

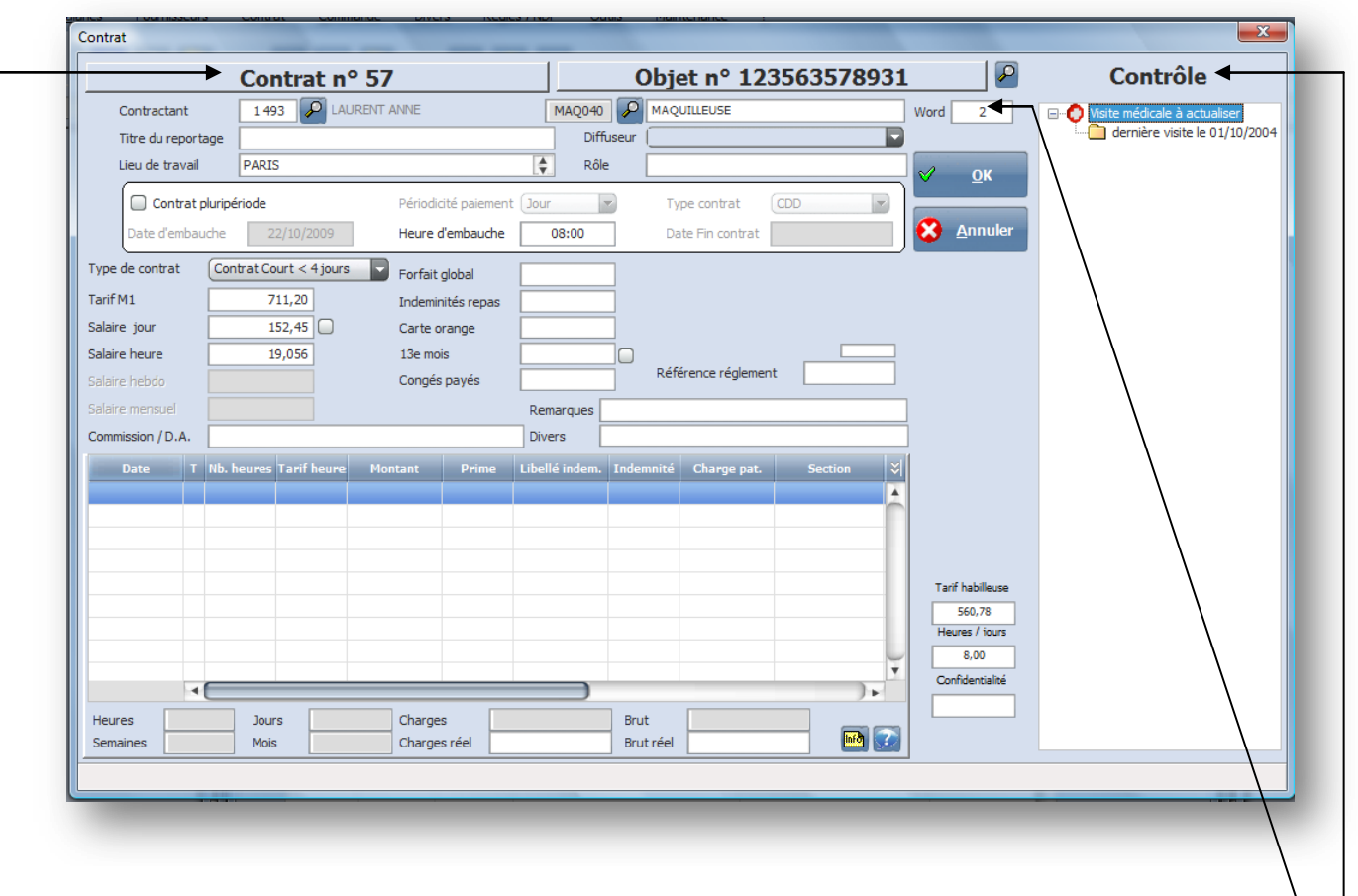

**Contrat N°** : Numéro d'ordre du contrat donné automatiquement par Média.

**Objet N°** : Numéro d'objet donné pas les Assedic, en principe ce n° est lié à la section.

**Word** : n° du contrat type qui sera utilisé par Média (donné automatiquement par la base emploi). Si vous souhaitez utiliser un autre contrat, la touche **F2** vous donne la liste des contrats types disponibles. **Contrôle** : cette fenêtre apparait en cas d'anomalie au regard de la législation :

ex : date de visite médicale non renseignée ou dépassée ou période journalière > à 14H33, etc. … **Titre du reportage** : a saisir éventuellement ou égal à l'intitulé de la section si cela est paramétré au niveau du dossier (cf. paramétrage dossier, onglet paramètres)

**Diffuseur** : cf. paramétrage des diffuseurs, une section peut renseigner automatiquement le diffuseur. **Lieu de travail** : Média indique automatiquement le lieu de travail par défaut si celui-ci à été paramétré (cf. paramétrage dossier).

<span id="page-9-2"></span>Mais vous pouvez également le saisir ou, en appuyant sur la touche **F2**, accéder aux différents lieux prérenseignés (cf. paramétrage phrases types).

#### **Contrat pluri période :**

#### **A n'utiliser que pour un contrat mensuel (salaire mois sur une base horaire de 151,67 h ou de 169 h) ou supérieur à 1 mois.**

Dans ce cas vous devez indiquez la date de début et la date de fin de contrat, la périodicité de paiement (mois), et le salaire mensuel.

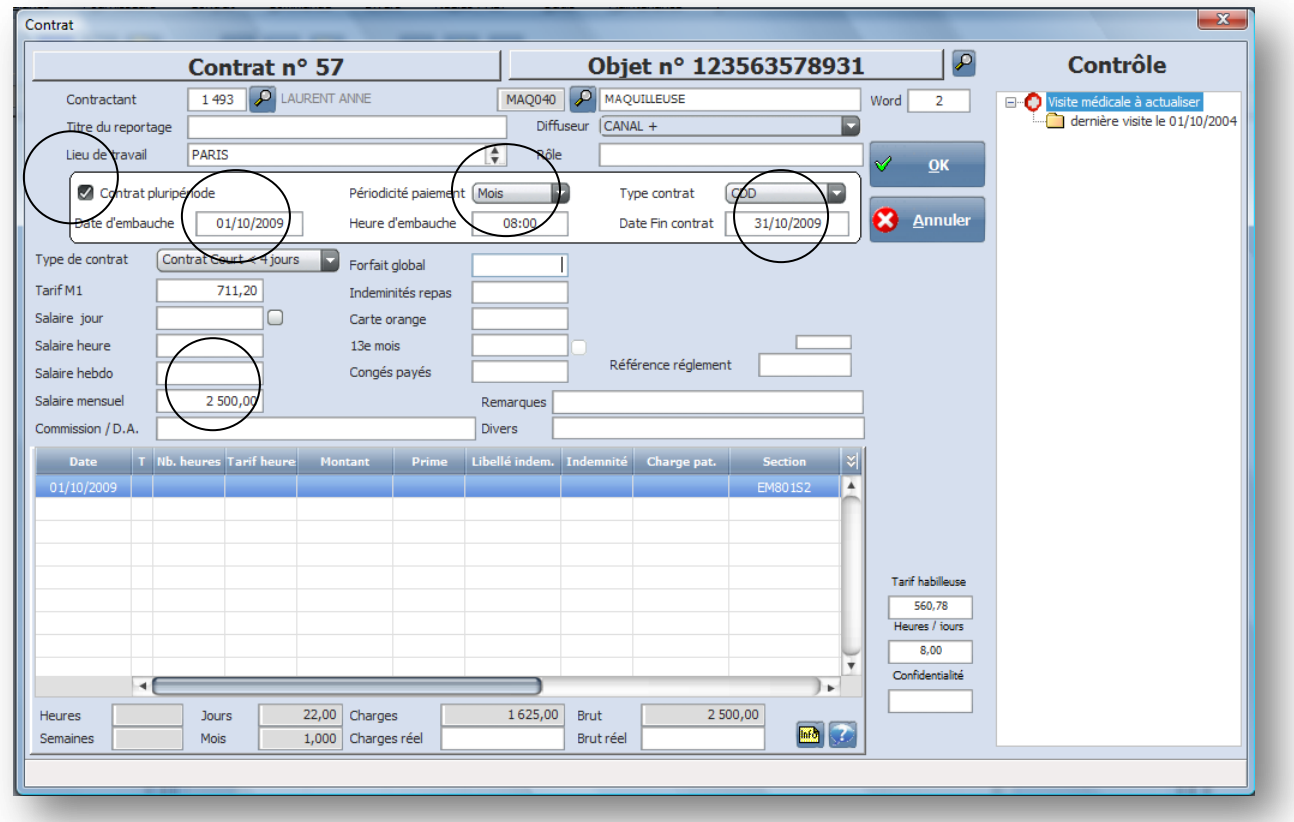

*Remarque : pour ce genre de contrat, vous devez avoir un type de contrat spécifique (cf. paramétrage contrat type).* 

#### **Contrat court ou long :**

<span id="page-11-0"></span>*Définition d'un contrat court : nombre de jours entre la date de début et de fin de contrat < 4 jours quelque soit le nombre de jours travaillés (amplitude du contrat).*

*Définition d'un contrat long : nombre de jours entre la date de début et de fin de contrat > 4 jours quelque soit le nombre de jours travaillés (amplitude du contrat).*

- Contrat court < 4 jours : le tarif jour = minimum hebdomadaire / 4,5. Les heures supplémentaires s'apprécient à la journée.
- Contrat long  $>$  4 jours : tarif jour = minimum hebdomadaire / 5. Les heures supplémentaires s'apprécient à la semaine (application de la loi Tepa - **T**ravail **E**mploi et **P**ouvoir d'**A**chat)
- Contrat long majoré : contrat long avec le tarif jour d'un contrat court.
- Contrat sans calcul auto : hors convention.

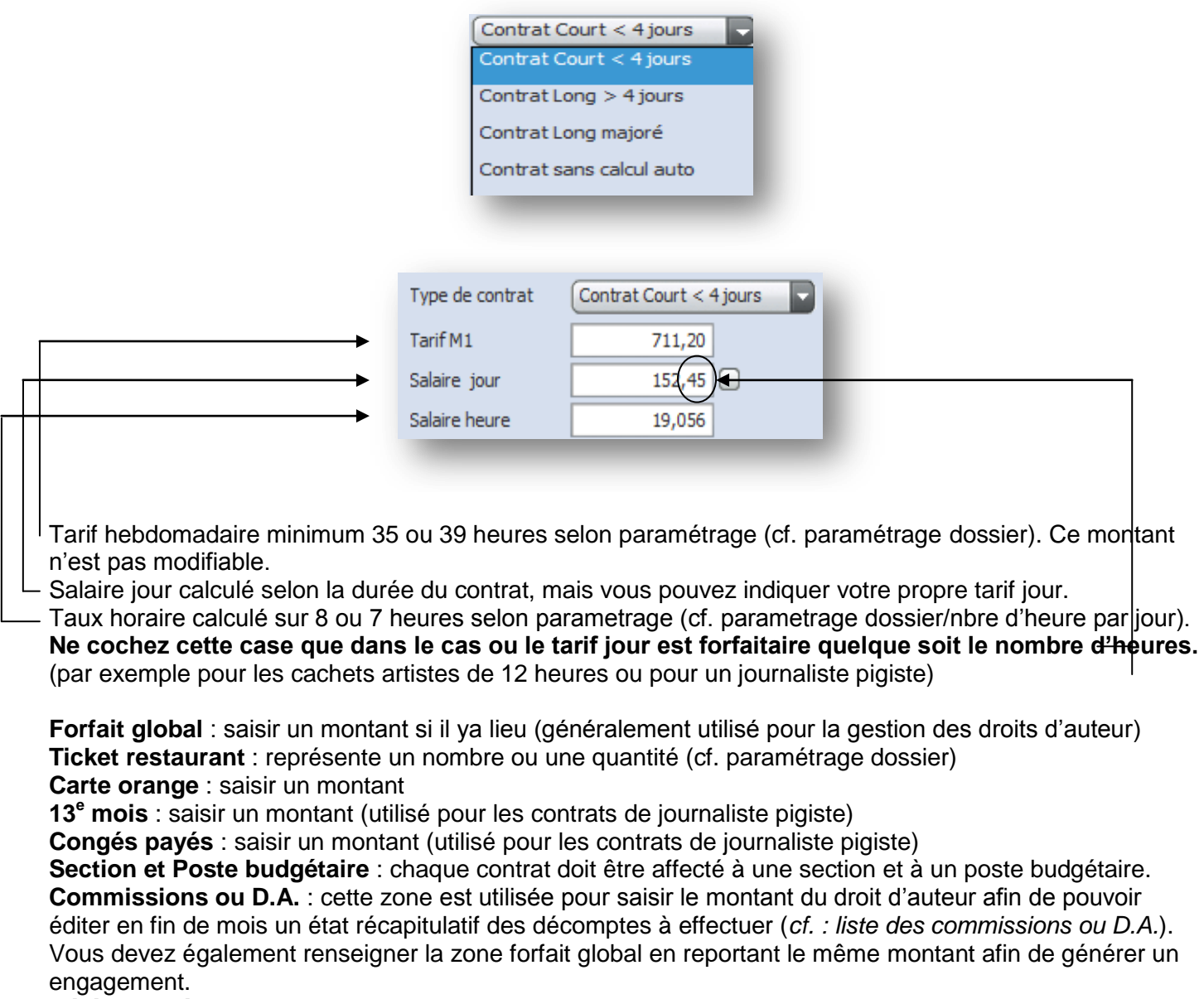

**Référence règlement** : zone de texte

**Remarque** : zone de texte imprimable sur le contrat

**Divers** : zone de texte imprimable sur le contrat

#### **Sélection des jours travaillés :**

 $-x$ Sélection d'une date Aout I∀ Date Septembre Lun. Mar Mer. Jeu. Ven. Sam. Dim.  $\blacktriangle$ Octobre 四  $\mathbf{1}$  $\overline{2}$  $\overline{\mathbf{3}}$  $\overline{4}$ Novembre Décembre  $\overline{I}$  $10$ 四 5 6 8  $\overline{9}$  $11$ **Janvier**  $an + 1$ Février  $an + 1$ 匪  $12$ 15  $17$ 18 13 14 16 Mars  $an+1$  $\mathbf{E}$ 22 19 20 21 23 24 25 Mai  $an + 1$ Juin  $an+1$ 图 26 27 29  $31$ 28 30 Juillet  $an+1$ 图 Août  $an + 1$  $rr(s)$ Sentembre  $an + 1$ Octobre  $an+1$ Poste budgétaire Section 114 suje Novembre  $an+1$ Décembre  $an+1$ Valider Vide sélection ø Annuler Supprimer  $\overline{\mathbf{v}}$ Le calendrier se positionne sur le mois en cours, mais vous pouvez sélectionner une autre période. Cette icône permet d'indiquer une semaine complète (du lundi au vendredi). Saisissez la section ou recherchez là en cliquant sur la loupe.

Appel du calendrier par la touche **F2** ou en cliquant la ligne bleutée

Même remarque pour le poste budgétaire. L'emploi indique par défaut le code CNC, vous pouvez paramétrer dans la base emploi le poste que vous utilisez pour cet emploi. (cf. paramétrage base emploi).

Média génère un tableau détaillé des jours travaillés :

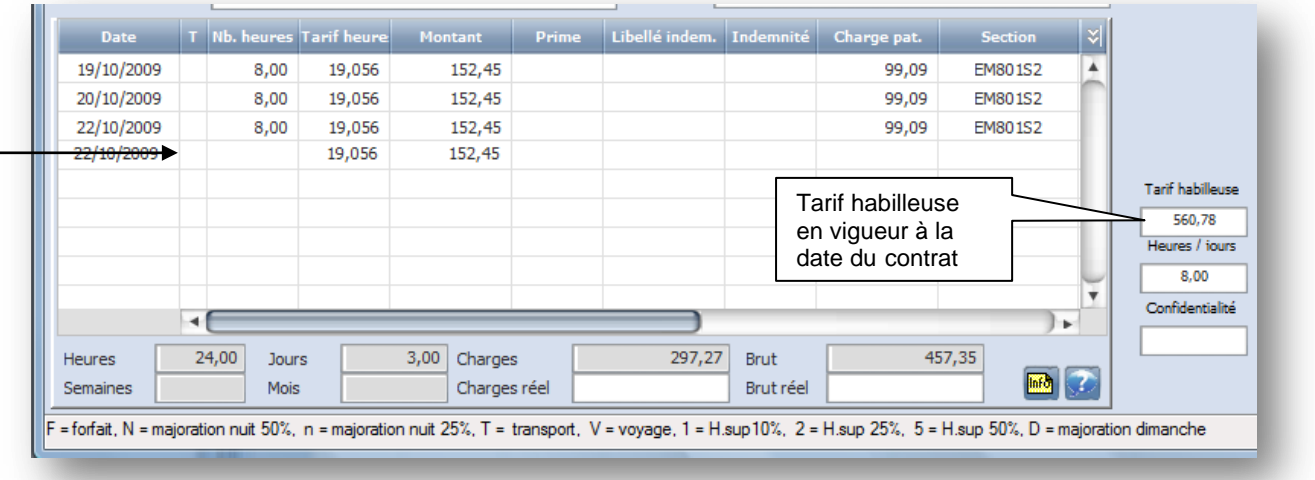

Vous pouvez saisir manuellement des dates en rajoutant des majorations ou des indemnités en indiquant la nature dans la colonne **T** :

**F** = **forfait** > permet de modifier le nombre d'heures sans recalcul du montant jour **Majoration de nuit** : toute activité entre 24h et 7h du matin. Production de fiction et de documentaire, la période de travail de

nuit est cependant fixée à : - 20 heures à 6 heures en hiver (du 21 décembre au 20 mars) ;

- 22 heures à 7 heures le reste de l'année.

**N** = majoration nuit 50% (ouvriers)

**n** = majoration nuit 25% (techniciens)

**T** = **transport (**tout déplacement au cours d'une journée de travail. Répond notamment à cette définition le déplacement que le salarié effectue d'un site à l'autre de l'entreprise pendant l'horaire de travail. Le temps de transport est du temps de travail effectif).

**V** = **voyage** (déplacement pendant une période où aucun travail n'est effectué et lorsque le salarié ne retourne pas à son domicile habituel à la fin de la journée, les heures de voyage ne sont pas du temps de travail effectif, et elles ne sont pas décomptées comme telles) > calcul automatiquement l'indemnité de voyage :

- jusqu'à 4 h : 1/10ème du salaire hebdomadaire base 35 h de la fonction « habilleuse »
- entre 4 h et 8 h : 2/10ème du salaire hebdomadaire base 35 h de la fonction « habilleuse »
- au-delà de 8 h : 4/10ème du salaire hebdomadaire base 35 h de la fonction « habilleuse »
- $1$  = heures sup.  $10\%$
- **2** = heures sup. 25%
- **5** = heures sup. 50%
- **D** = majoration dimanche

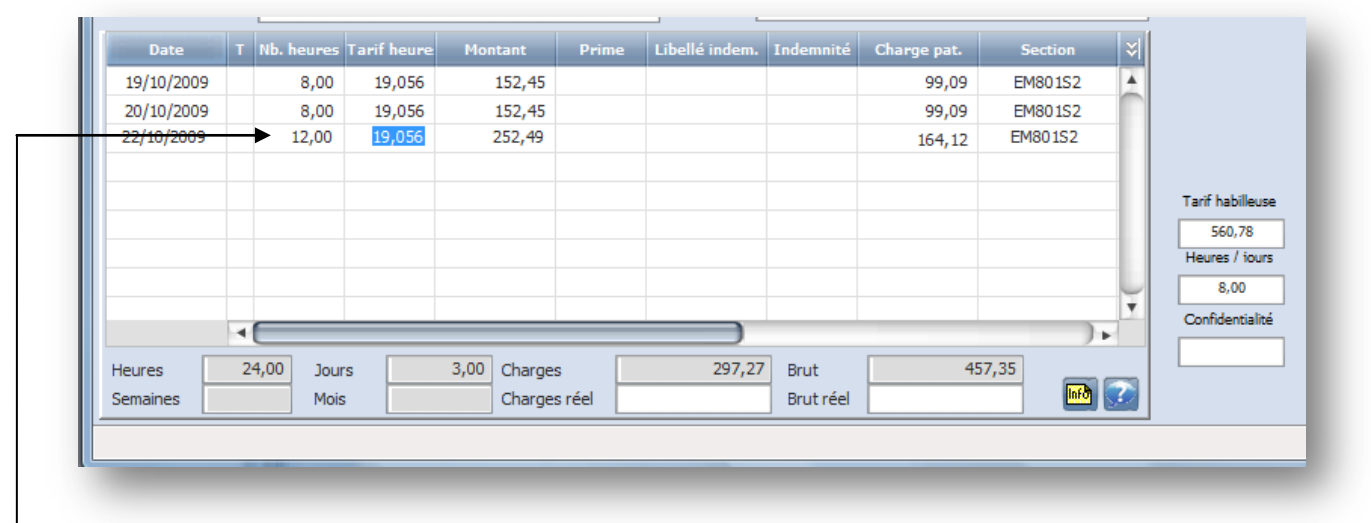

 $\mathsf{\mathsf{L}}$  Vous pouvez également enlever ou ajouter des heures, le salaire jour est alors recalculé automatiquement en tenant éventuellement compte des majorations.

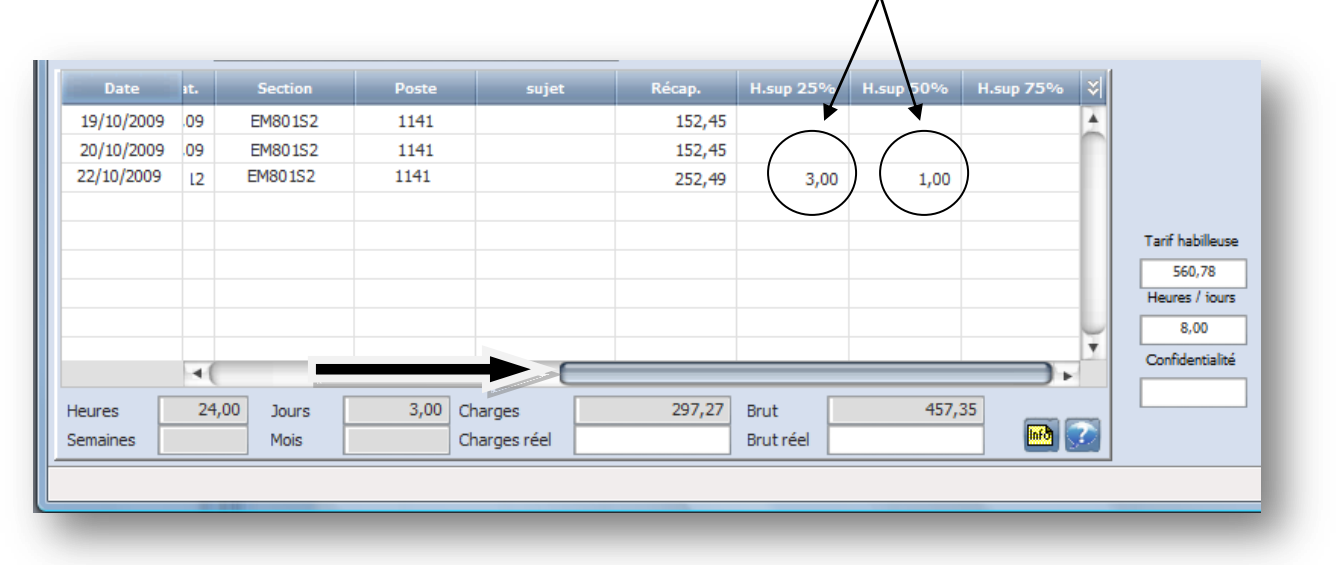

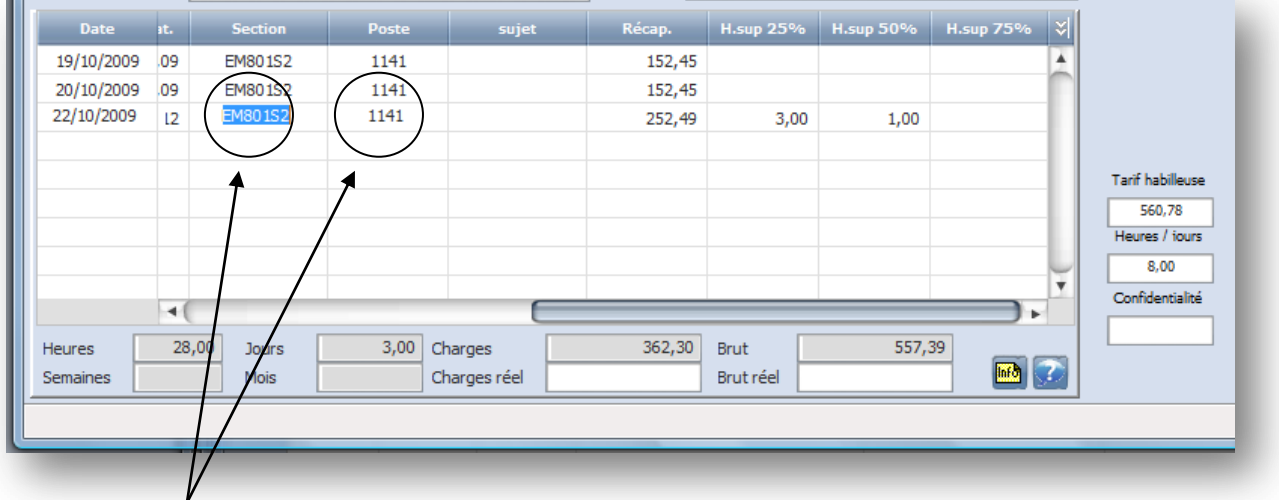

Un clic droit sur la section permet de réaffecter toute les dates sur la même section (même fonctionnalité sur le poste).

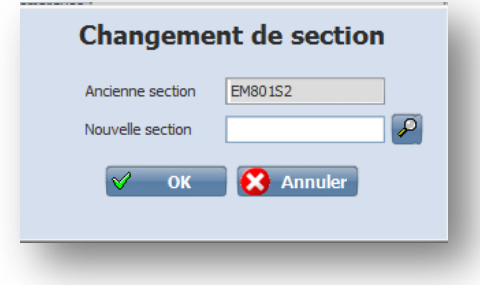

### **La touche F6 permet de recopier les zones de la ligne précédente**

#### **Contrat d'Auteur :**

<span id="page-15-0"></span>Vous ne devez renseigner que 3 éléments :

Le montant du décompte de droits à verser à l'auteur dans la zone « Commissions ou D.A. ». Le même montant doit être reporté dans la zone « Forfait global». La date d'échéance de règlement.

#### **Zones constituant le salaire Brut et reprises automatiquement dans Studio** :

- Forfait
- Ticket restaurant (zone libre 2)
- Carte orange
- $\bullet$  13<sup>e</sup> mois
- Congés payés
- Indemnité
- Prime
- Salaire Brut

Une fois le contrat validé, vous pouvez effectuer les opérations suivantes :

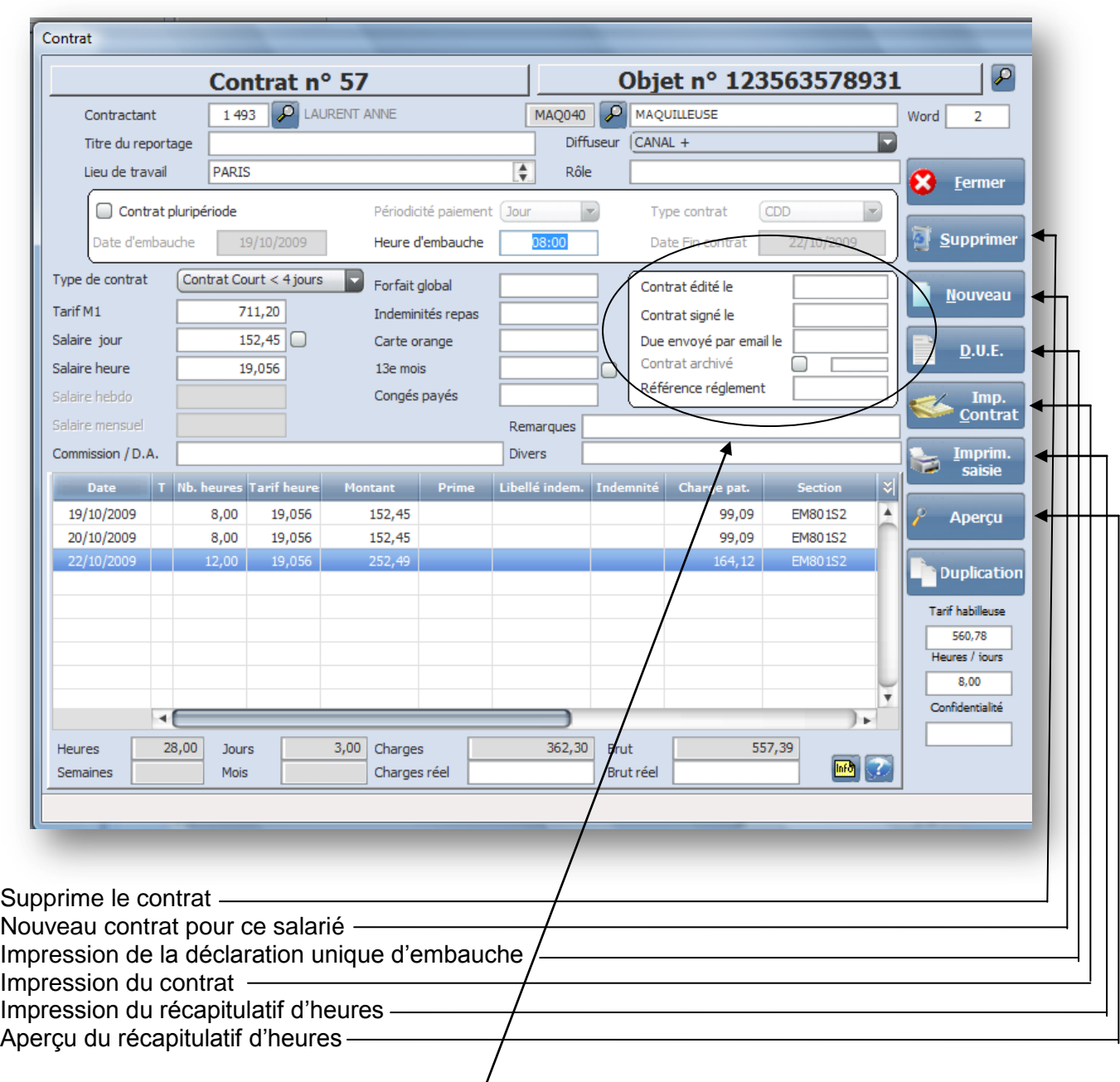

Mise à jour automatiquement à l'édition du contrat

Mise à jour automatiquement à la signature du contrat (cf. Contrat/signature des contrats)

 $\sqrt{ }$ 

Mise à jour automatiquement à la réception de l'AR de la due par mail (cf. Contrat/due par email) Mise à jour automatiquement à l'archivage du contrat

Possibilité de saisir une référence pour le suivi des règlements (par exemple un n° de chèque)

# **Impression du contrat**

<span id="page-17-0"></span>Il vous suffit de cliquer sur le bouton « **Contrats** » pour éditer directement le contrat saisi.

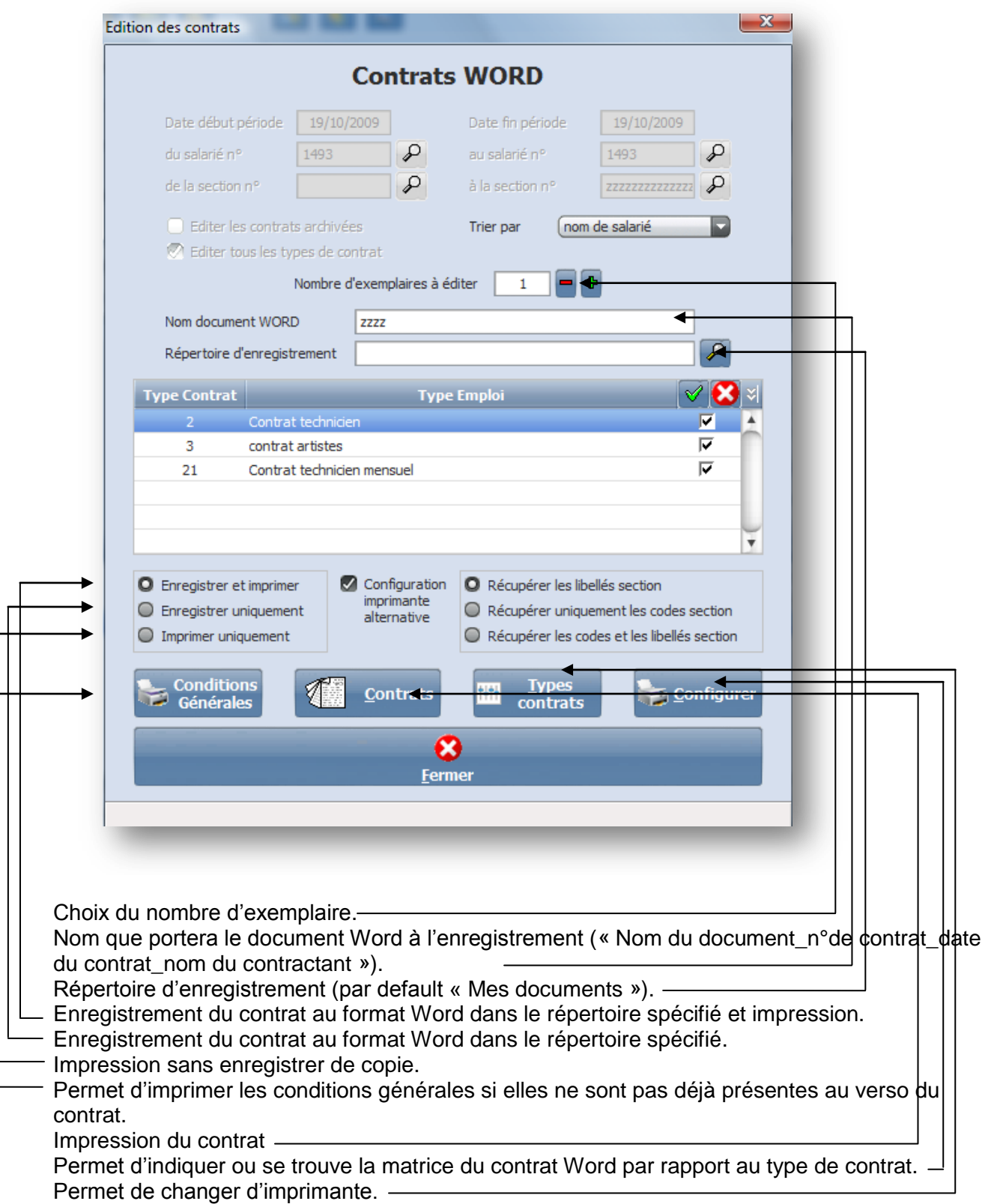

<span id="page-18-0"></span>Cet état permet d'obtenir un récapitulatif du contrat saisi avec notamment le détail des heures effectuées (heures de dépassements et heures supplémentaires).

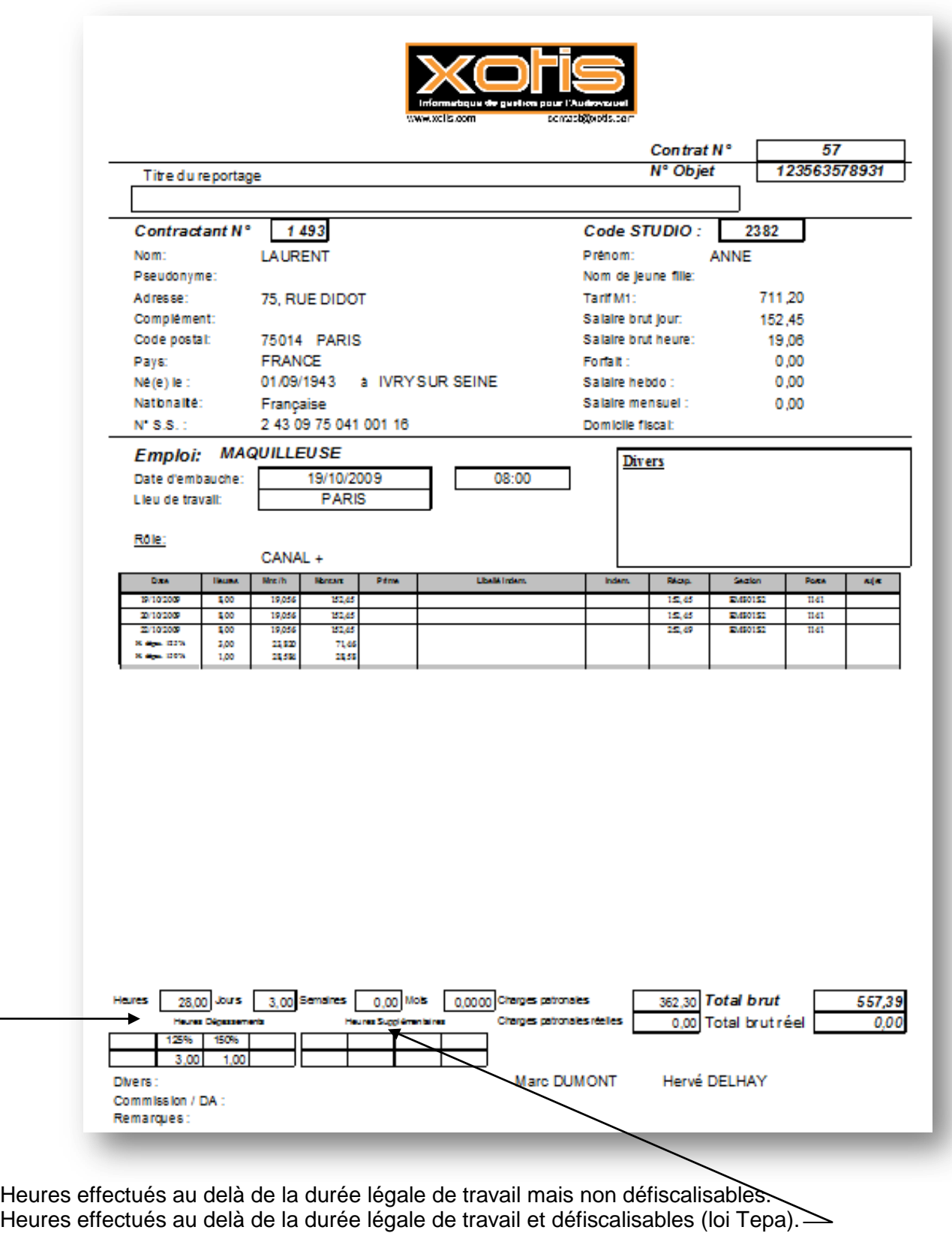

#### **Modification d'un contrat**

<span id="page-19-0"></span>Tant qu'il n'est pas archivé, un contrat est toujours modifiable.

Vous avez la possibilité d'effectuer vos recherches par n° de contrat, par date, par section, par salarié ou par emploi.

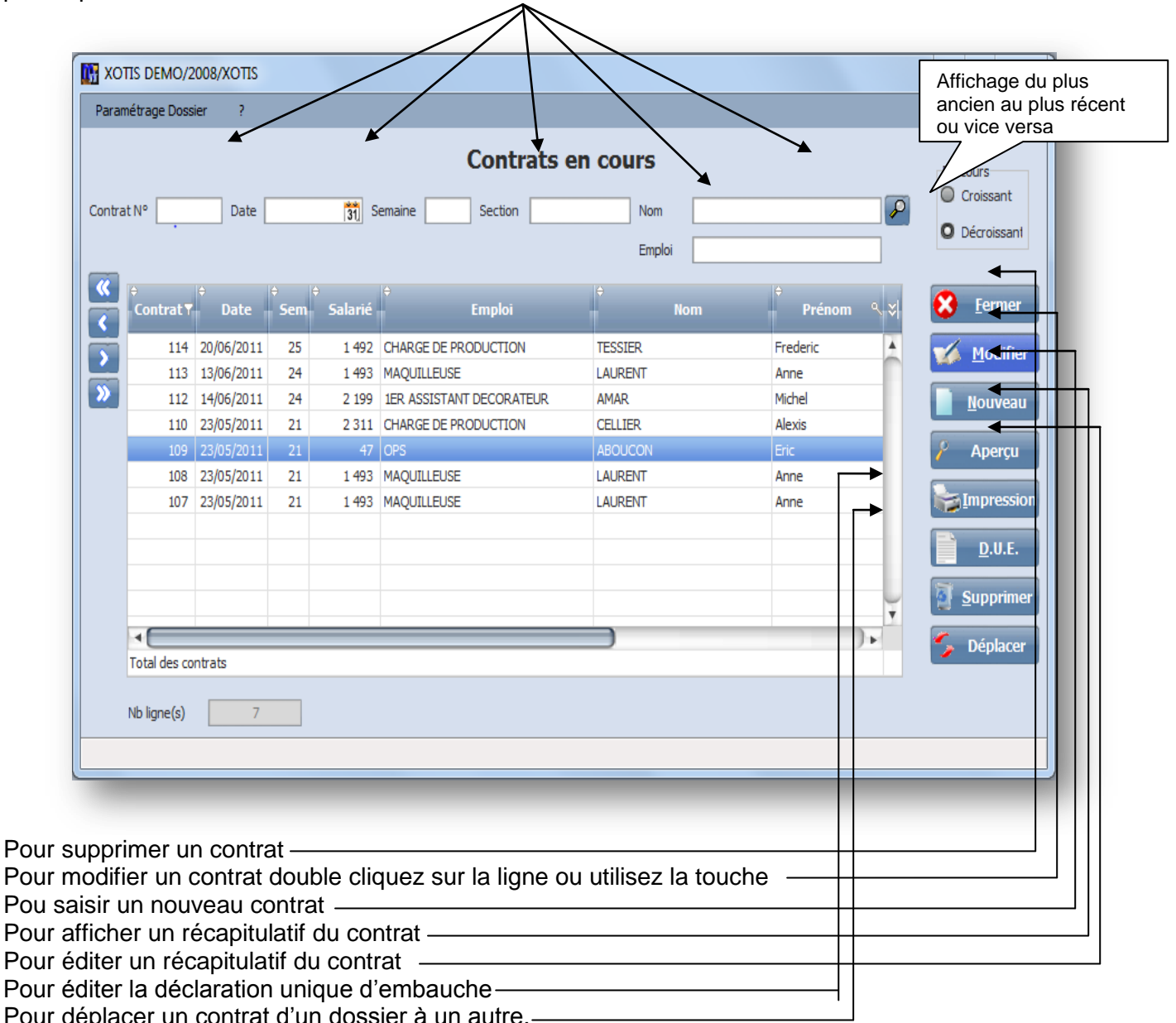

Pour déplacer un contrat d'un dossier à un autre.

#### **Vous pouvez également afficher l'historique des contrats pour un salarié en accédant à sa fiche et**

**en cliquant sur ...** *CONTRAS* 

#### **Edition différée des Contrats**

<span id="page-20-0"></span>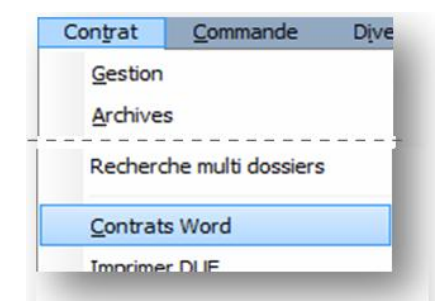

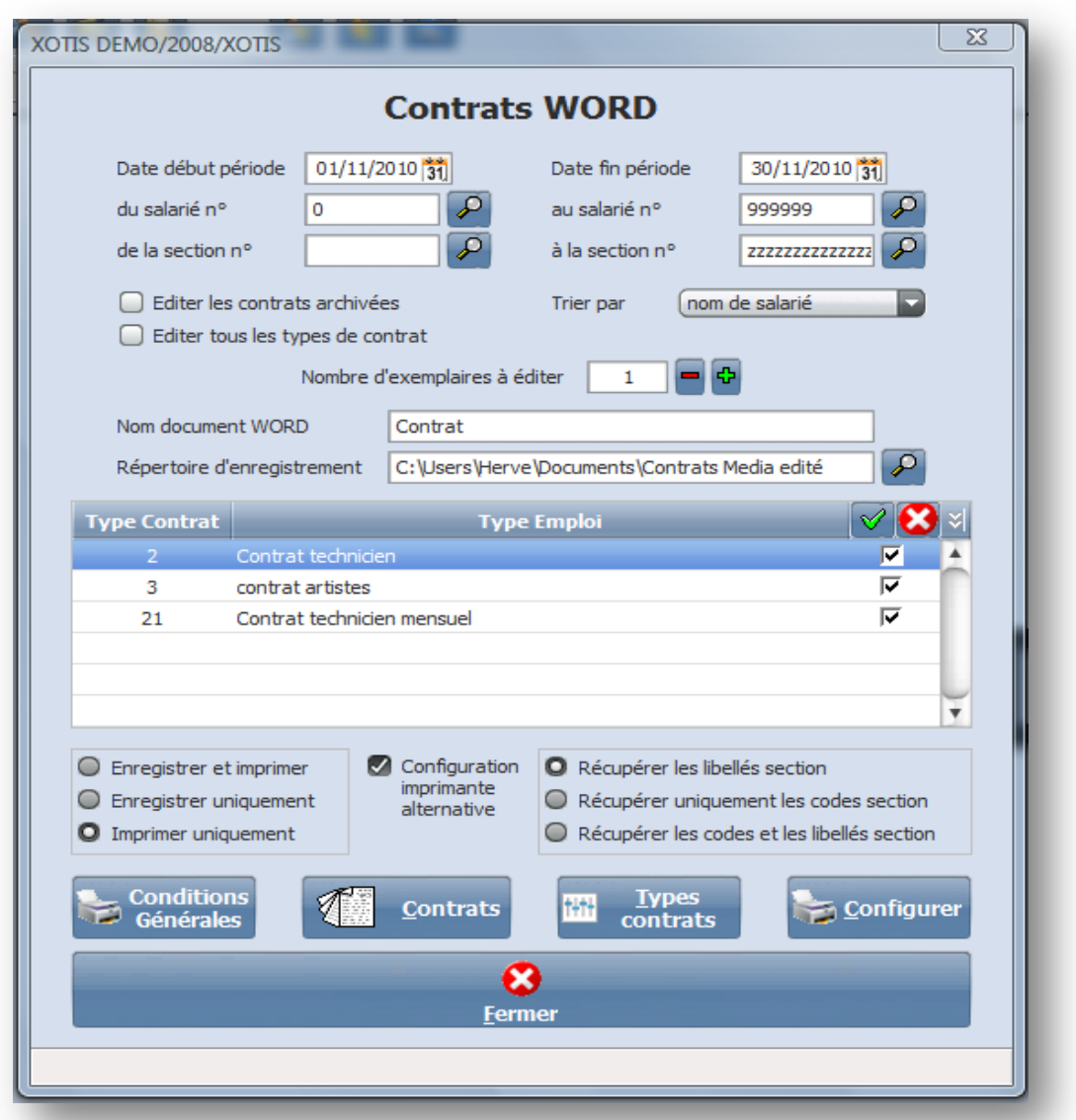

**Date début et fin de période :** édite les contrats dont les dates d'embauche sont comprises entre ces 2 dates.

**Du Salarié début au salarié fin** : par défaut édite les contrats pour tous les salariés.

Section début et section fin : indiquez une section analytique si vous ne voulez éditer qu'une seule production.

**Editer les contrats archivés** : permet d'éditer les contrats même ceux archivées.

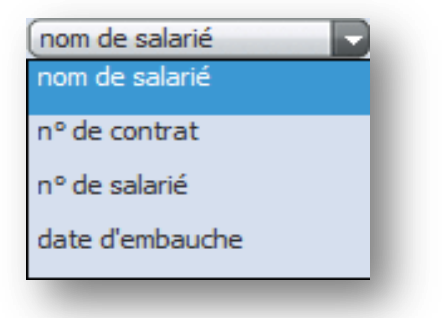

Le reste du traitement est identique à l'édition des contrats.

#### **Suivi des Contrats**

<span id="page-21-0"></span>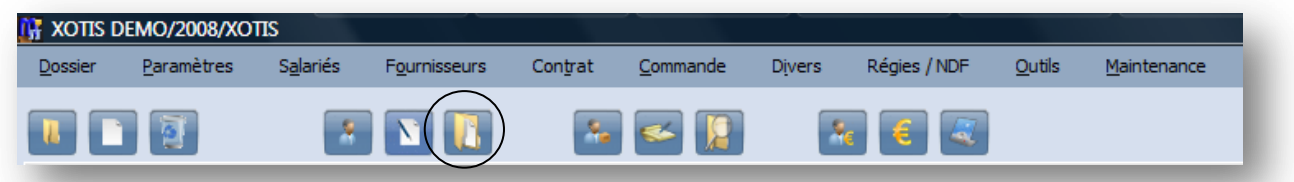

Le suivi des contrat permet d'en connaitre l'etat d'avancement, comme la date d'édition, la date et le n° de retour de la Due, la date de signature du contrat, l'écart éventuel entre le montant et les charges contractuelles et celui réèlement constaté pour le salaire.

Chaque intitué de colonne est un critère de tri.

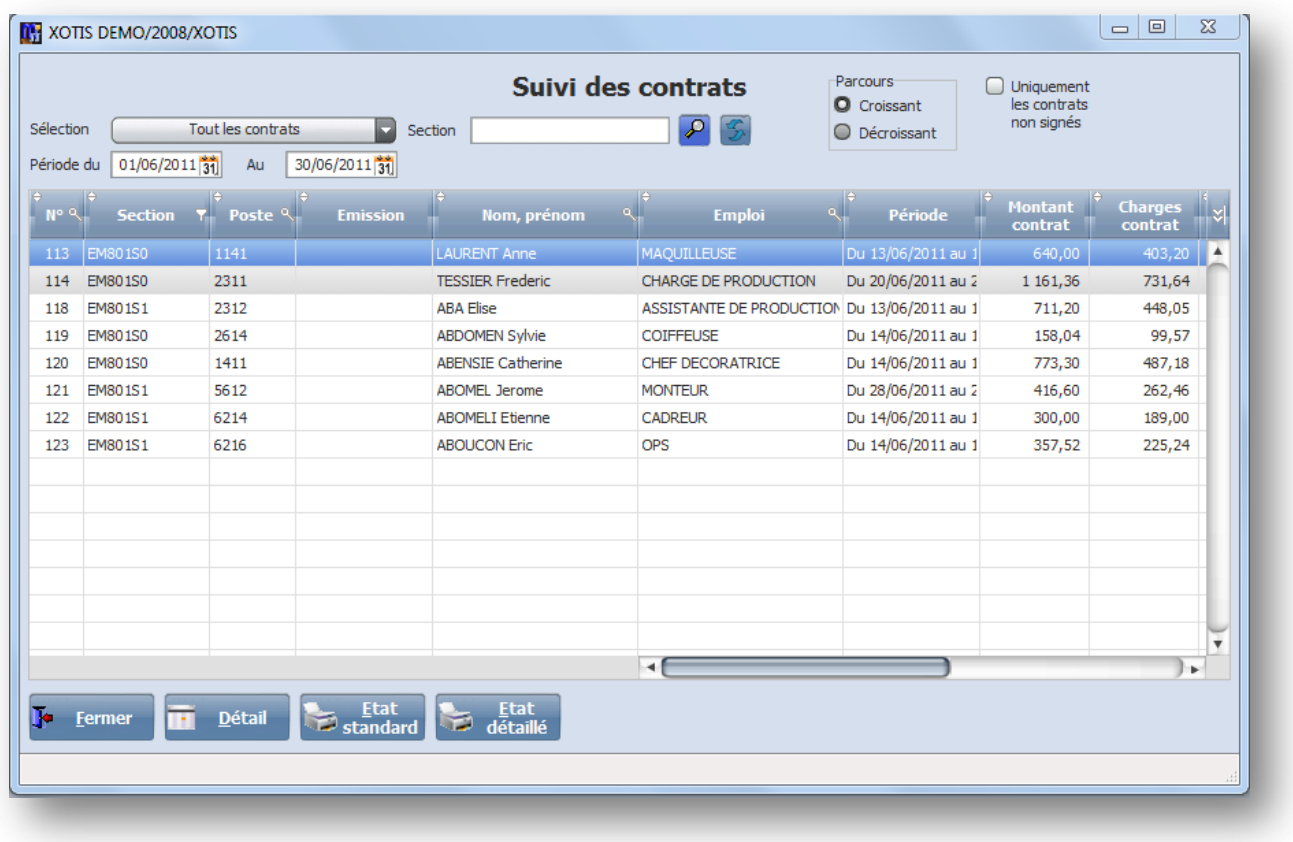

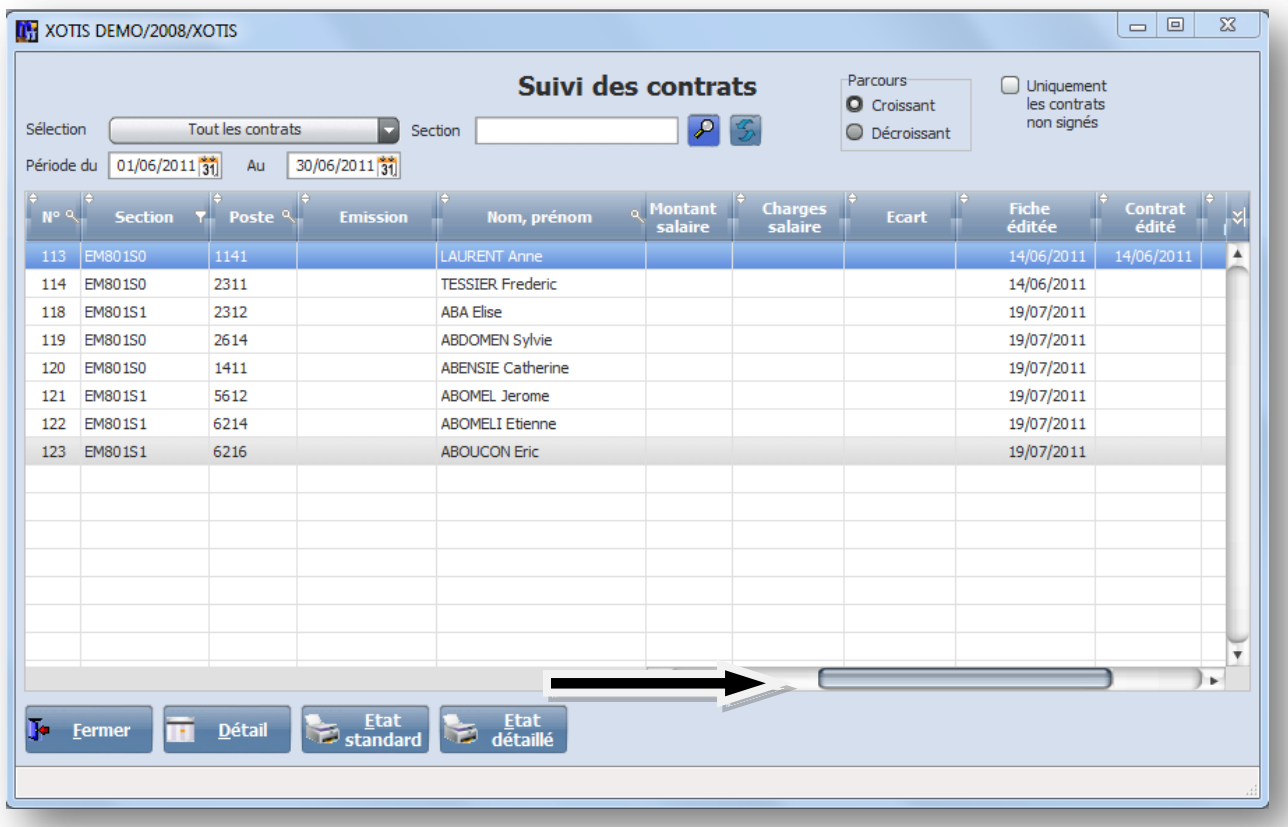

La colonne **N°** disposant d'une loupe, cela vous permet de taper directement le n° de contrat que vous recherchez.

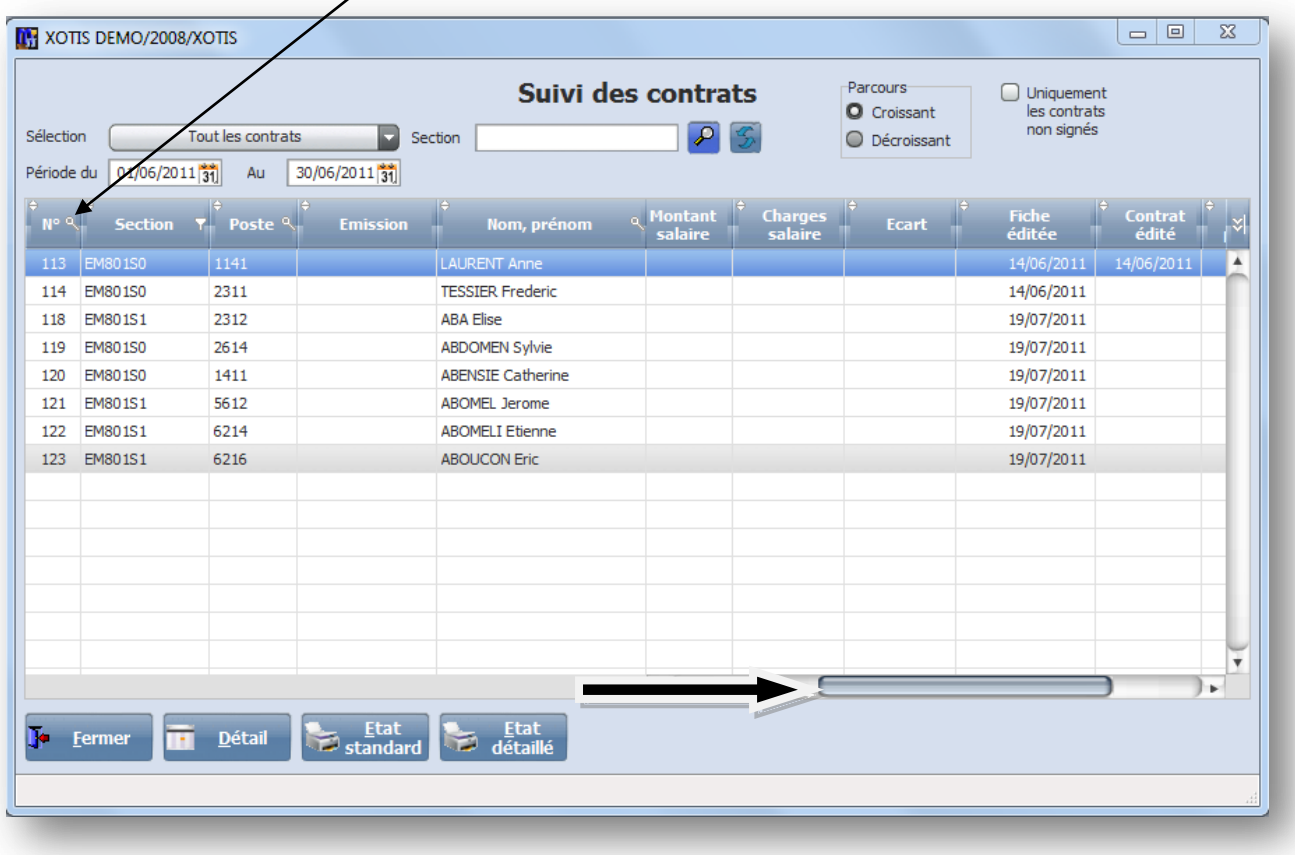

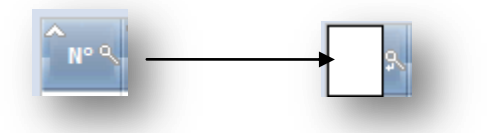

Même remarque pour les colonnes « **sections** », « **postes** », « **nom, prénom** », et « **emploi** ».

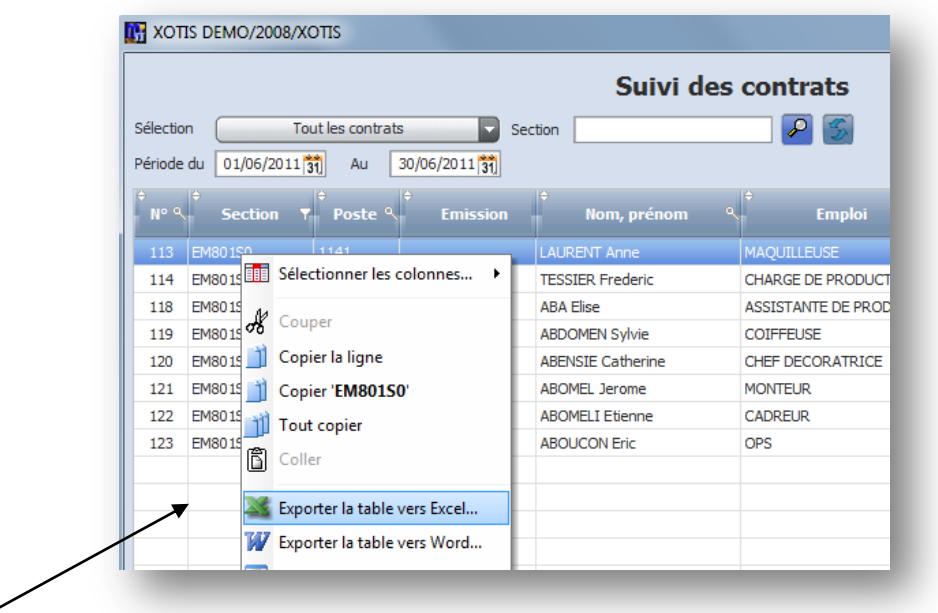

Un clic droit sur la souris vous permet d'exporter la table vers Excel avec toutes les informations affichées à l'écran.

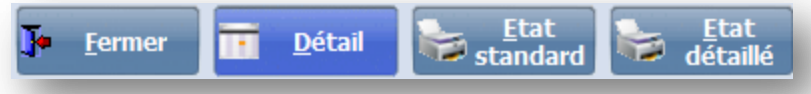

Le bouton « **Détail** » permet de rentrer dans le detail du contrat et de le modifier si il n'a pas été archivé.

Le boutont « Etat standard » édite l'état ci-desssous en reprenant les principales informations :

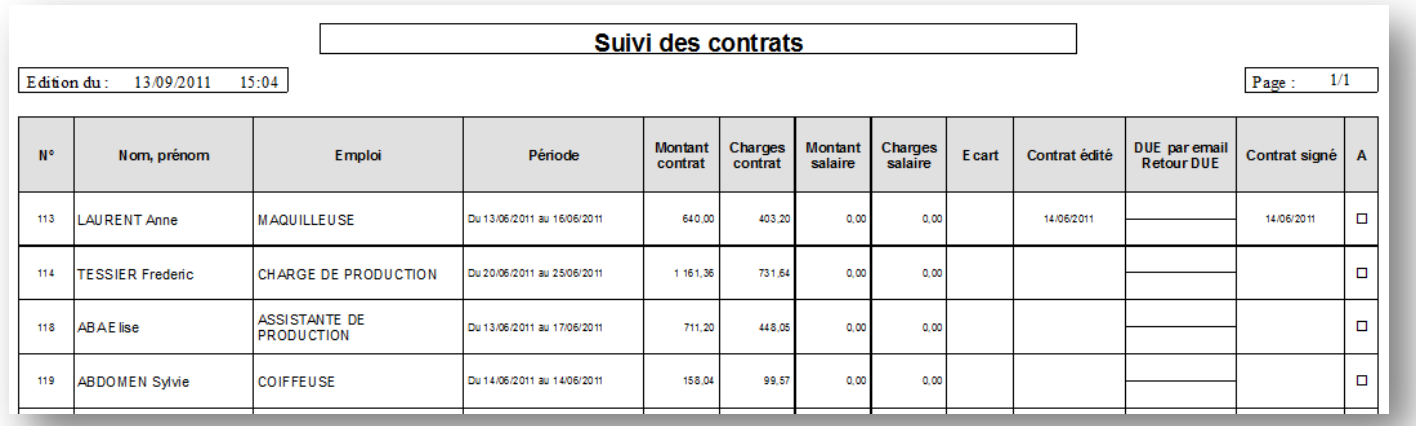

Le bouton « **Etat détaillé** » édite en plus la section, le poste budgétaire et la zone remarque.

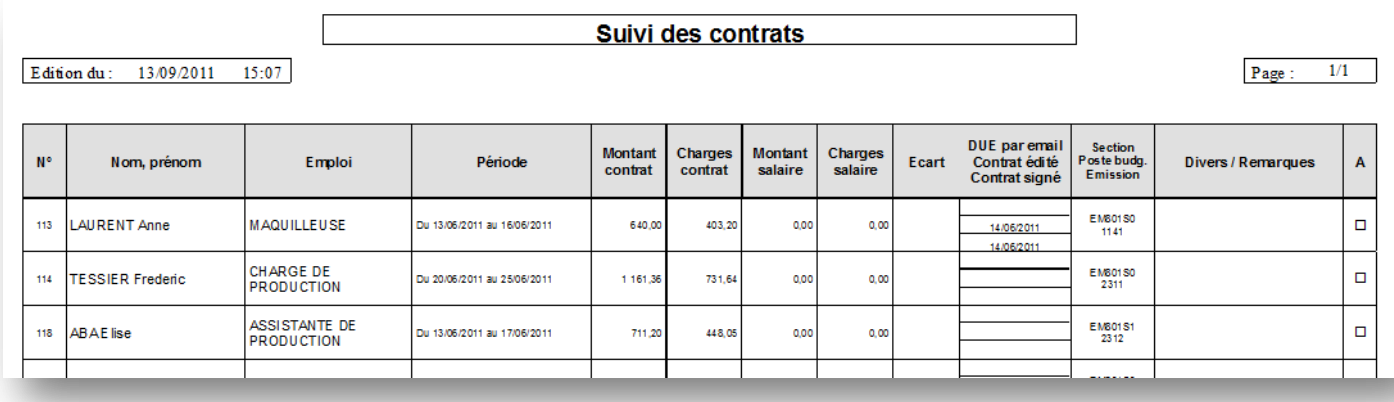

# <span id="page-25-0"></span>*DUE par email*

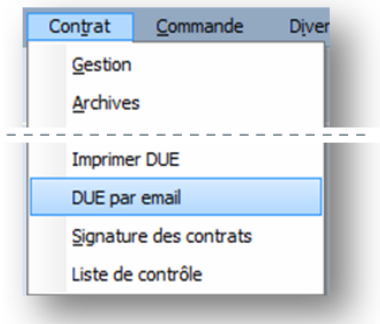

Vous avez deux méthodes pour déclarer vos dues électroniquement, soit par email en vous inscrivant auprès du Cirso, soit en déposant vos fichiers déclaratif sur net-entreprises.fr.

#### *1° Par email*

Avant de pouvoir émettre vos due par email vous devez :

1<sup>e</sup> Remplir et renvoyer le questionnaire Grand déclarant destinée à l'Urssaf 2<sup>e</sup> Signer la Convention d'adhésion pour la transmission des "déclarations uniques d'embauche" par réseau INTERNET

Ces deux documents (disponibles en annexes) sont à renvoyer à l'adresse suivante :

CIRSO Service Tempo ATD Avenue d'Atlanta BP 72152 31020 Toulouse Cedex.2

#### **Envoi des dues**

<span id="page-26-0"></span>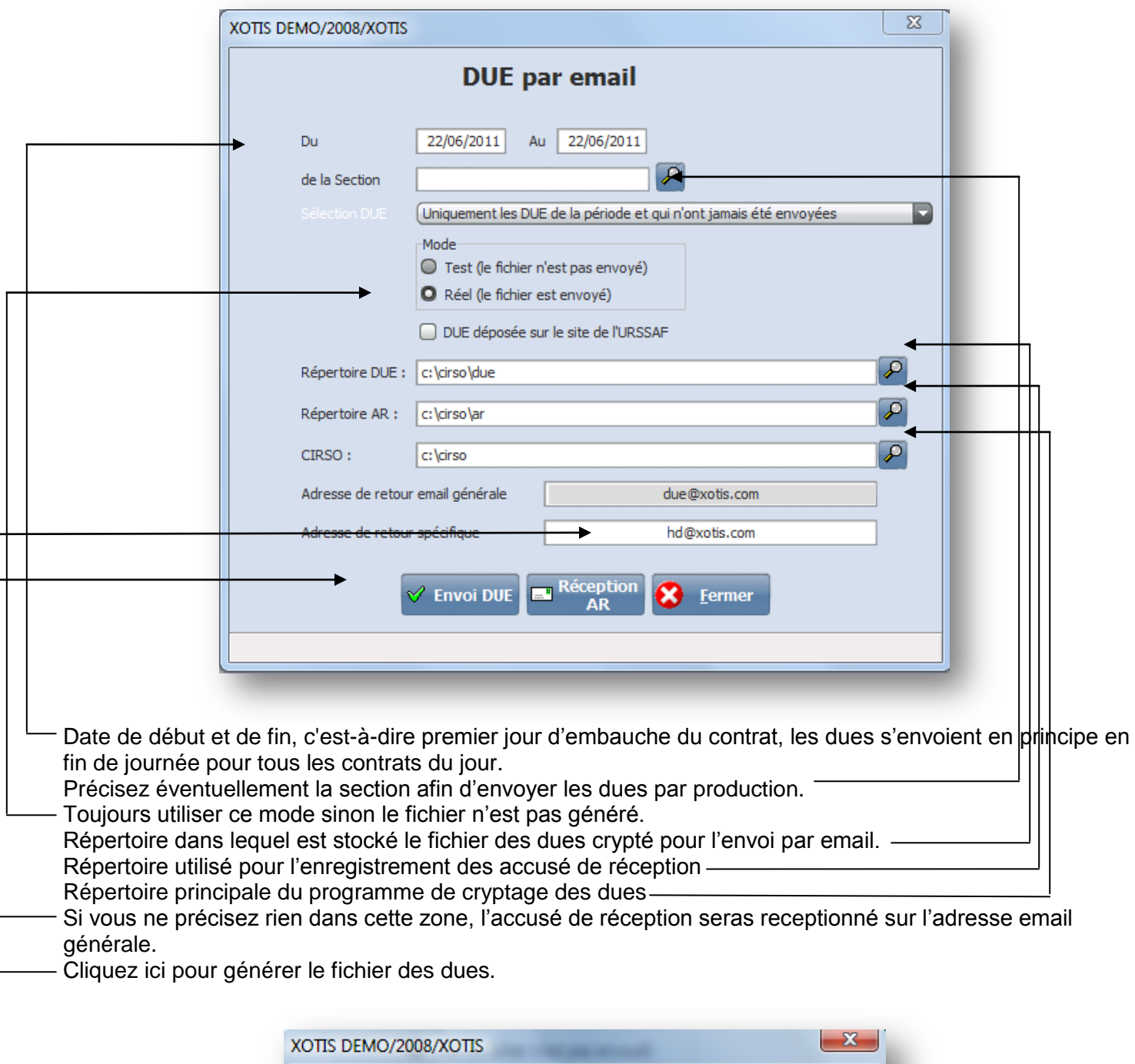

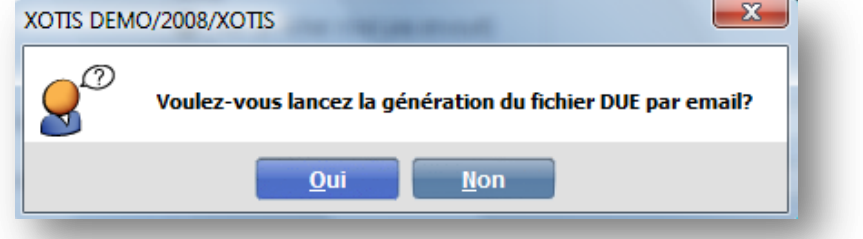

Média effectue un premier contrôle qui vous indique si l'envoi est possible ou non en éditant un rapport sur lequel figure le nom du salarié, le n° de contrat et l'erreur éventuelle.

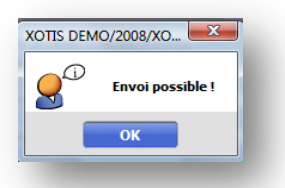

Une fois le fichier crypté, Windows vous demande l'autorisation d'accéder automatiquement a votre boite d'envoi via votre logiciel de messagerie (Outlook express, Outlook, etc …).

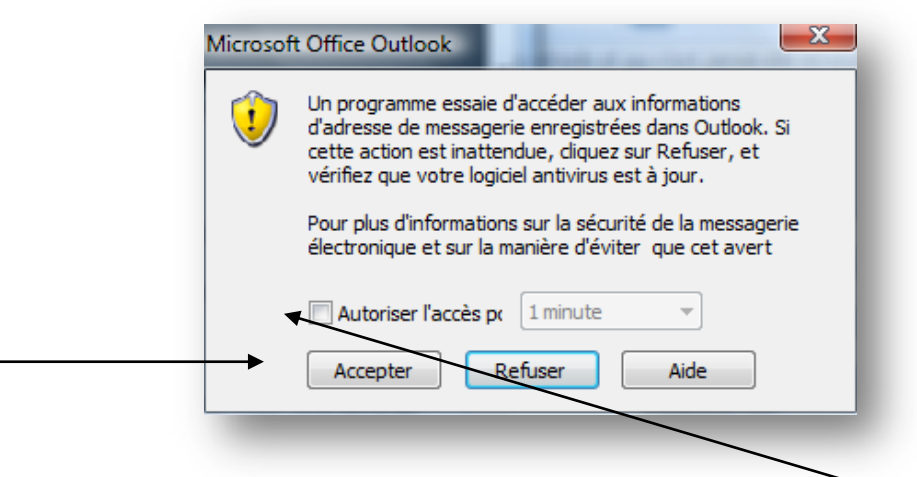

Vous devez accepter cette autorsation pour générer l'envoi en autorisant l'accès.

Le message est généré dans votre boite d'envoi avec en pièce jointe le fichier crypté des dues.

#### *2° Par net-entreprises.fr*

N

Une fois inscrit sur le site des déclarations de l'URSSAF, vous pouvez déposer vos fichiers de due de la façon suivante :

Cochez l'option « DUE déposée sur le site de l'URSSAF »

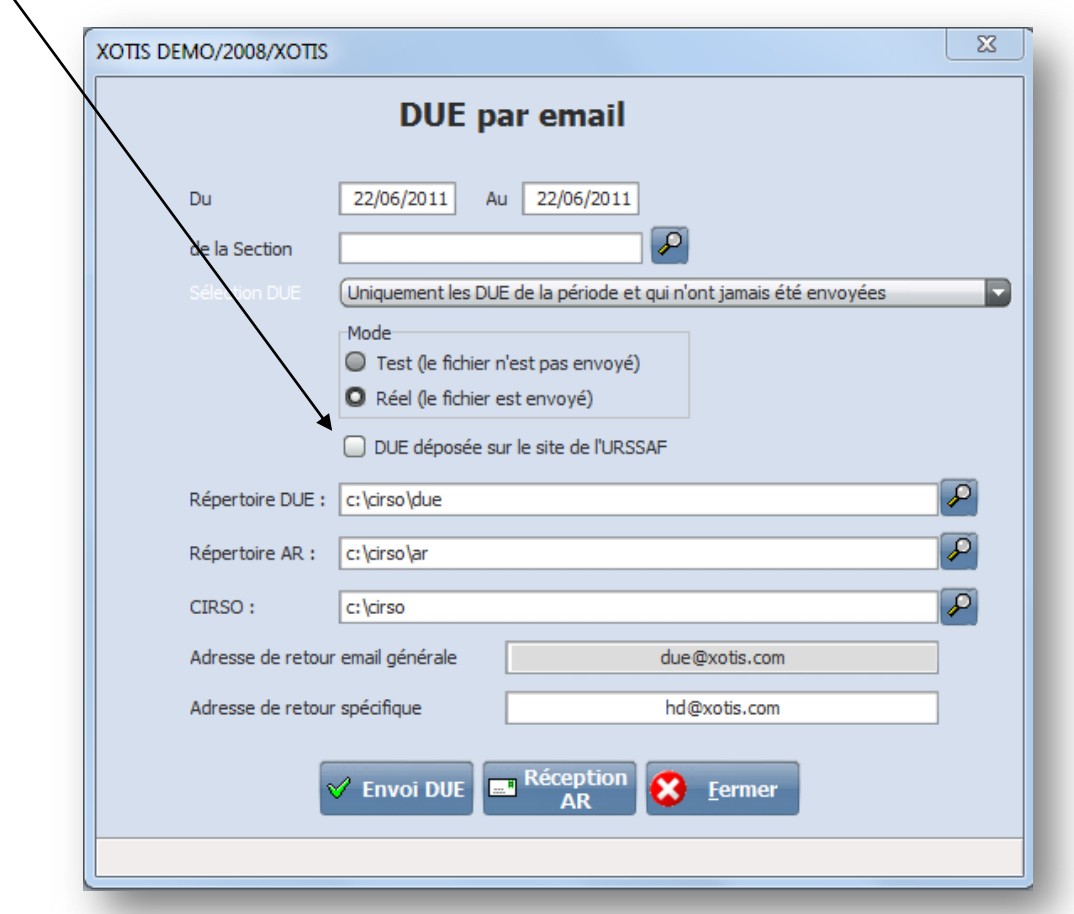

Rendez-vous ensuite sur [www.net-entreprise.fr](http://www.net-entreprise.fr/) et laissez-vous guider.

Vous recevrez un email de confirmation vous invitant à consulter l'accusé de réception.

Après avoir enregistrer l'AR dans le répertoire approprié (en principe c:\cirso\ar), procéder alors de la façon décrite en page suivante.

#### **Réception des dues**

<span id="page-29-0"></span>Après avoir réceptionner dans votre boite mail l'accusé de réception Vous devez enregistrer la pièce jointe « dpae.txt » dans le répertoire c:\cirso\ar, puis aller dans contrat/due par email

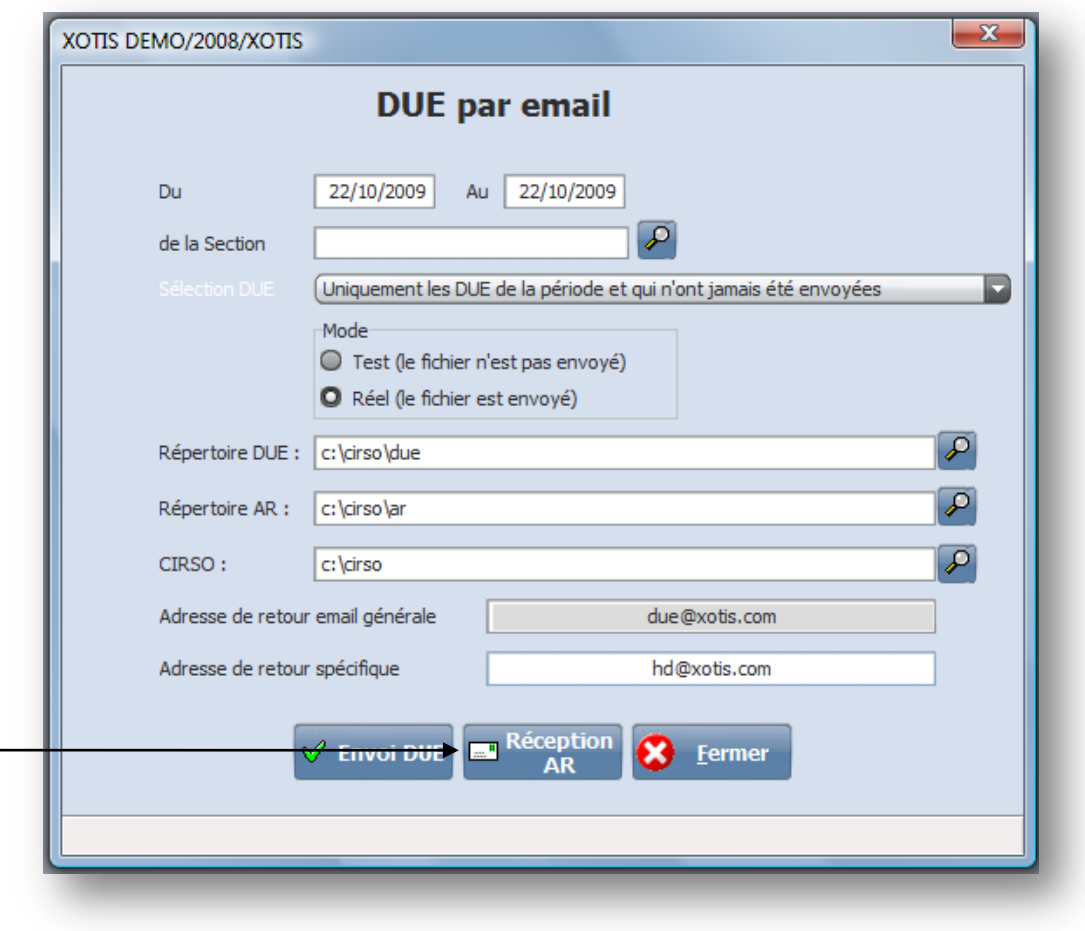

Cliquez ensuite sur Réception AR

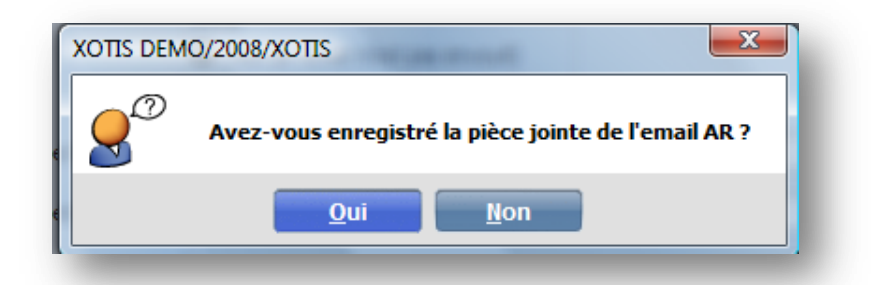

Une fois avoir répondu oui, Média décrypte l'accusé de réception et vous édite un rapport en vous indiquant si vos dues ont été acceptées.

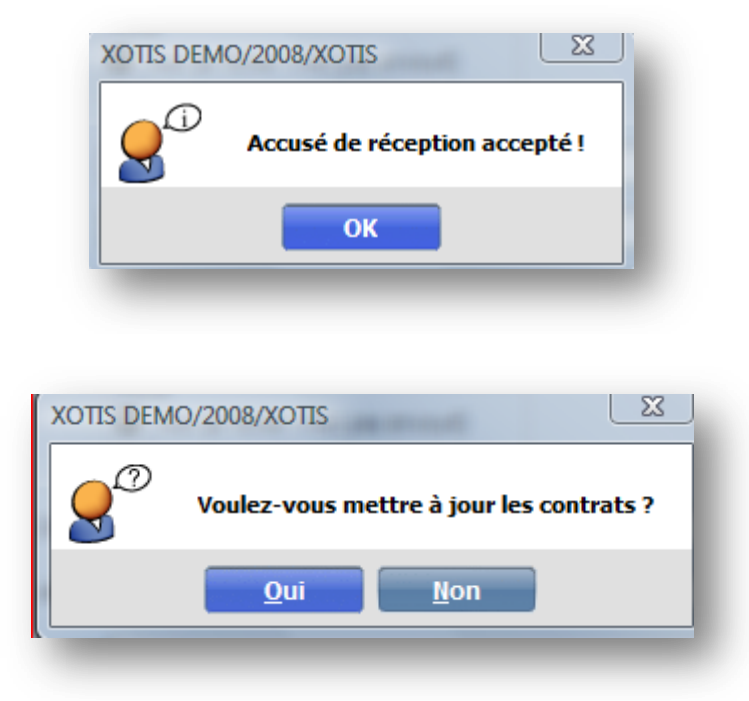

En répondant Oui, Média met à jour tous les contrats avec le n° de retour des Dues qui apparaitra dans les contrats, sur l'état de contrôle et sur l'état d'entrée sortie du personnel.

<span id="page-31-0"></span>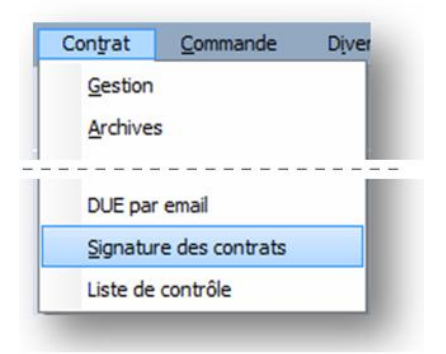

Media vous permet de suivre vos contrats et d'indiquer ceux qui sont revenus signés.

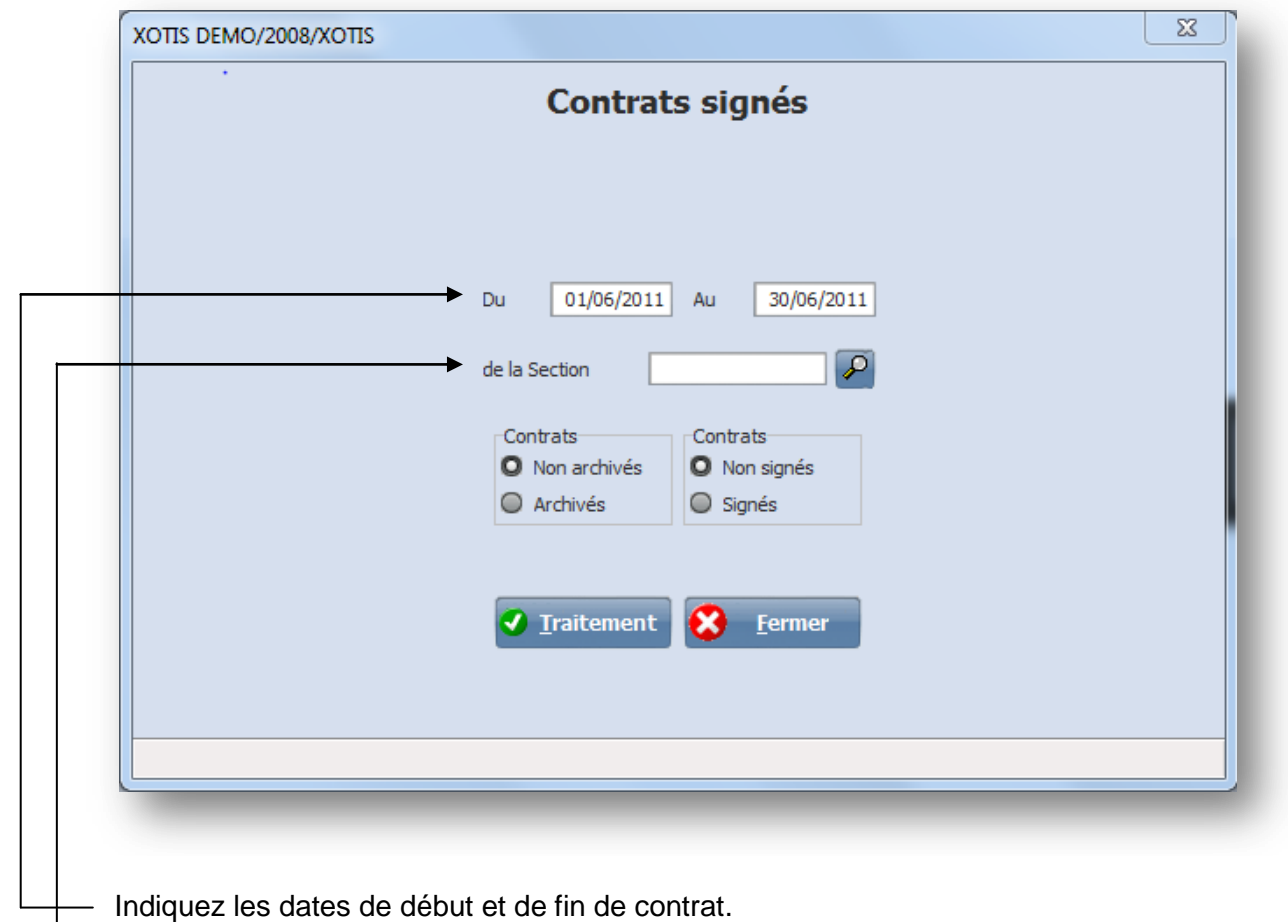

**E** Précisier éventuellement la section.

La liste des contrats non signés correspondant à la période sélectionnée apparaissent à l'écran :

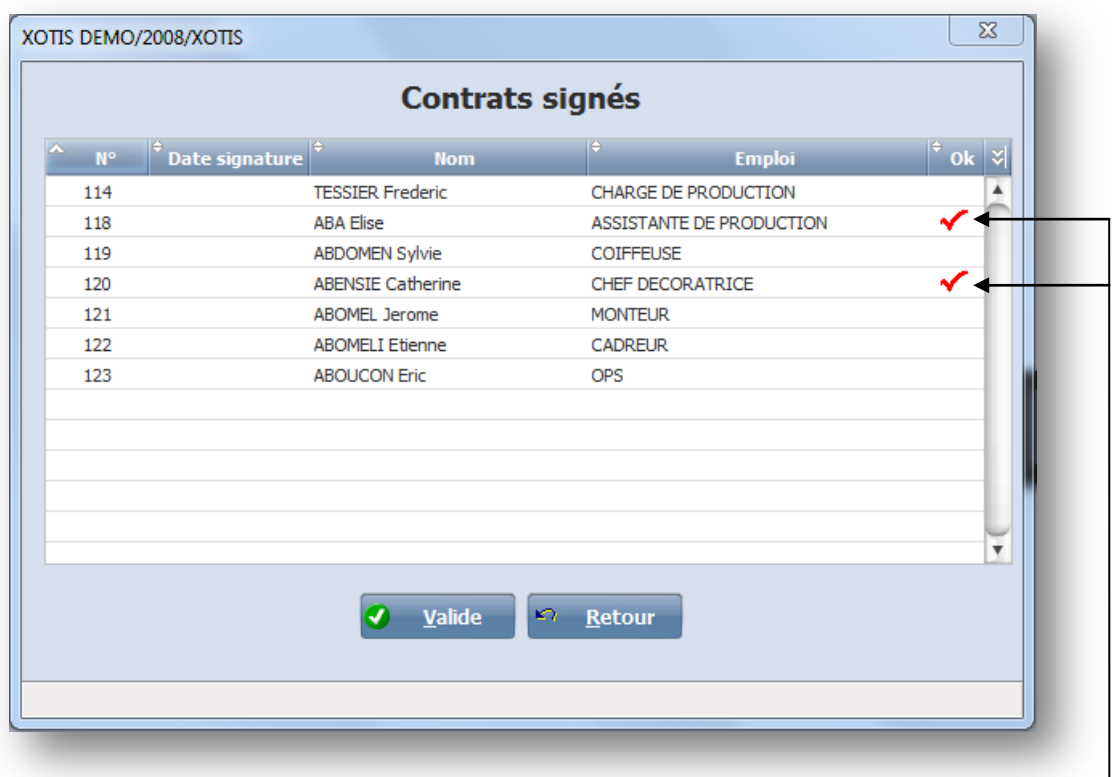

Il ne vous reste plus qu'a cocher les contrats signés. -

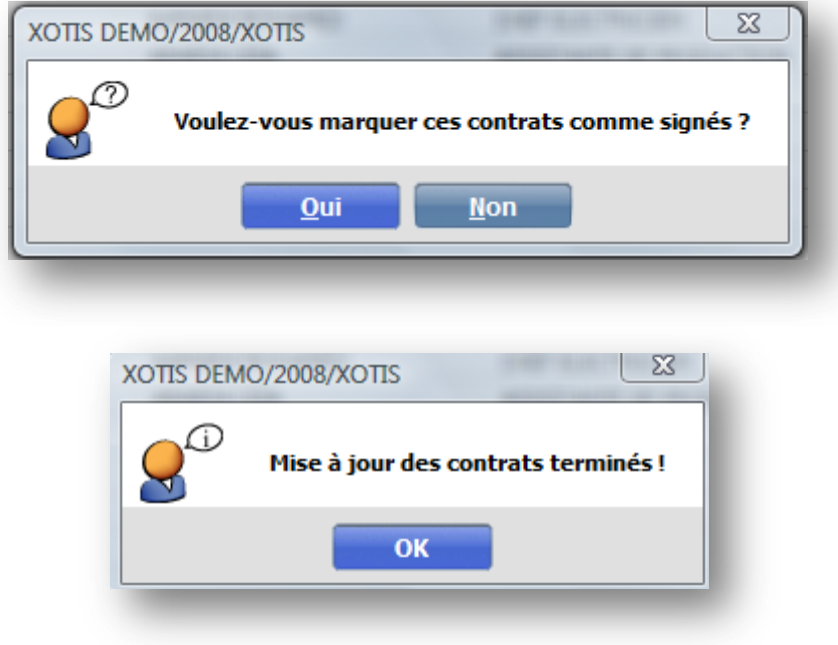

#### **Liste de Contrôle**

<span id="page-33-0"></span>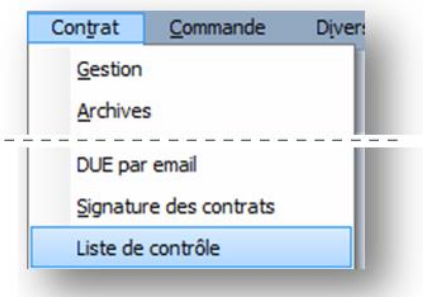

La liste de contrôle permet de connaitre l'état du suivi des contrats de travail avec les contrôles suivant :

- Due envoyée et acceptée
- Contrat édité ou non
- Contrat signé ou non
- Fiche d'heures éditée ou non
- N° de retour de Due généré par l'accusé de réception

Différents filtres peuvent être cochés

L'édition peut se faire par n° de contrat, par ordre alphabétique ou par code salarié

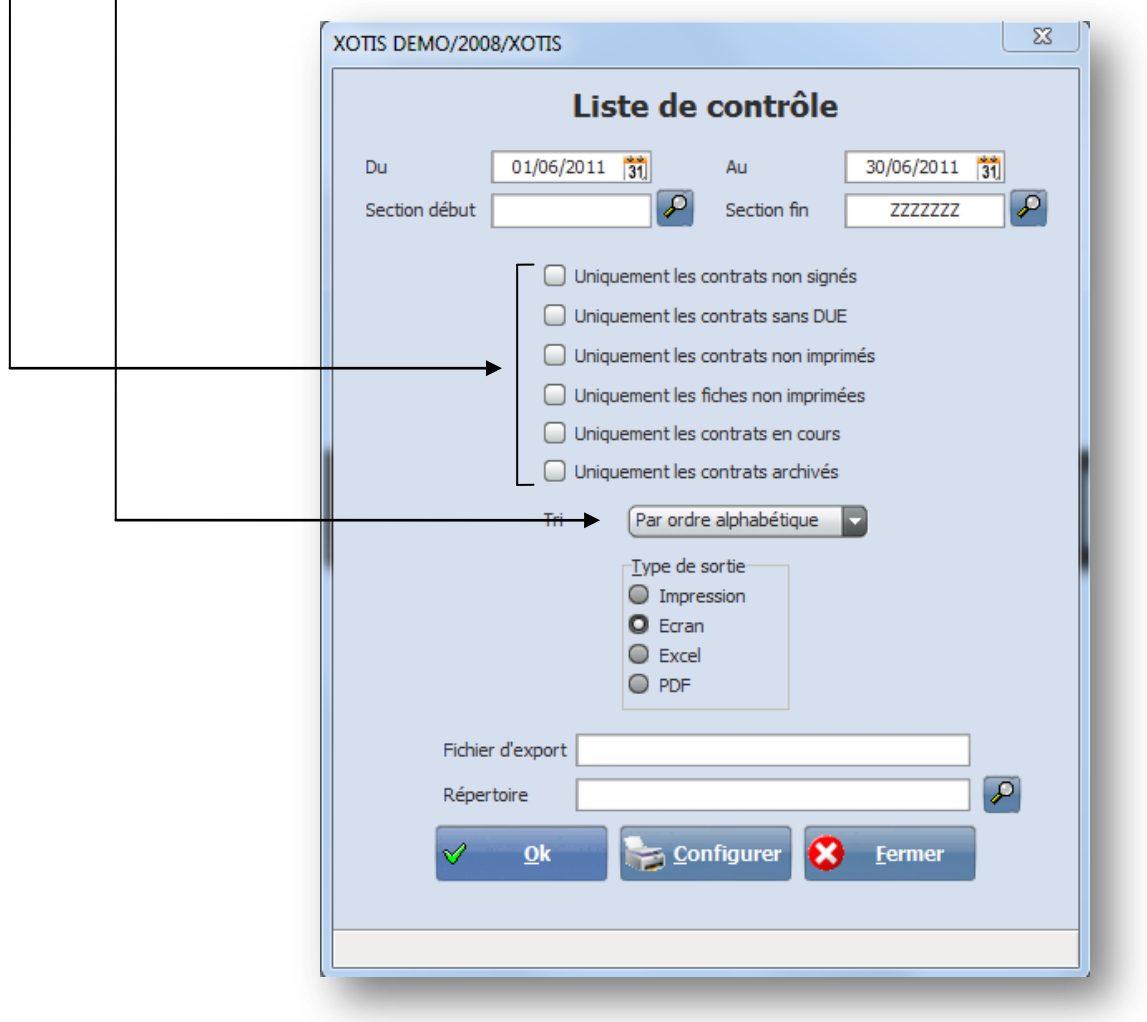

Dans le cas ou vous souhaiteriez exporter cette édition dans un fichier, indiquez :

- le type d'export
- le fichier d'export
- le répertoire du fichier d'export

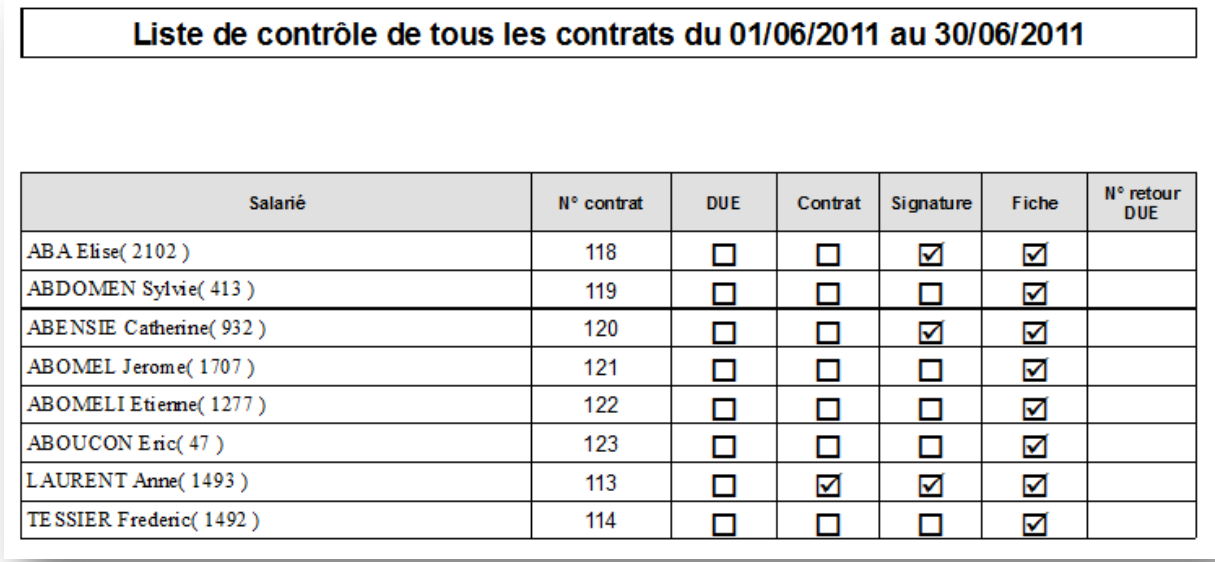

### <span id="page-35-0"></span>*Editions*

#### **Récapitulatif mensuel**

<span id="page-35-1"></span>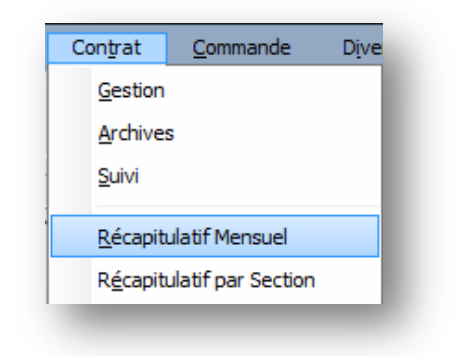

Il s'édite de date à date (en principe sur une période mensuelle) et peut être borné par salarié.

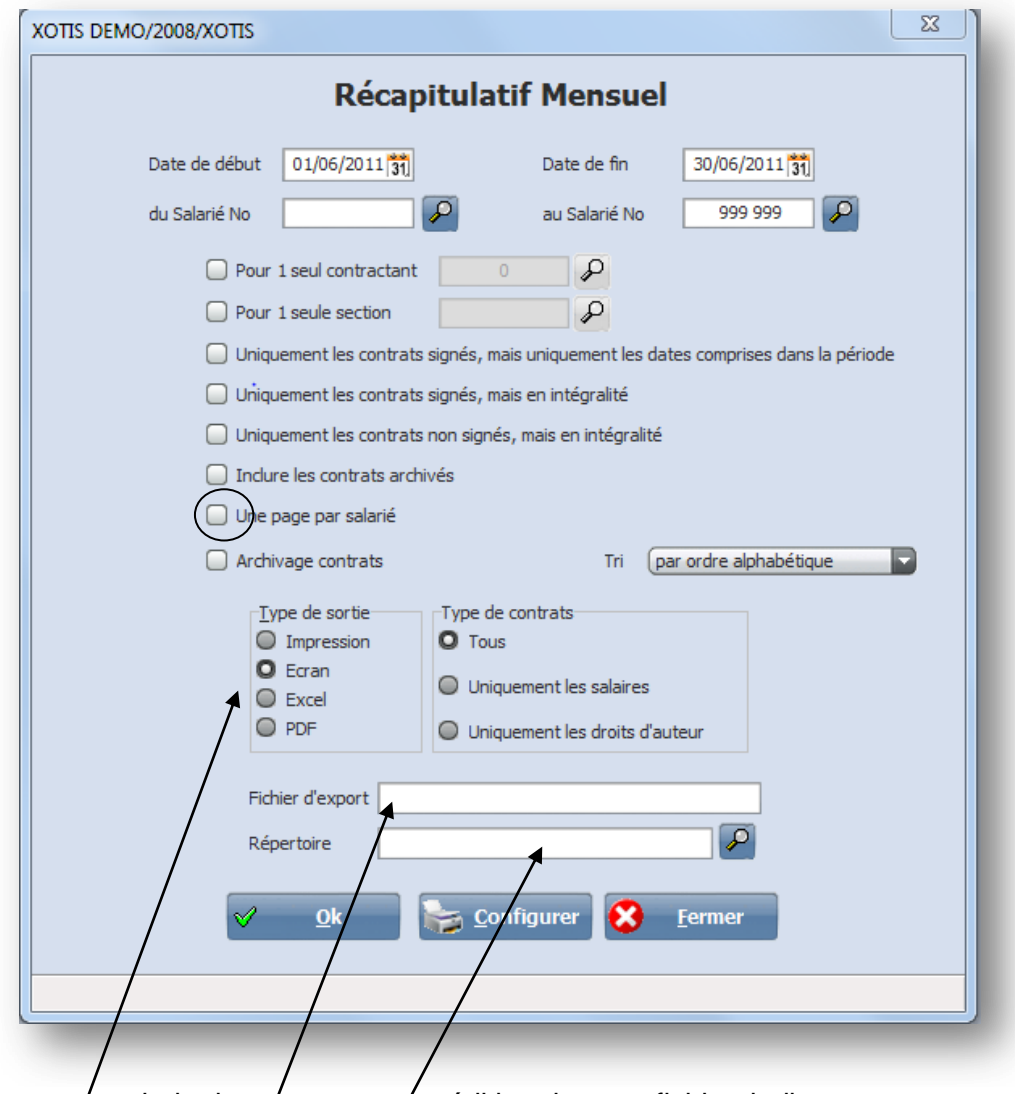

Dans le cas ou vous souhaiteriez  $\epsilon$  porter cette édition dans un fichier, indiquez :

- le type d'export
- le fichier d'export
- le répertoire du fichier d'export
© Xotis

## Contrats / Récapitulatif mensuel du 01/06/2011 au 30/06/2011

2008 / XOTIS

13/09/2011 Date:

Page:  $1/8$ 

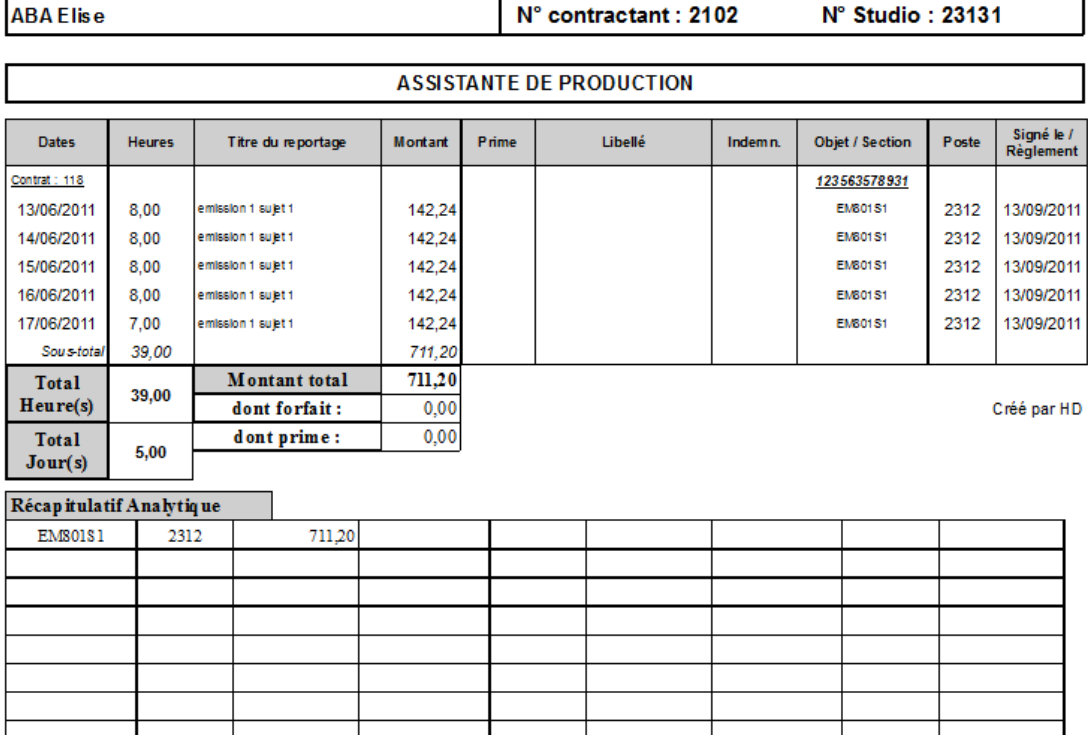

#### Edition avec une page par salarié non cochée

## Contrats / Récapitulatif mensuel du 01/06/2011 au 30/06/2011

#### 2008 / XOTIS

 $13/09/2011$  $\mathbf{Date}$  :

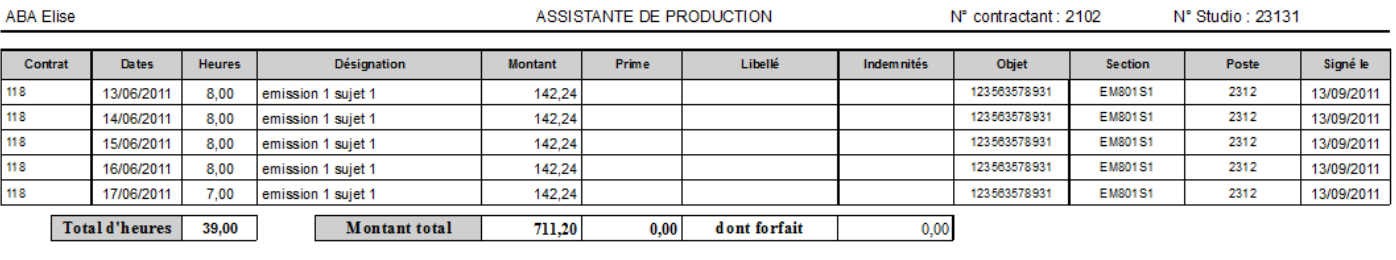

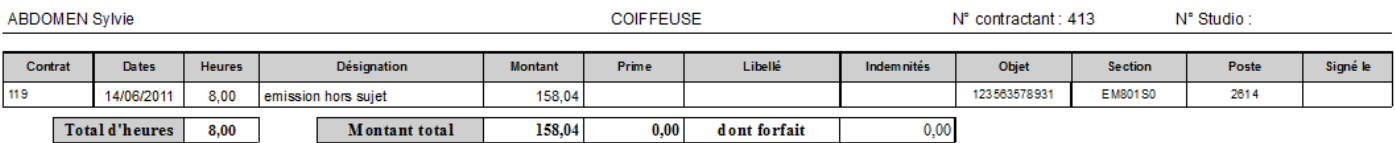

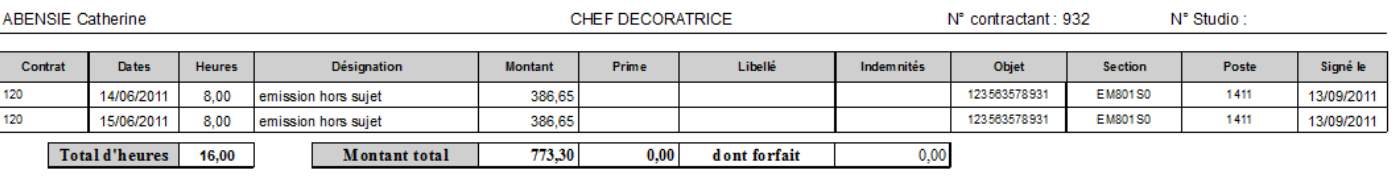

N° Studio: 23131

 $\texttt{Page}:$ 

 $1/3$ 

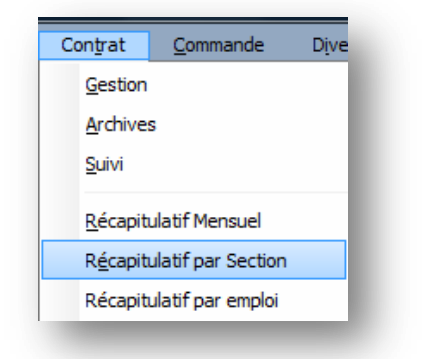

Cet état permet d'éditer un récapitulatif des contrats pour une période donnée et pour une ou plusieurs sections.

Vous pouvez préciser votre sélection en prenant l'intégralité des contrats, que les contrats en cours, ou les contrats non archivés.

Le tri peut s'effectuer soit par ordre alphabétique ou par numéro de contrat.

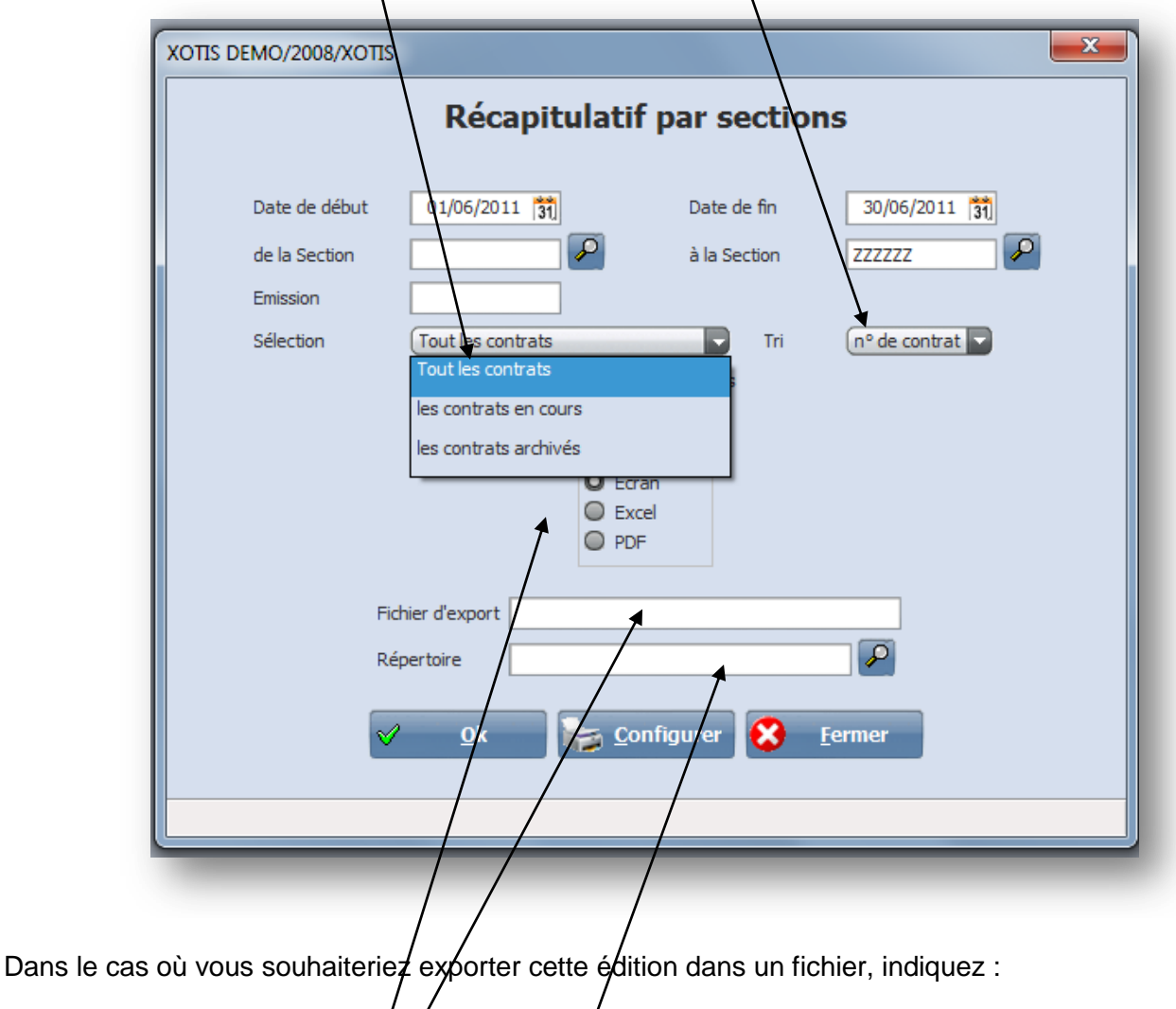

- $\cdot$  le type d'export  $\sqrt{ }$
- le fichier d'export
- le répertoire du fichier d'export/

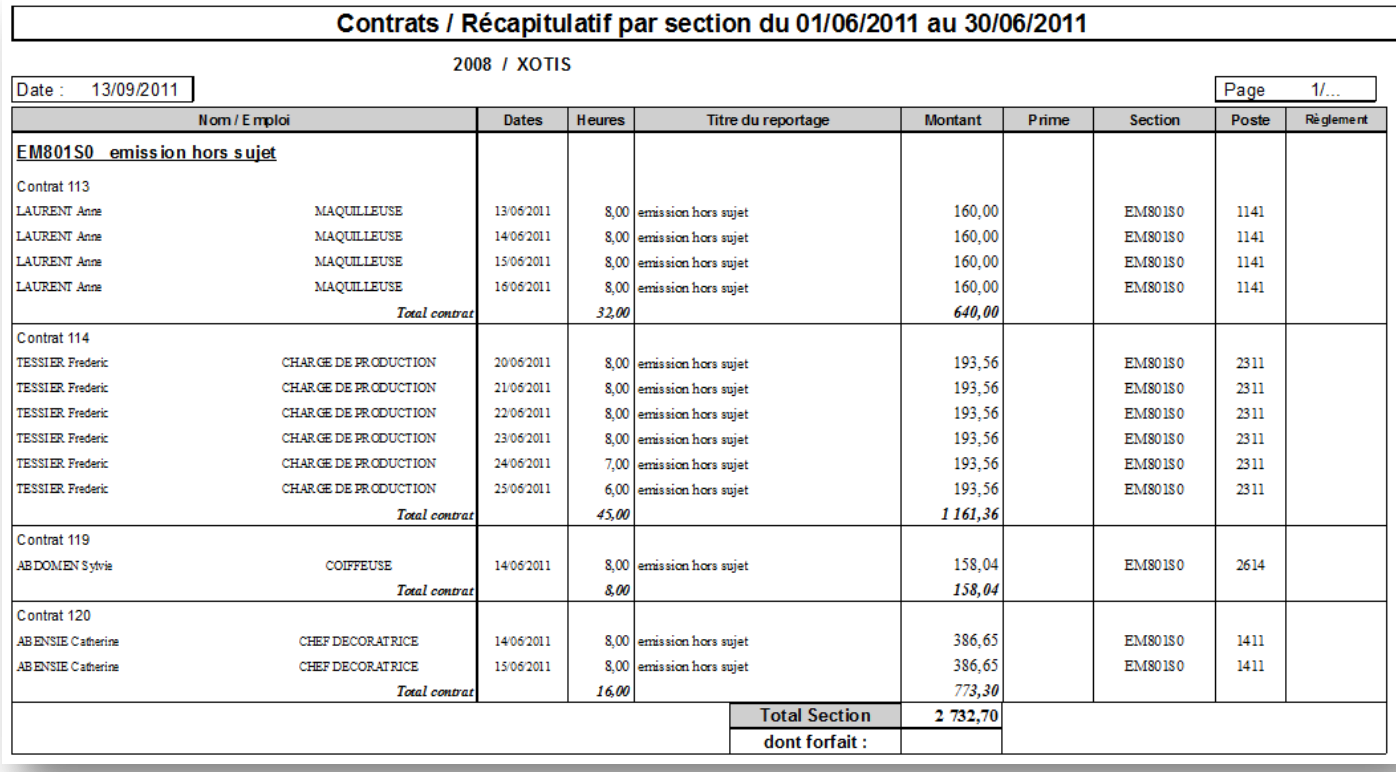

## **Récapitulatif par emploi**

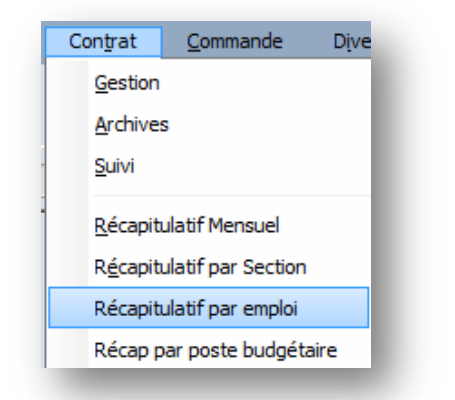

Cet état permet de connaitre pour une période donnée le nombre de jours et d'heures effectués par emploi et par contractant.

Au besoin vous pouvez préciser le code assedic si vous souhaitez n'éditer qu'un seul emploi. —

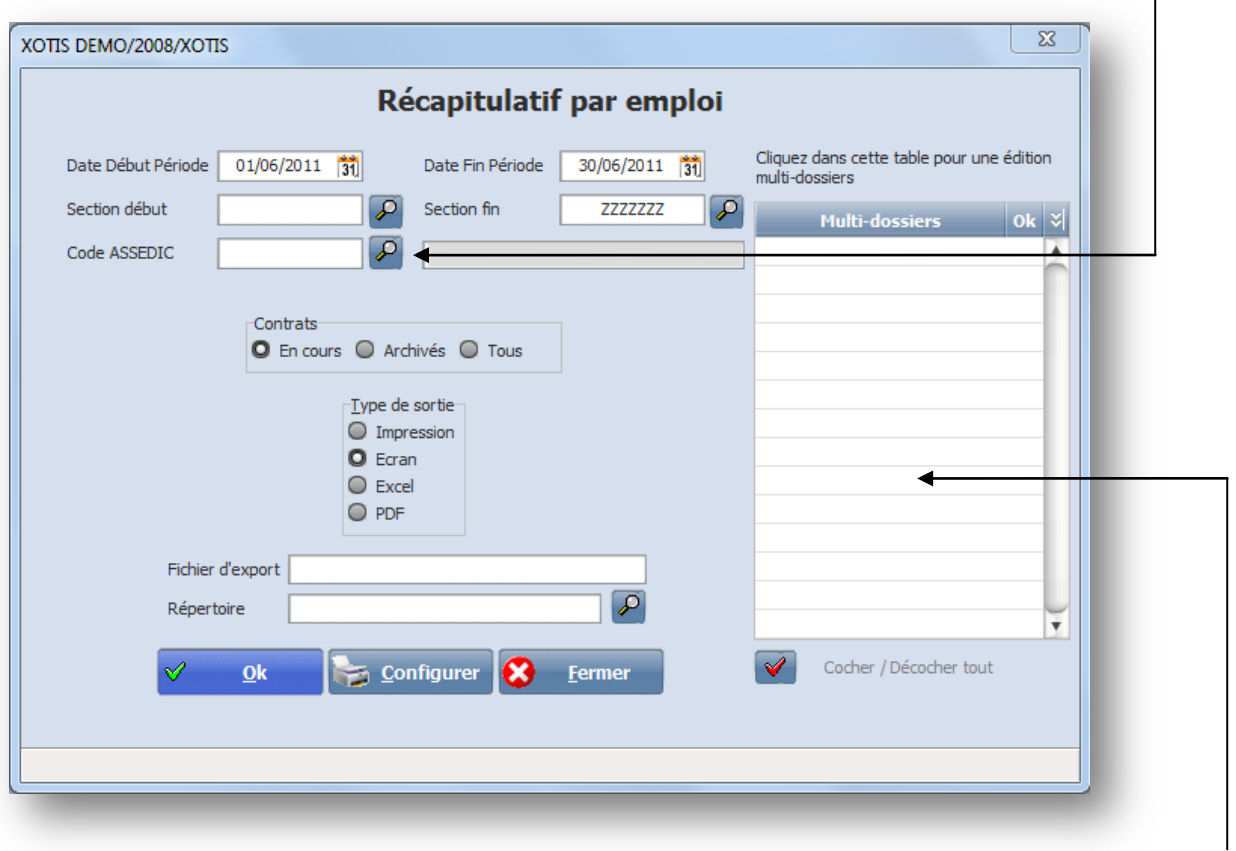

Si vous souhaitez une édition multi dossier, il suffit de cliquer dans cette table. Les différents dossiers créés apparaitrons et il ne vous restera plus qu'a cocher ceux désirés.

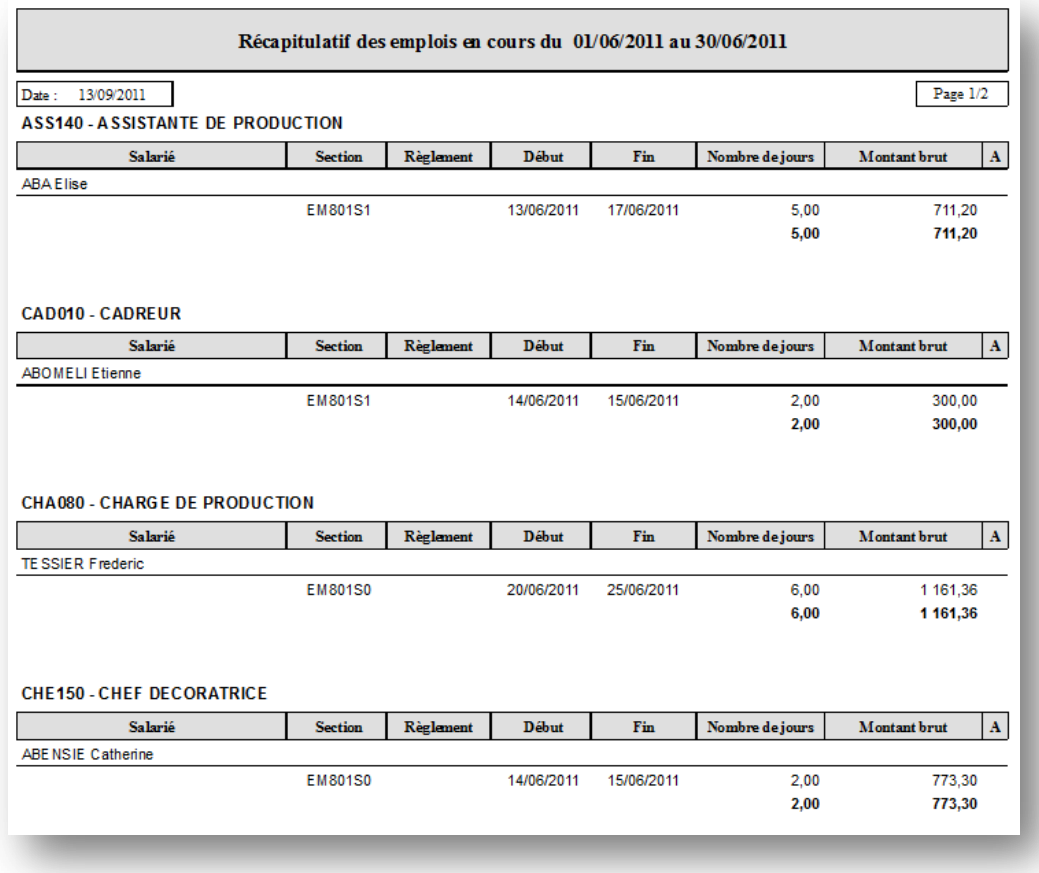

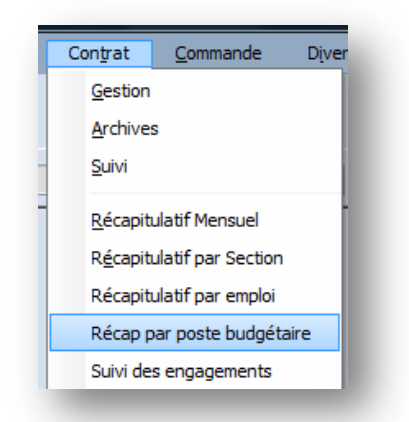

Cet édition resssort les dépenses par poste budgétaire donc par emploi. Différents filtres peuvent être cochés.

L'édition peut se faire par n° de contrat, par ordre alphabétique ou par code salarié.

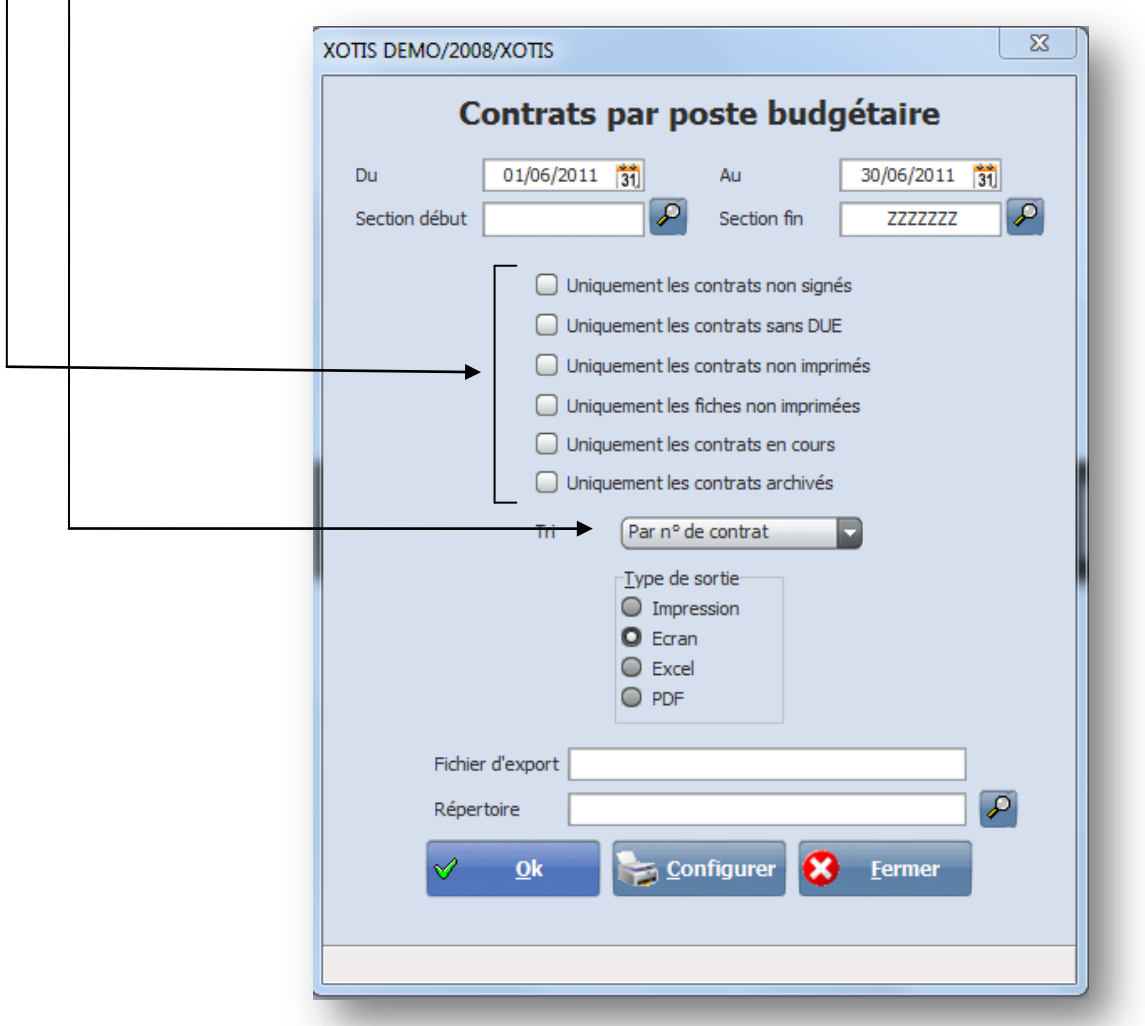

# Dépenses par poste budgétaire du 01/06/2011 au 30/06/2011

1141 Maquilleuse

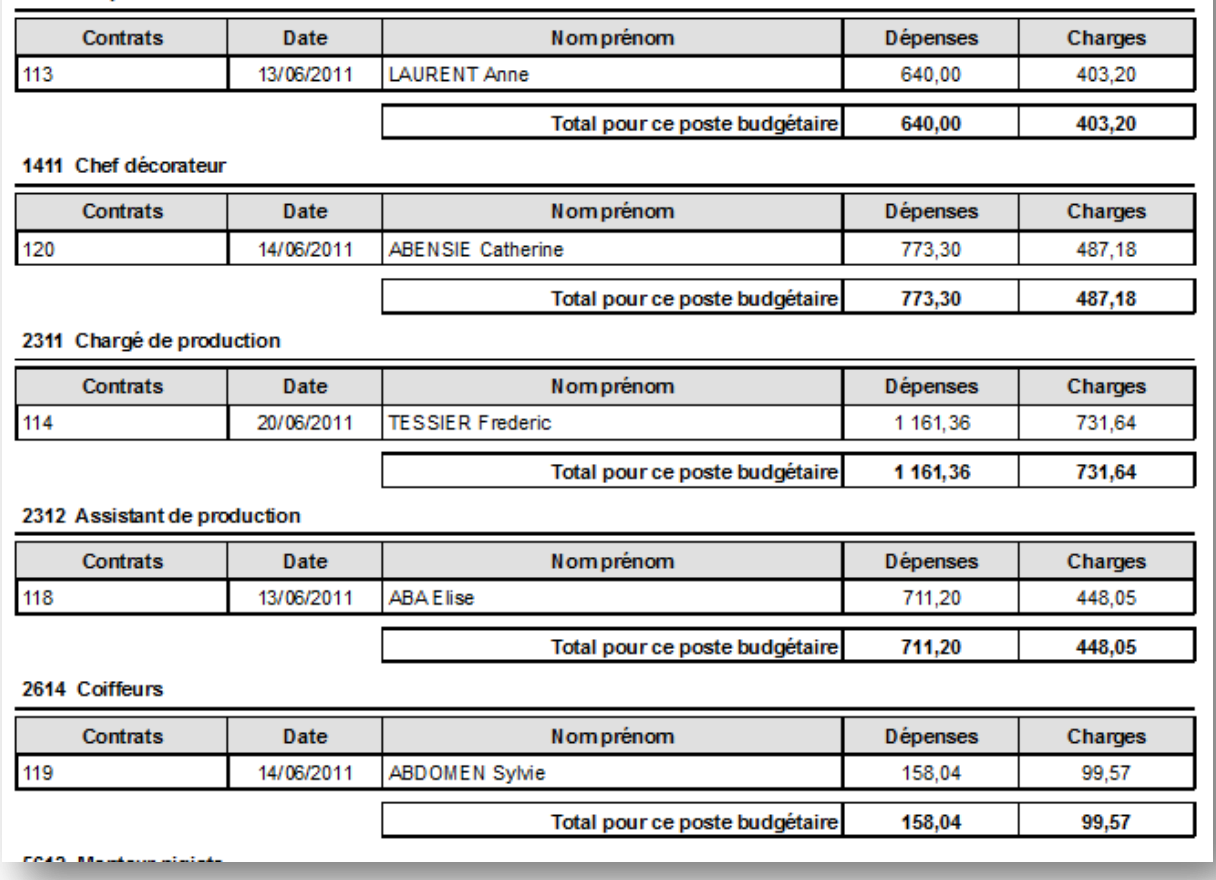

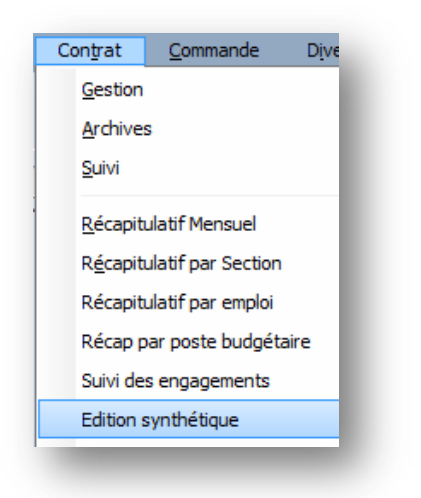

Cet état sert de support aux services paye pour la vérification des salaires à établir.

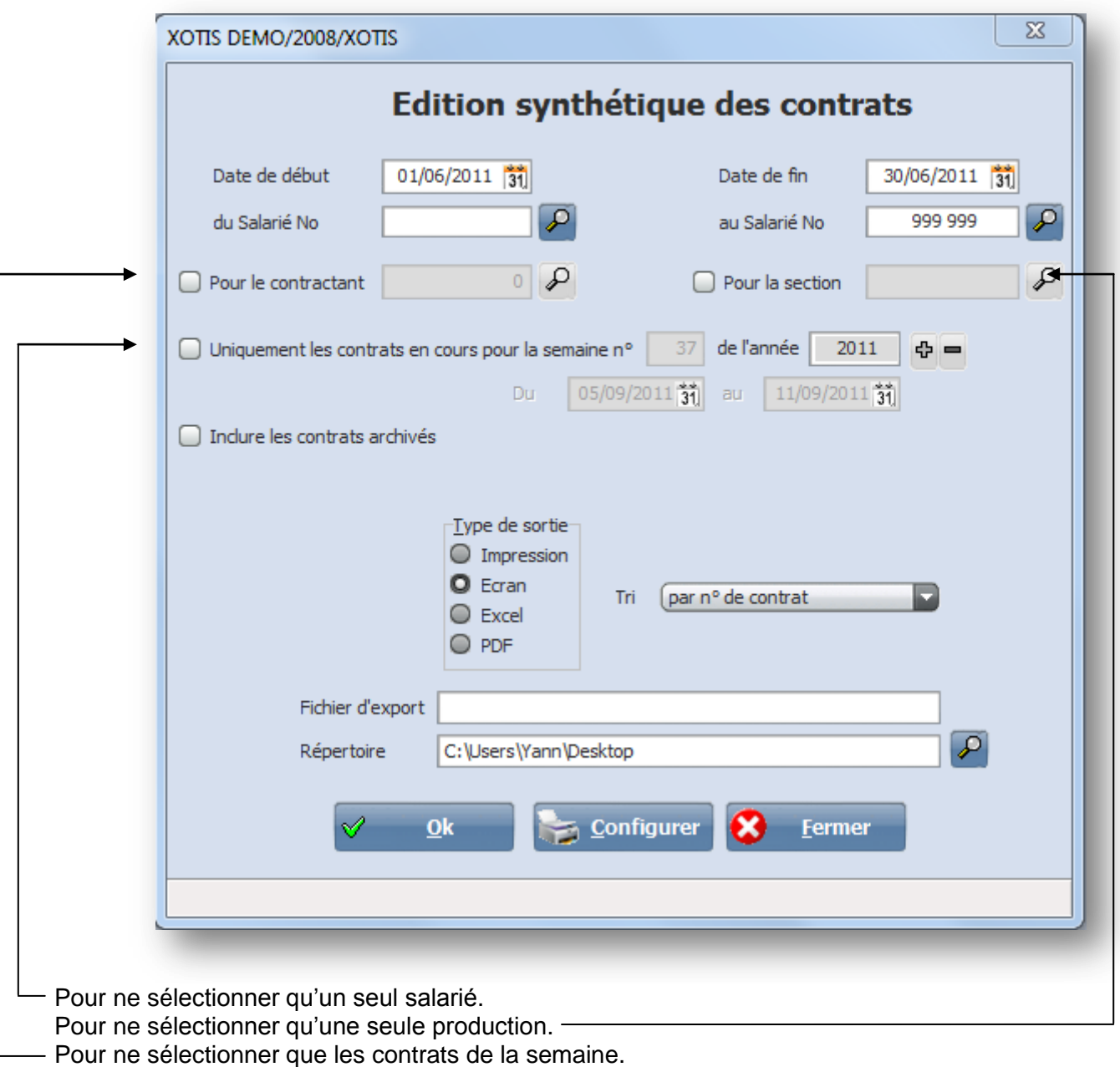

# Edition synthétique des contrats du 01/06/20

2008 / XOTIS

Date: 13/09/2011

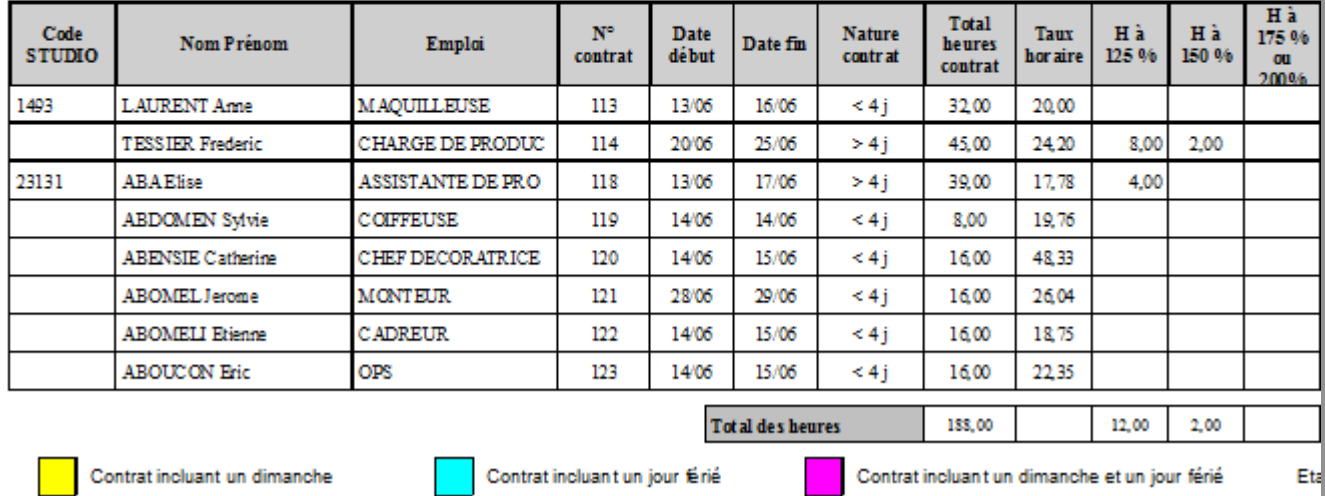

# 11 au 30/06/2011

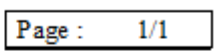

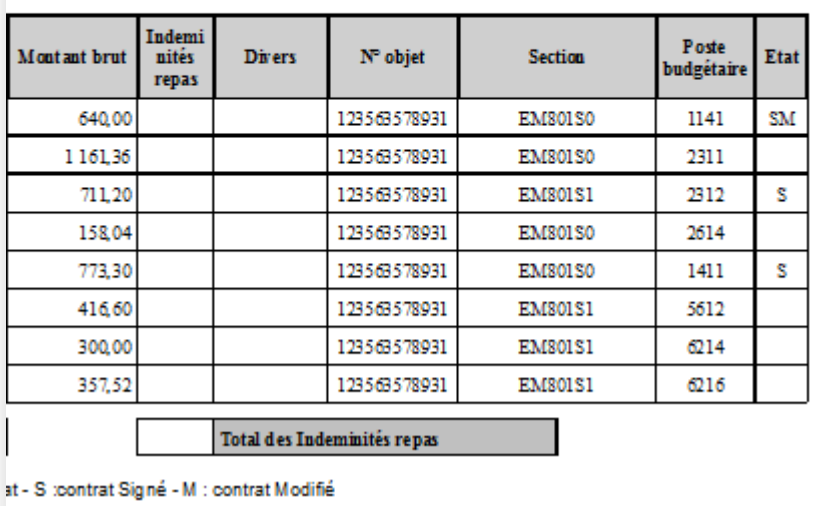

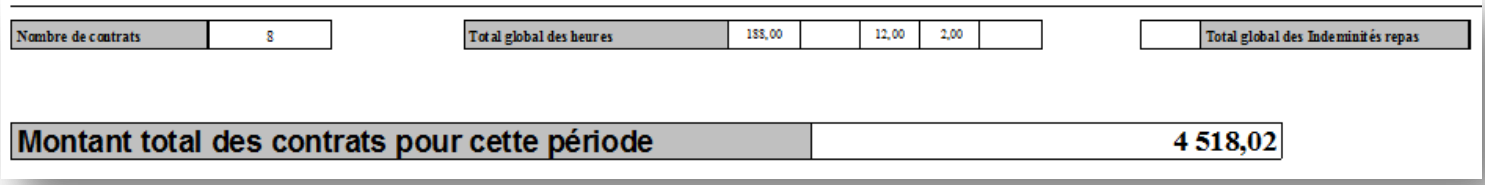

Si vous exportez ce document vers EXCEL voici la listes des information sui sont exportées : Code studio – Nom prénom – emploi – n° de contrat – date début – date fin – nature contrat – nbre de jours – tarif jour – total heures contrat – Taux horaire – hres à 125% - hres à 150% - hres à 175% ou à 200% montant brut – tickets restaurant – divers – n° d'objet – section – libellé section – poste budgétaire – Etat (signé, modifié) – adresse – n° de SS – date de naissance – tel – mobile – email – détail des jours – dernière date visite médicale – dont 13 $\textdegree$  mois – dont congés .

## Comptage des jours travaillés

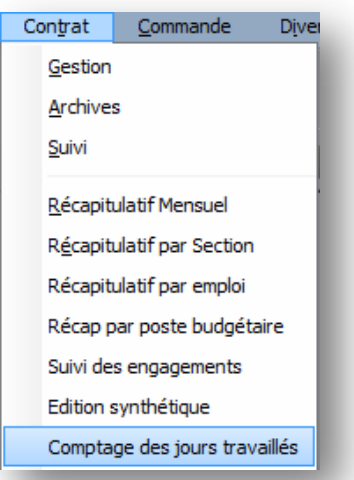

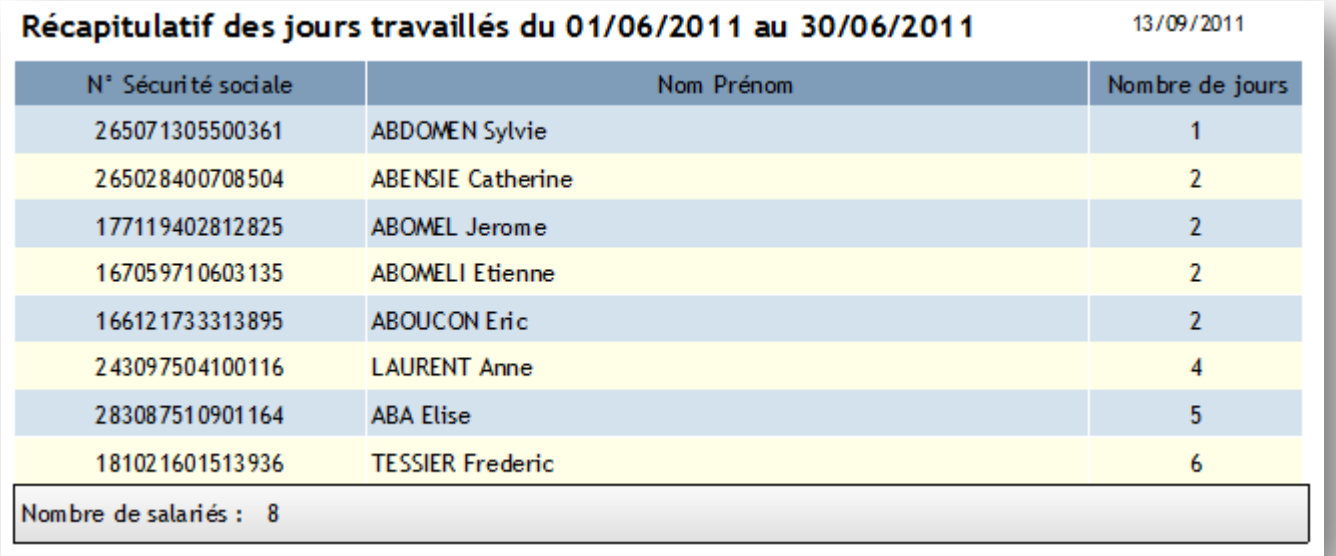

## **Commission et DA**

Cette édition permet d'éditer une liste récapitulative des contrats sur lesquels la zone « commission et DA » a été renseignée et donc d'avoir une liste des décomptes de droits d'auteur à effectuer. Cette édition peut se faire par date ou par nom.

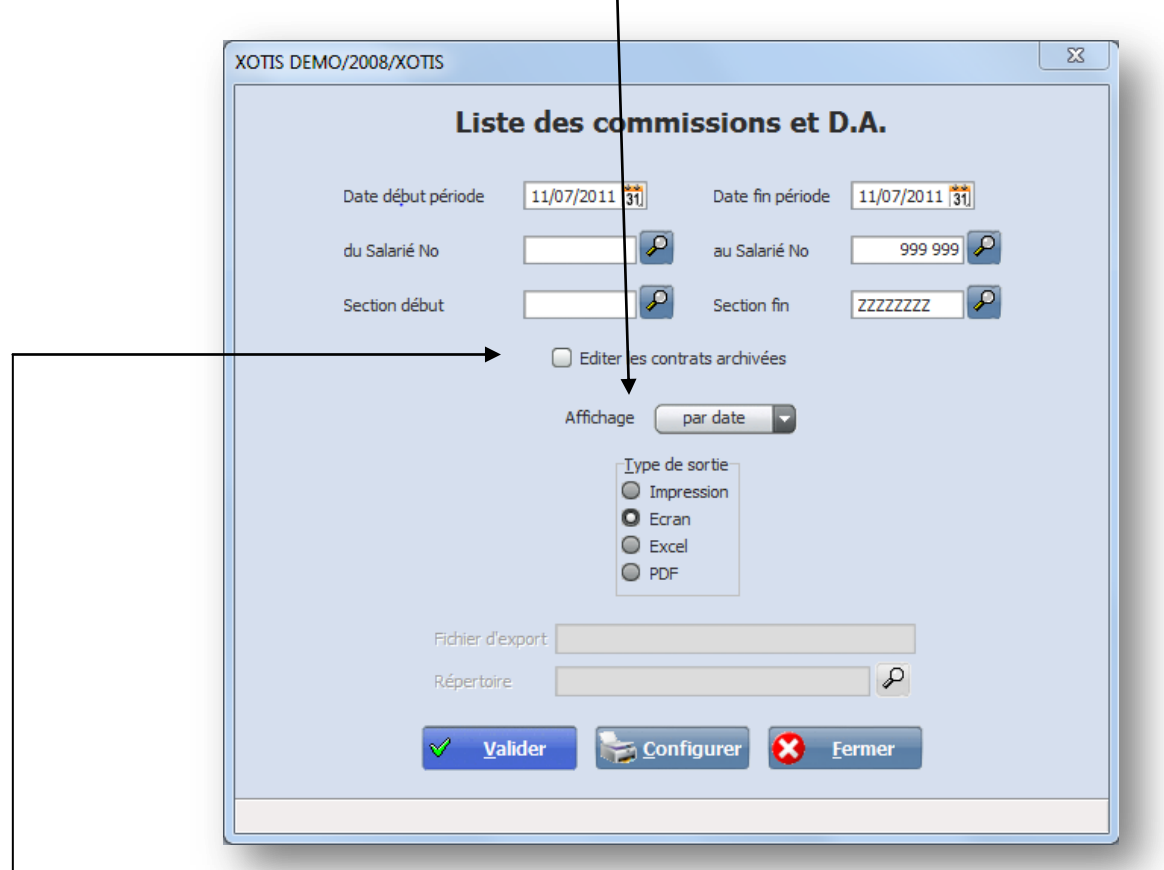

Cochez cette case si vous souhaitez faire également apparaitre sur l'état les contrats archivés.

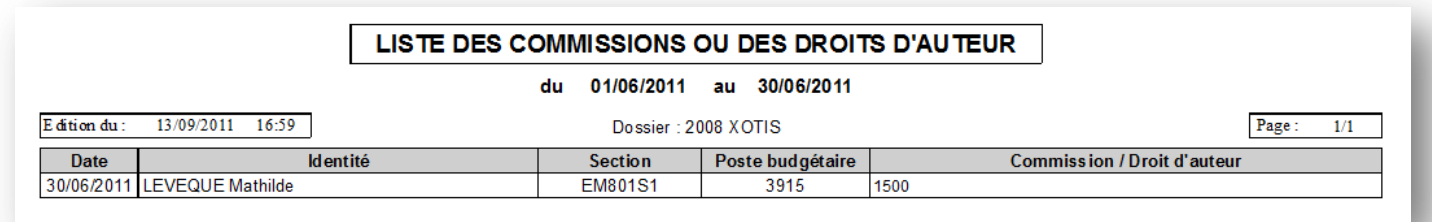

## **Etiquettes salariés**

Permet d'éditer des étiquettes adresses. Les formats possibles sous référence Avery sont :

2 de front - réf. : L7162 et L7163 3 de front - réf. : L7660

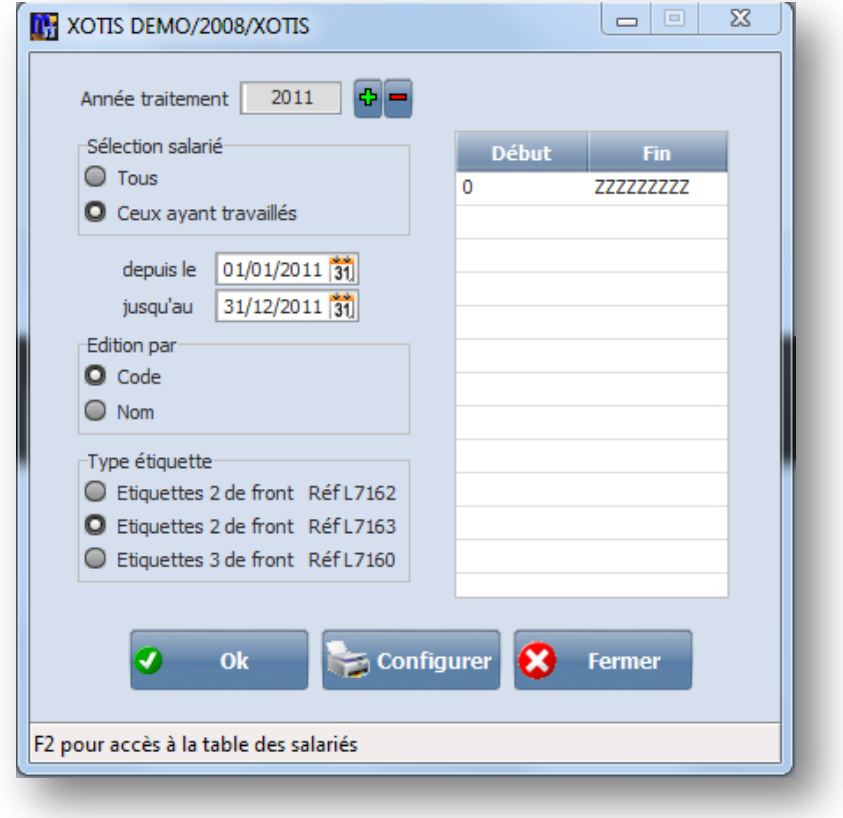

## **Fiche de renseignements**

Edite une fiche de renseignement vierge à remplir par le salarié :

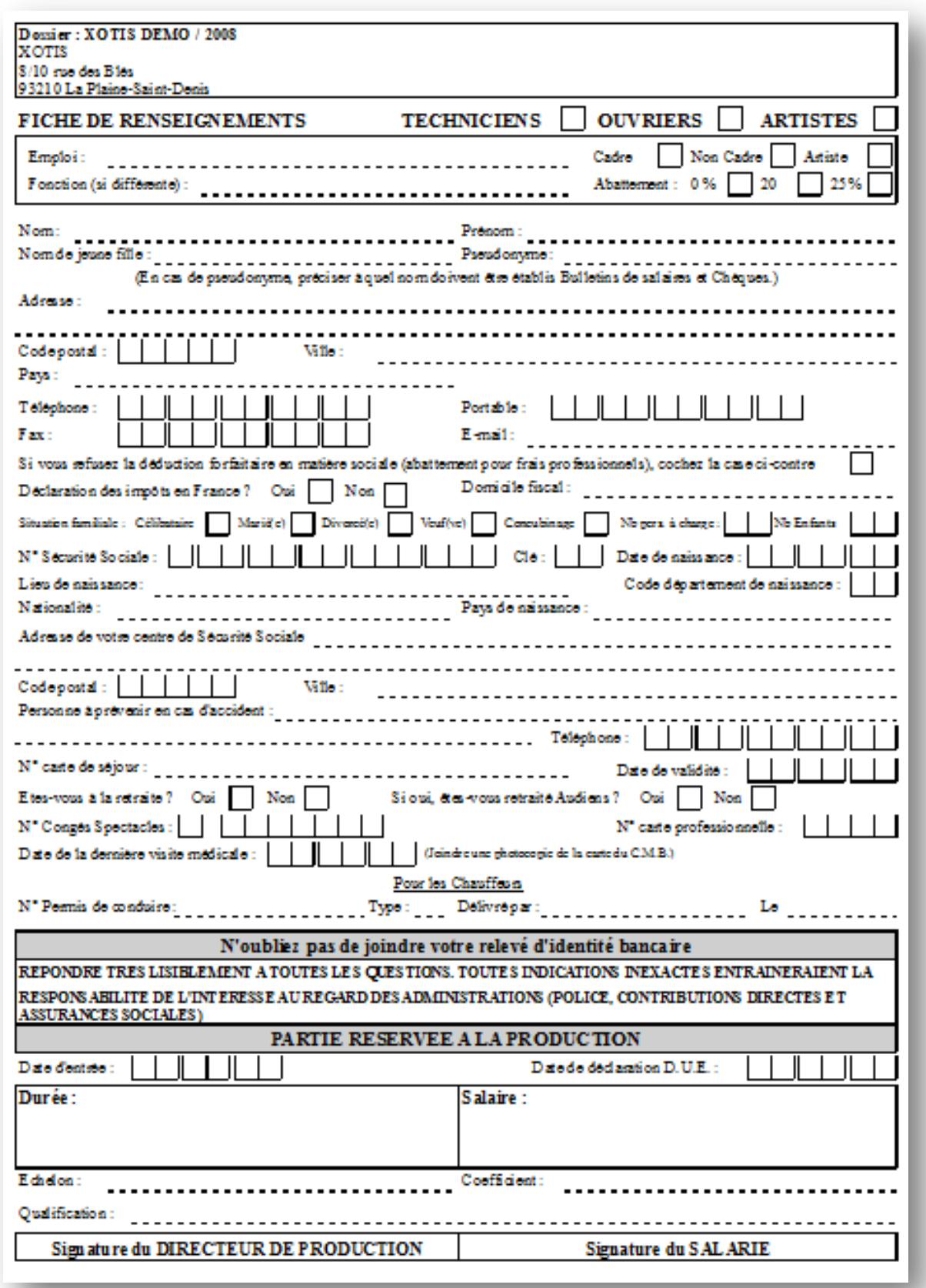

#### **Liste des visites médicales**

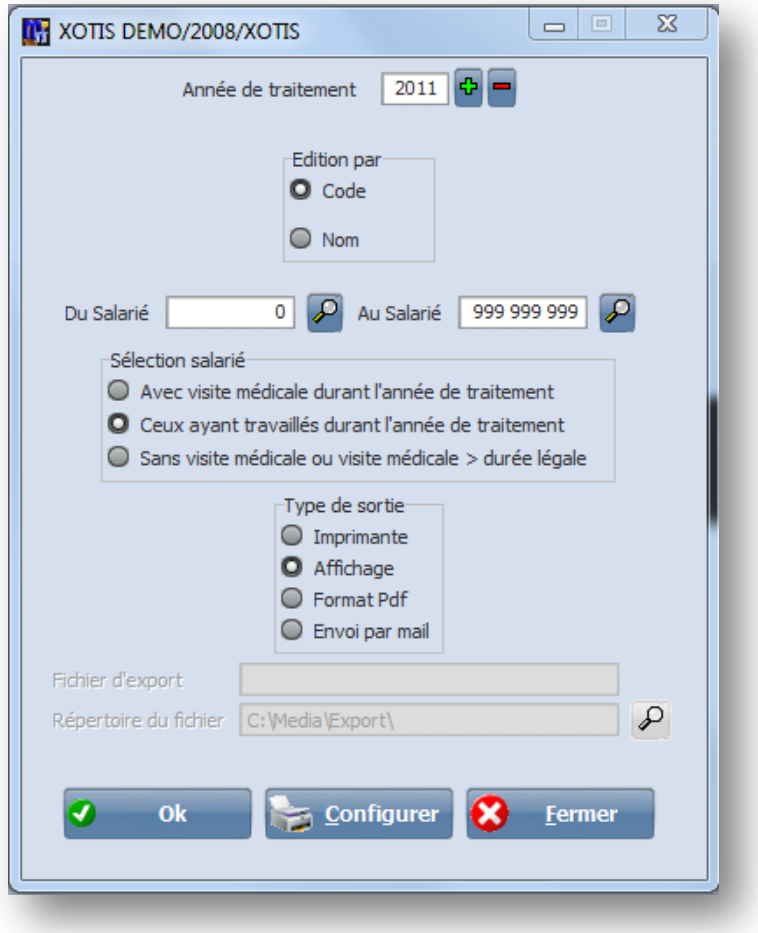

- Avec visite médicale durant l'année de traitement : les salariés dont la date de visite médicale se situe dans l'année de traitement
- Ceux ayant travaillé durant l'année de traitement
- Sans visite médicale ou visite médicale > à la durée légale (1 an)

#### **Entrée sortie du personnel**

Cette edition vous permet de connaitre sur une période donnée les mouvements de personnel classés par date ou par ordre alphabetique, pour toute ou une partie de vos productions.

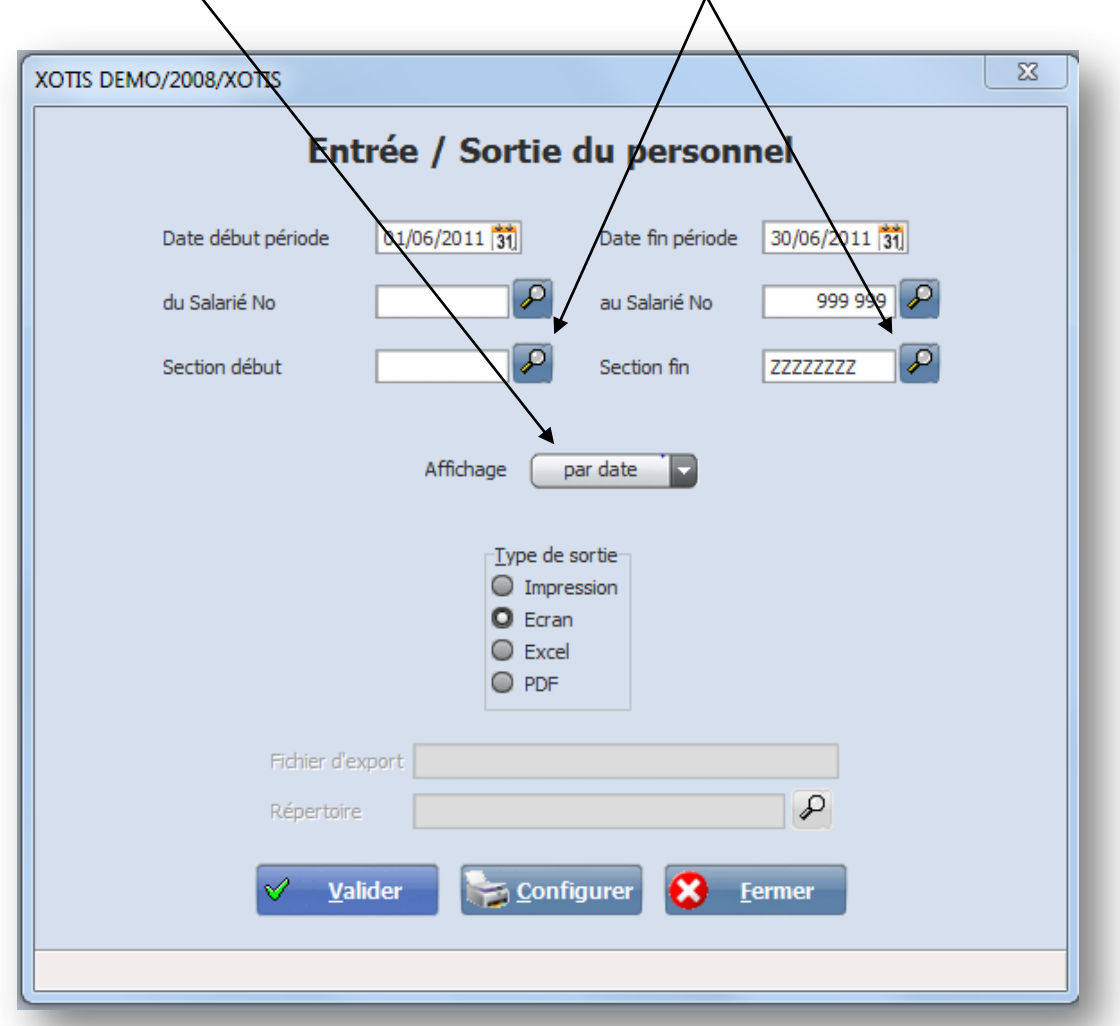

#### Entrée / Sortie du personnel du 01/06/2011 au 30/06/2011

Edition du: 13/09/2011 17:37

#### Dossier: 2008 XOTIS

 $1/1$  $\texttt{Page}:$ 

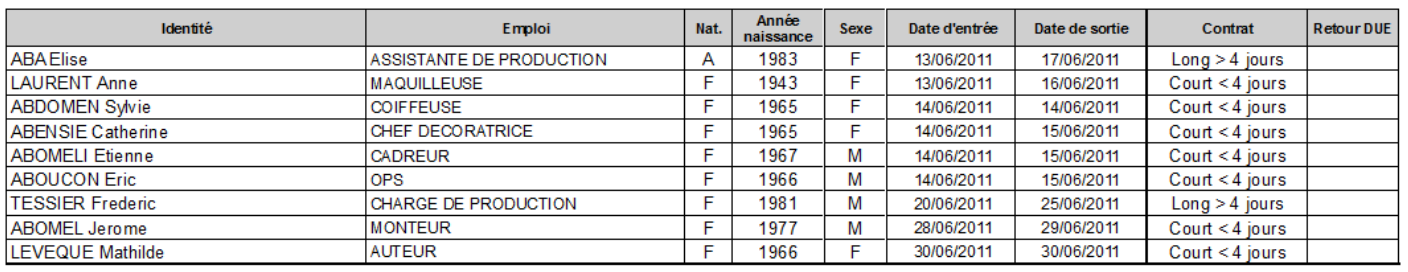

Nombre de salariés entrés pendant la période : 9 - Nombre de salariés sortis pendant la période : 9

Le présent formulaire est à utiliser dans le cas d'une mission professionnelle inferieure à 3 mois. Il doit être envoyé a la caisse primaire d'assurance maladie de l'entreprise dans les 24 heures.

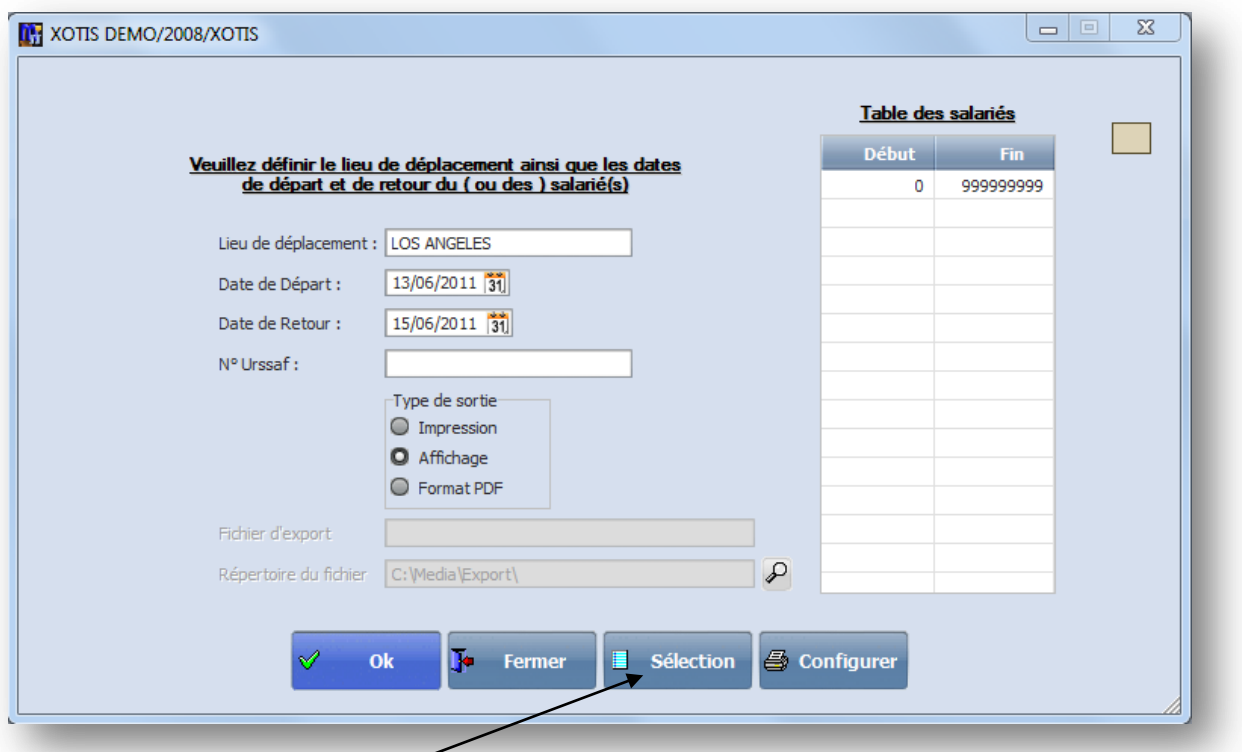

En cliquant sur le bouton « Sélection », vous pouvez indiquer les salariés concernés par le déplacement à l'étranger.

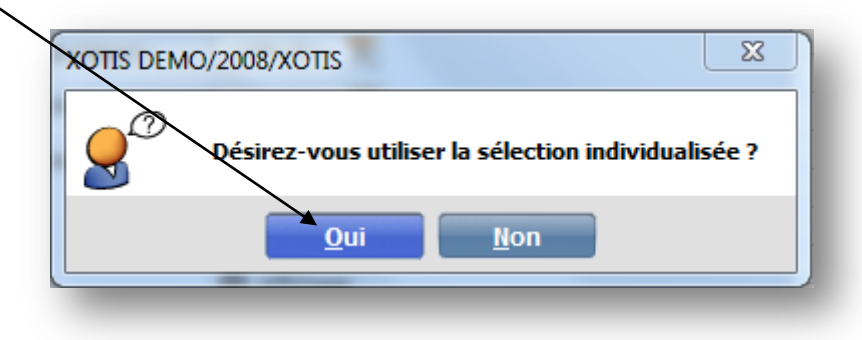

.

Cochez ensuite les salariés, chaque colonne est un critère de tri :

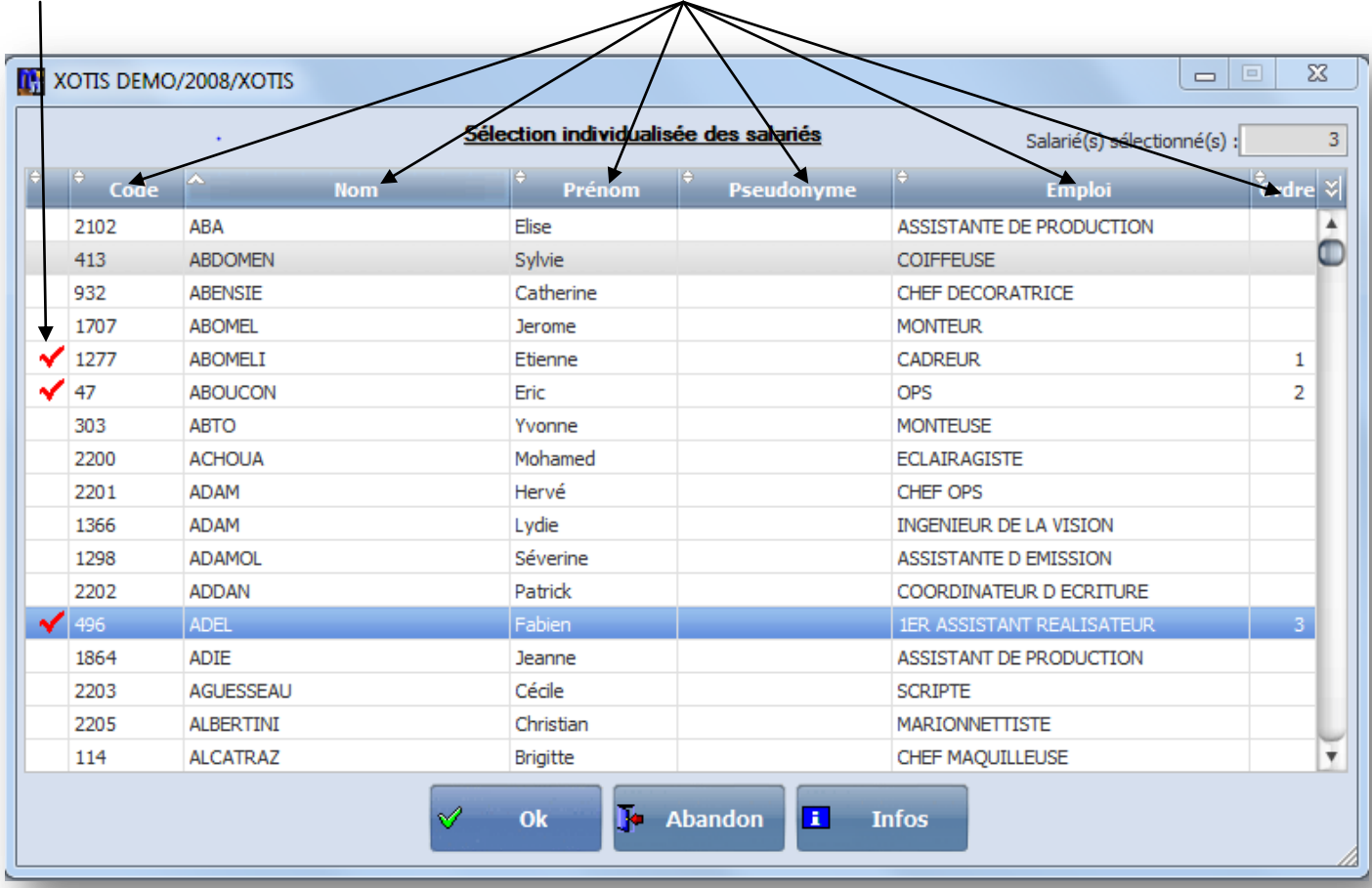

 $\overline{\mathscr{P}}$ 

#### AVIS DE DETACHEMENT A L'ETRANGER

**XOTIS** 

 $\overline{\phantom{a}}$ 

59 AVENUE VOLTAIRE<br>02200 SOISSONS

#### Nous nous engageons à acquiter l'intégralité des cotisations dûes aux assurances sociales pour la durée de la mission professionnelle.

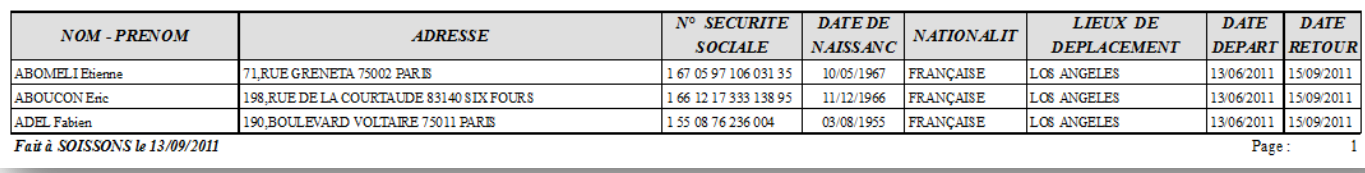

Cachet et Signature

Г

## *L'archivage*

En fin de mois, les contrats dont les salaires ont été établis sont archivés afin de ne laisser que les contrats en cours (un contrat archivé ne peut plus être modifié).

*Vous devez disposer d'un minimum de droit utilisateurs pour pouvoir effectuer la fonction d'archivage* L'archivage des contrats peut s'effectuer de 4 façons différentes.

### **Par la fonction archivage**

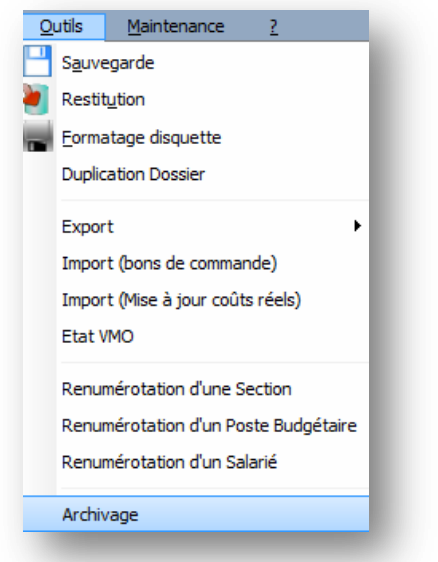

Indiquez la date début et la date de fin

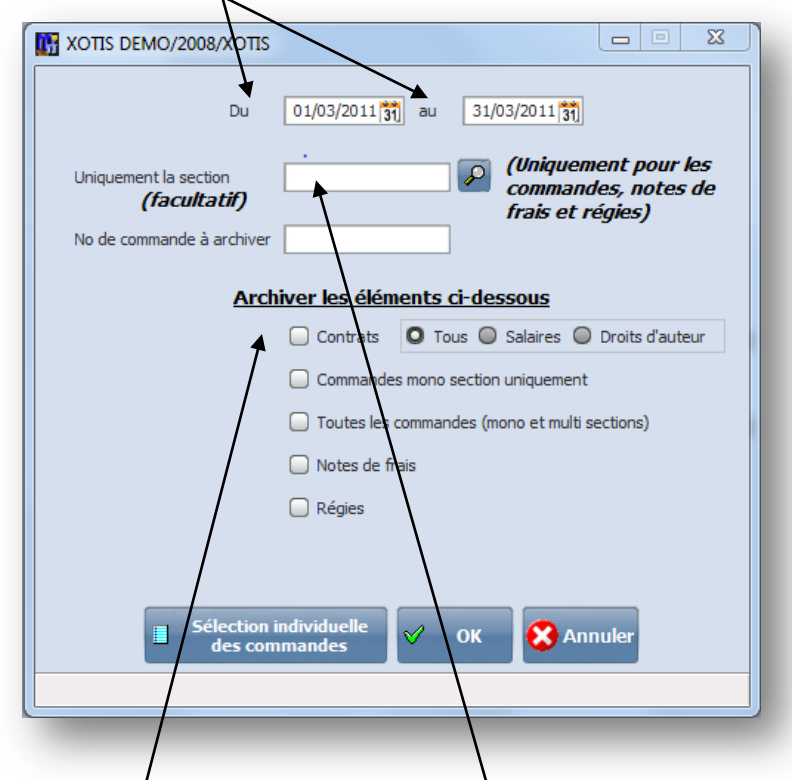

Vous pouvez également précisez une section en particulier.

Une fois la case contrat cochée, vous pouvez préciser si vous voulez traiter tous les contrats ou uniquement les contrats salaires ou simplement les contrats de droits d'auteur.

#### **Par la modification du contrat**

Affichez le contrat à archiver et cochez la case « **Contrat archivé** »

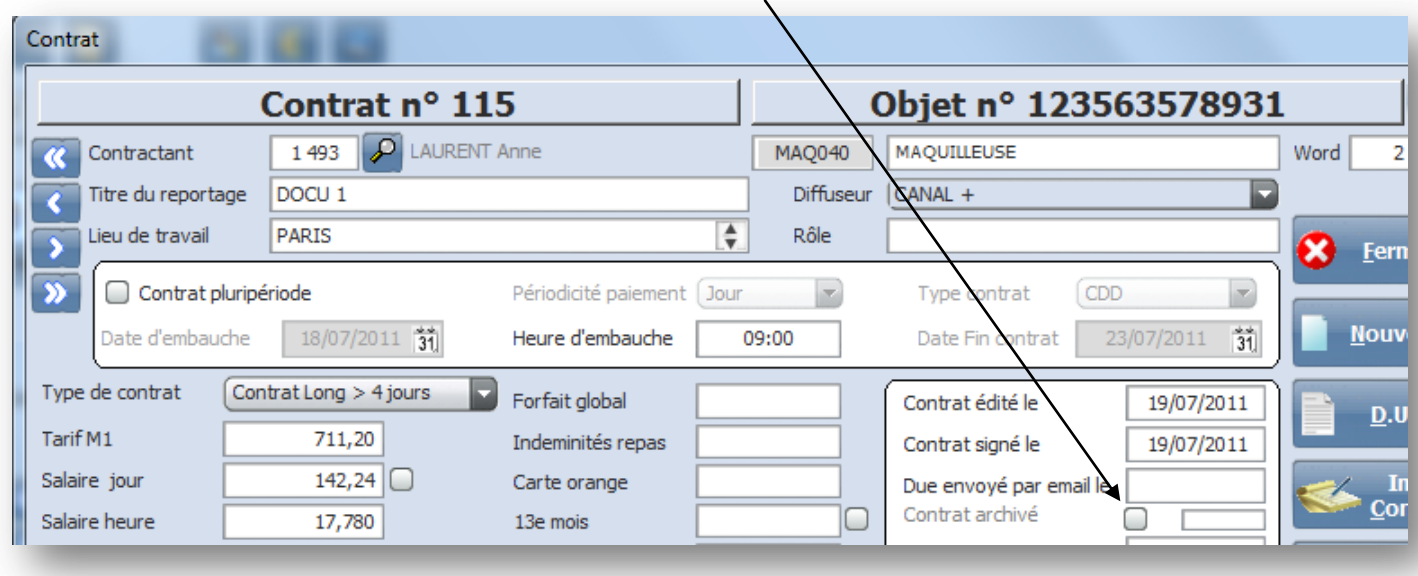

## **Par l'état récapitulatif mensuel**

Demandez l'édition de l'état récapitulatif mensuel (cf. Etats récapitulatifs) et cochez la case « **Archivage contrats**»

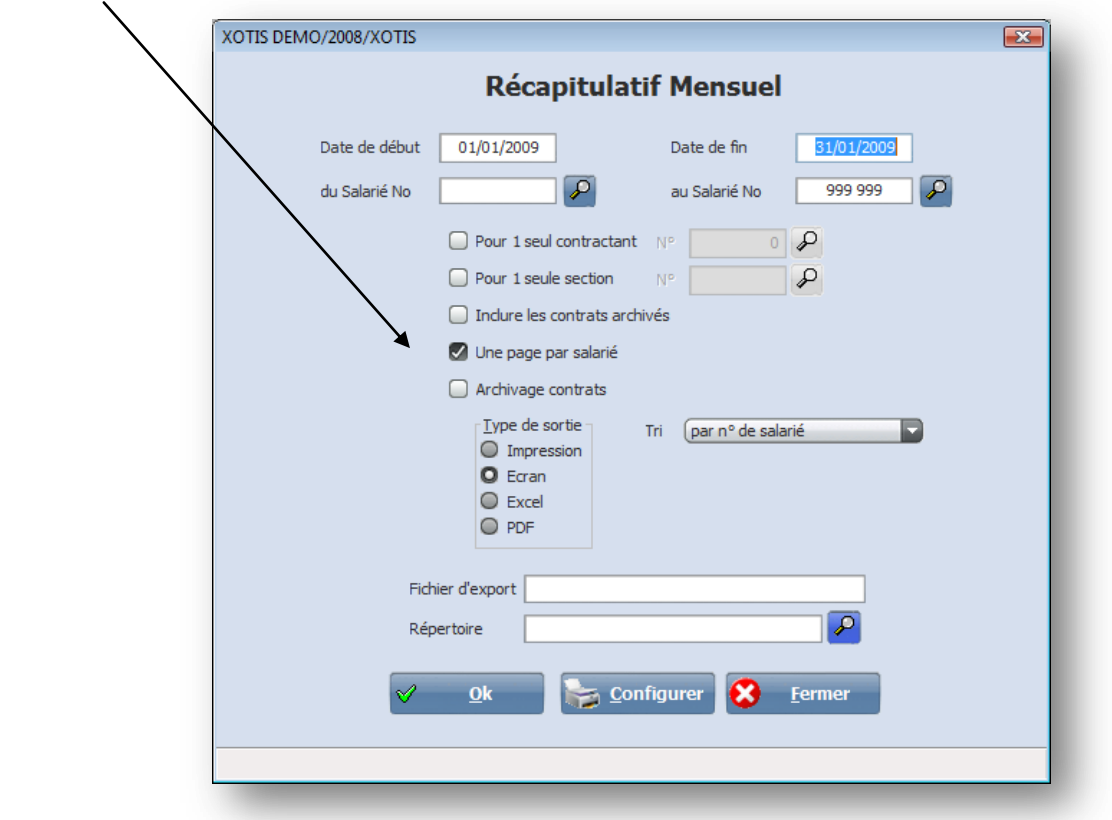

## **Par l'état récapitulatif par section**

Demander l'édition de l'état récapitulatif par section (cf. Etats récapitulatifs) et cochez la case « **Archivage contrats** »

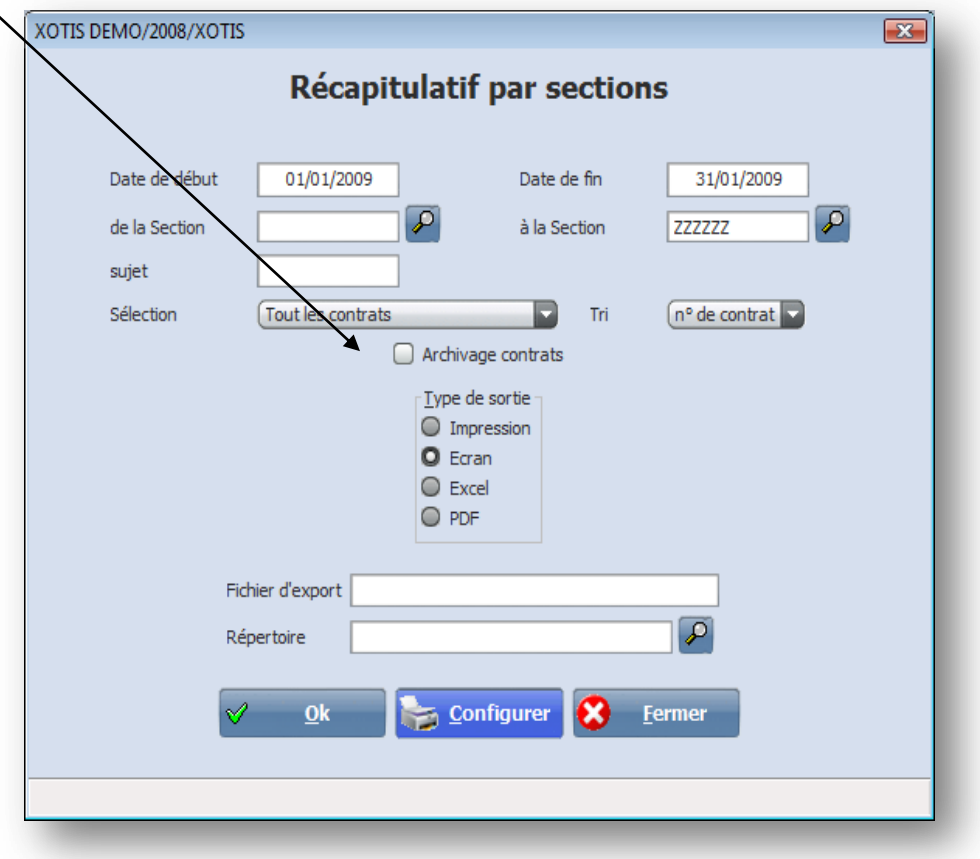

#### **Par l'export vers La paye**

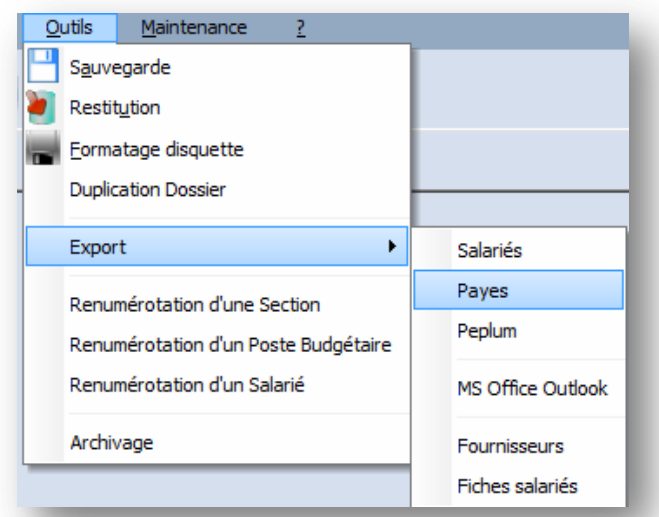

Ce traitement pemet d'exporter les contrats vers notre logiciel de paye Studio. (cf. Outils) L'export se fait de date à date (en principe une période mensuelle) Il vous suffit de cocher la case d'archivage pour que les contrats exportés soient archivés

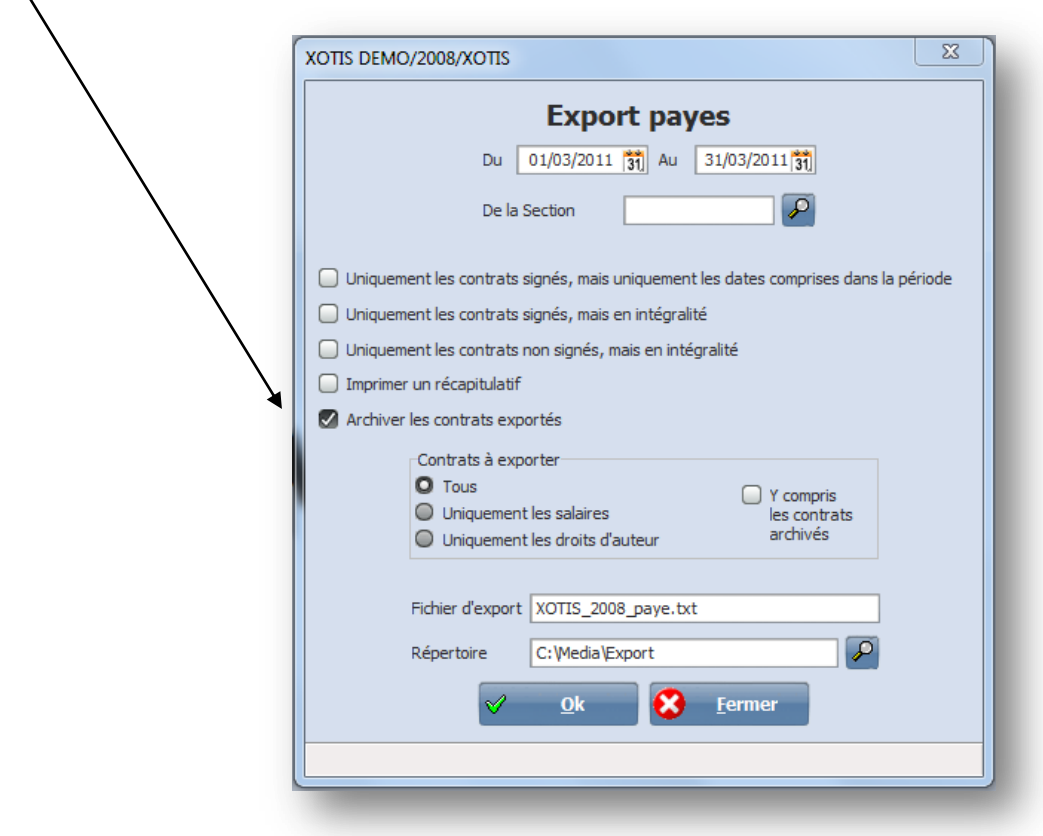

## *Contrats archivés*

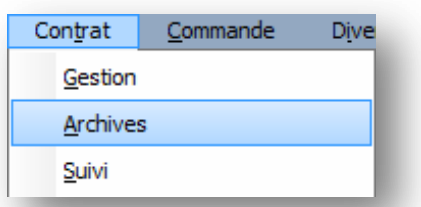

Les contrats archivés sont toujours consultables et imprimables. Par contre vous ne pouvez plus les modifier ou les supprimer (sauf si vous les désarchivez).

Vous avez la possibilité d'effectuer vos recherches par contrat, par date, par semaine, par section, par emploi ou par salarié.

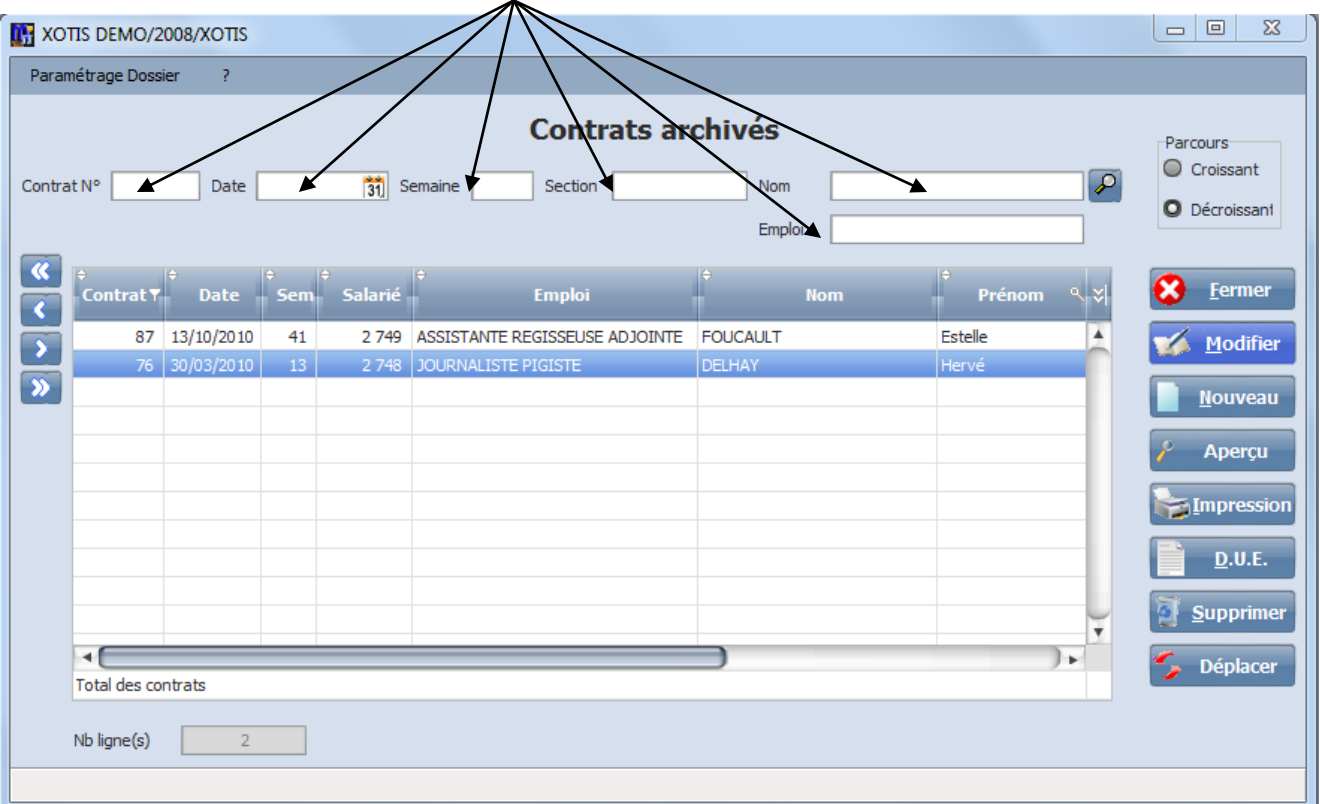

Vous avez la possibilité de réactiver un contrat en décochant la case « **Contrat archivé** » si vous avez les droits nécessaires.

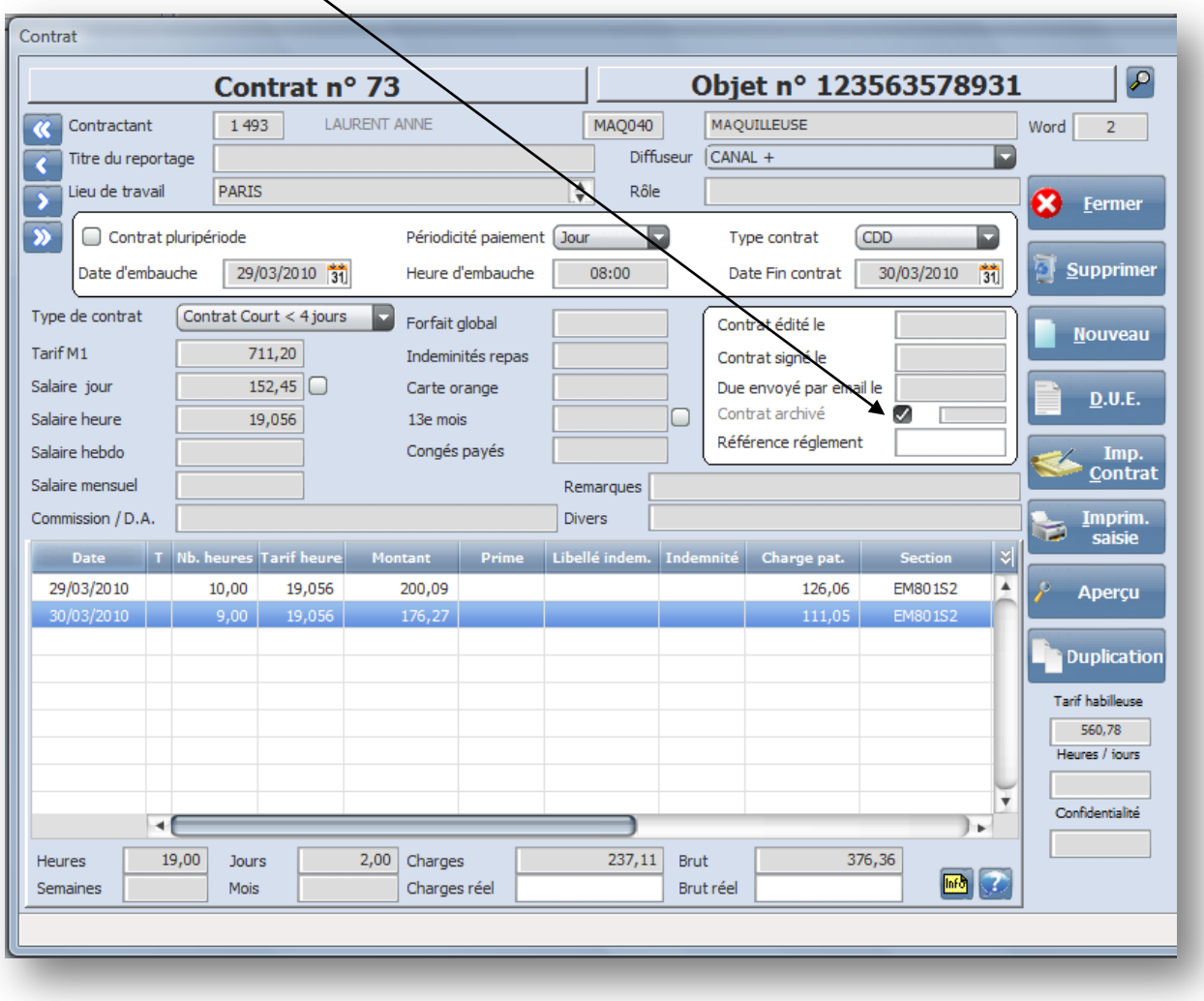

Média vous demandera alors de confirmer votre choix :

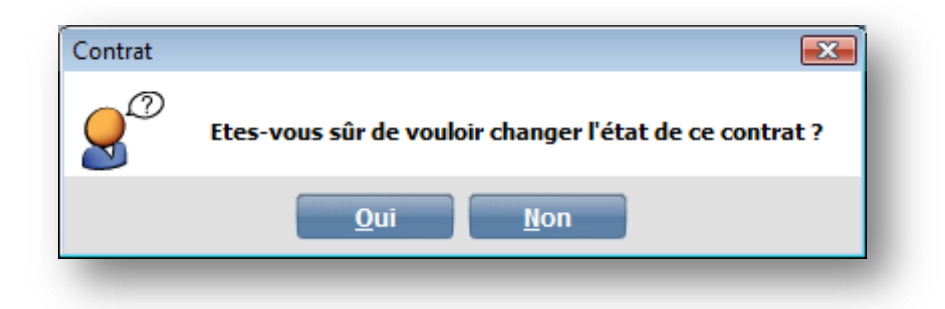

## *Suivi des engagements*

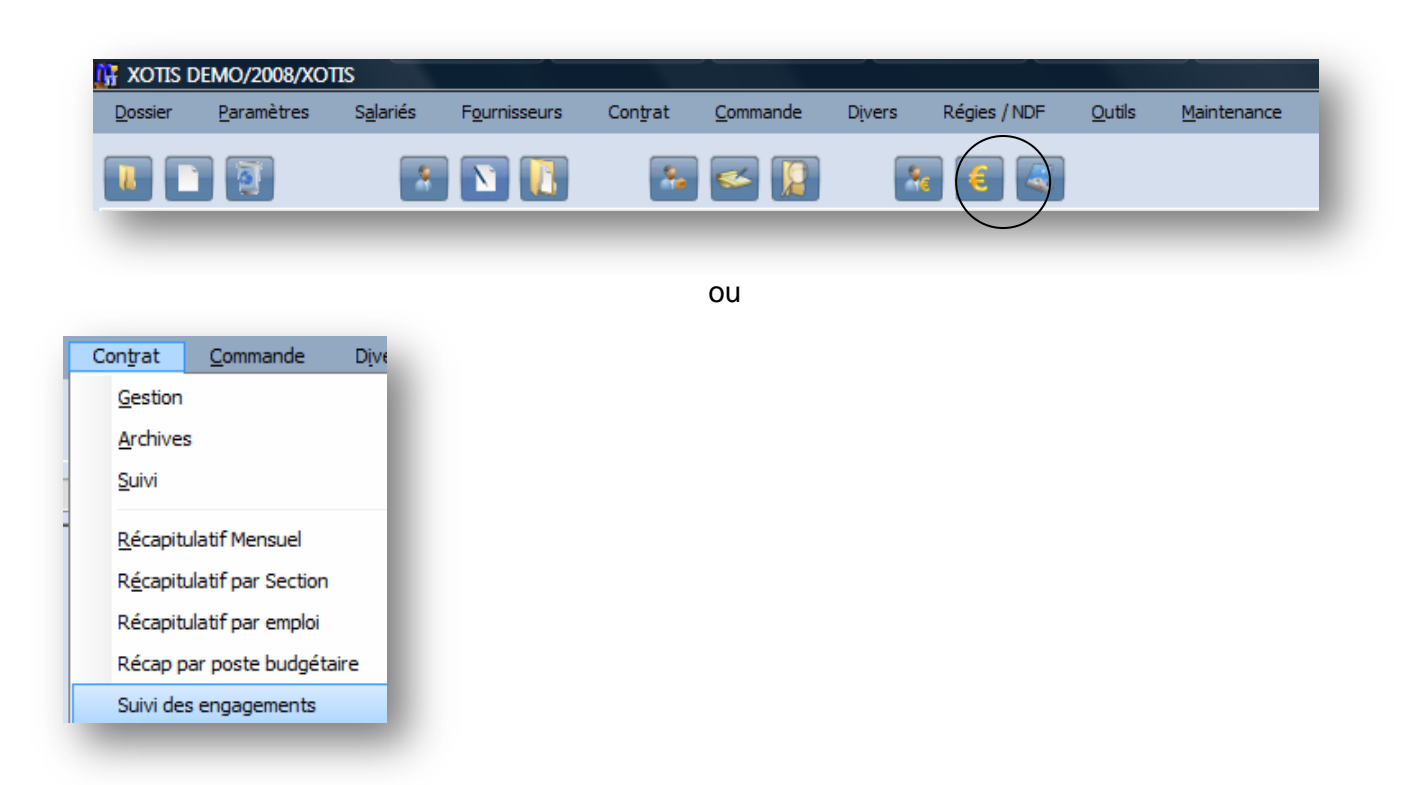

Ce traitement permet d'avoir un récapitulatif de toutes les dépenses pour une production.

Pour être utilisé de façon optimisée, cela sous entend que vous utilisiez la notion de poste budgétaire pour indiquer la nature de chacune de vos dépenses.

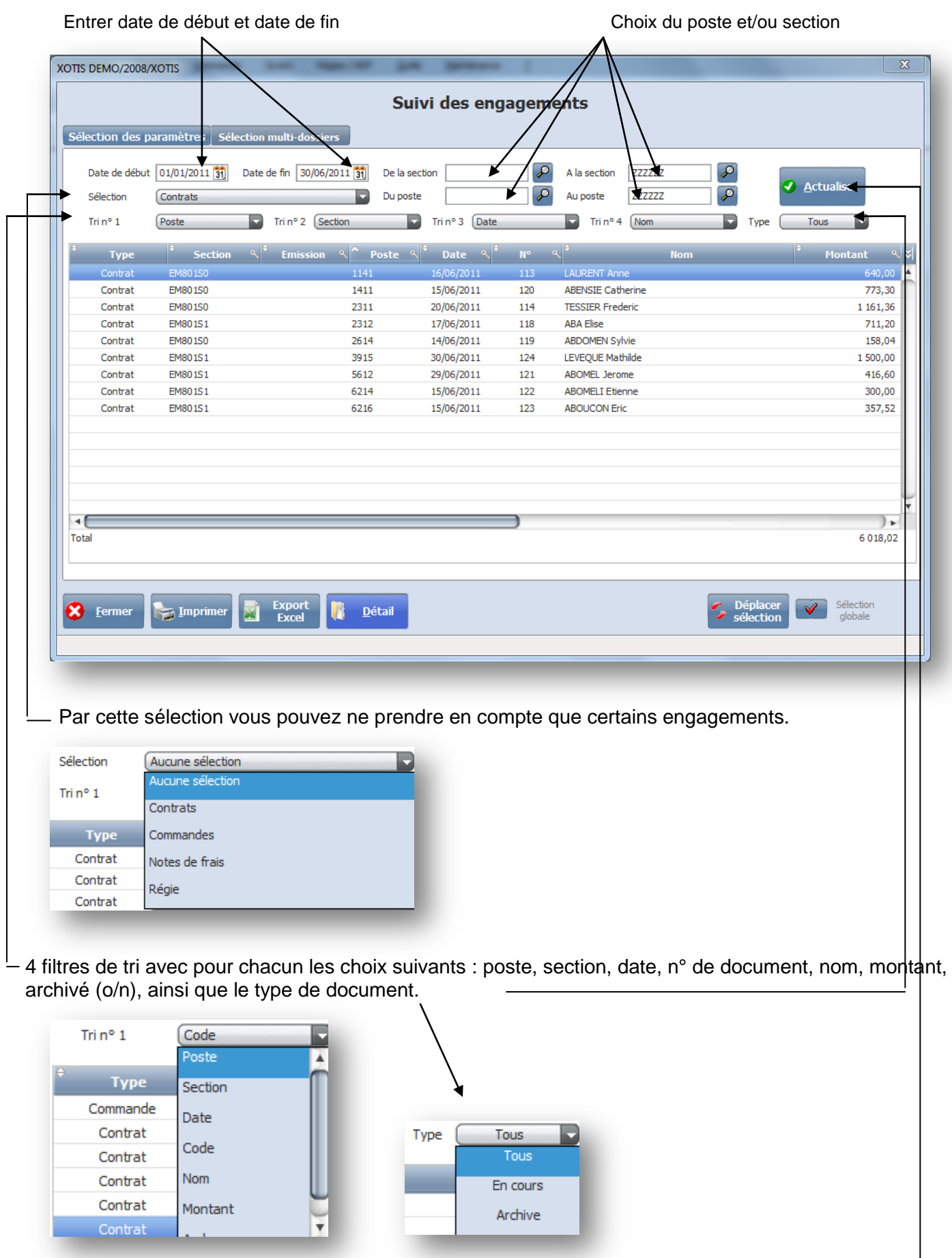

Une fois votre sélection effectuée, cliquez sur « actualiser » pou afficher les engagements correspondants.

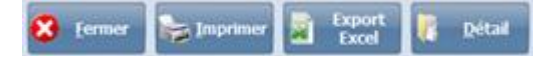

Le bouton « **Imprimer** » édite l'état ci-dessous :

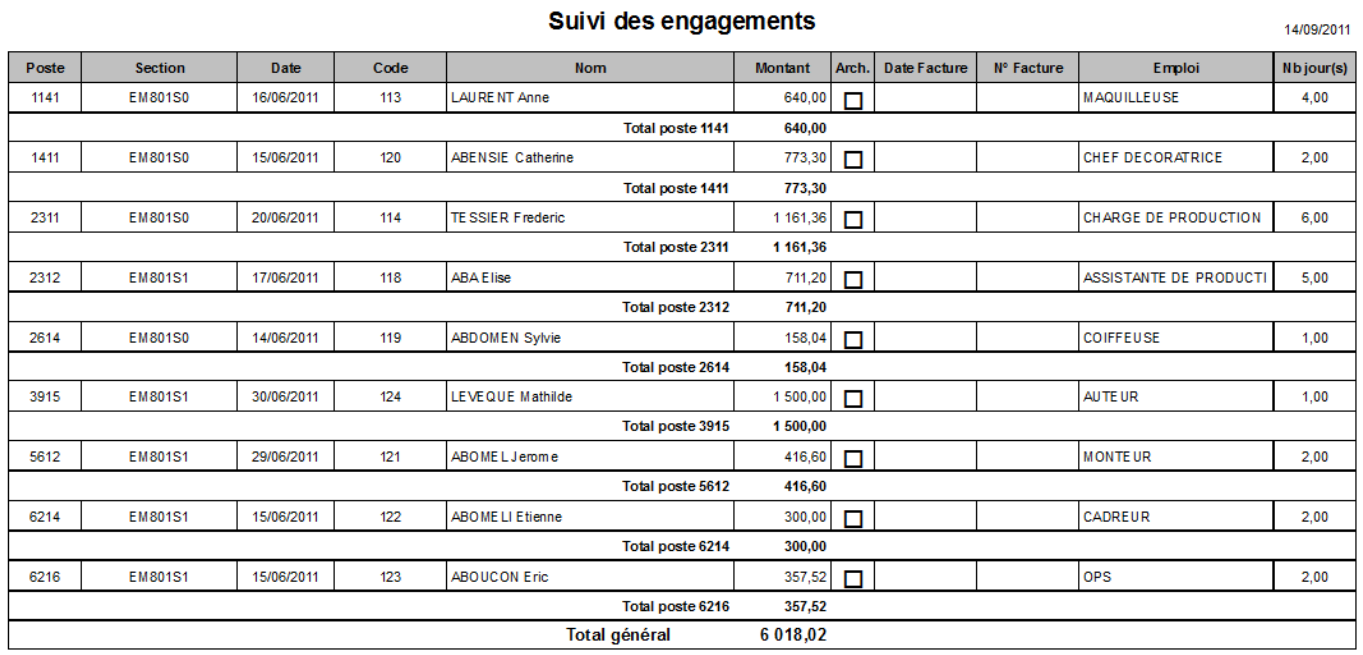

Le bouton « **Export Excel** » crée un document EXCEL avec les champs suivants :

Type de document (contrat, bon de commande, note de frais, régie), section, émission, poste budgétaire, date, n°, nom salarié ou fournisseur, montant, archivé (o/n), n° de chèque, emploi, nombre jours.

Le bouton « **Détail** » permet de rentrer dans le detail du contrat et de le modifier si il n'a pas été archivé.

# **Outils**

## *Sauvegarde et restitution*

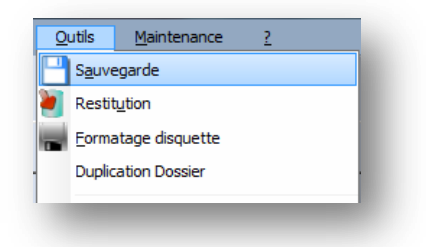

Ce traitement permet d'effectuer des sauvegardes sur tout support amovible ou unité locale ou réseau. La sauvegarde s'effectue par dossier.

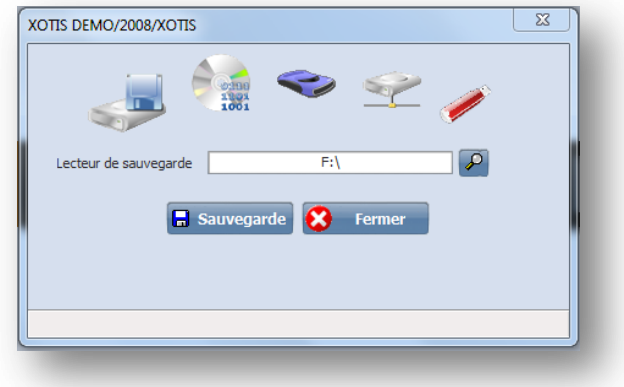

La restitution permet de restaurer les dossiers sauvegardés.

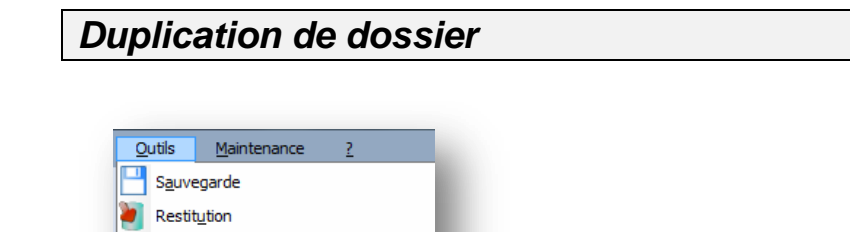

Après avoir créer un nouveau dossier vous pouvez récupérer les différents paramétrages d'un dossier existant.

Eormatage disquette **Duplication Dossier** 

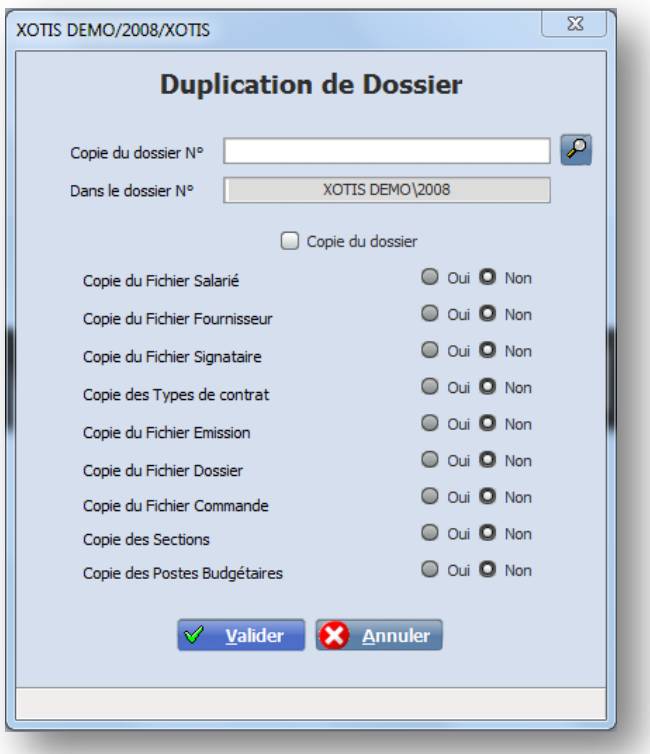

**Copie du fichier Salarié** : uniquement si vous avez un fichier salarié par dossier.

**Copie du fichier Fournisseur** : uniquement si vous avez un fichier fournisseur par dossier.

**Copie des Types de contrats** : recopie la cible de vos contrats type (Word).

**Copie du fichier Dossier** : tous les paramètres sont repris.

**Copie du fichier Commande** : reprend tous les bons de commandes.

**Copie de Sections** : duplique la plan analytique des sections (seulement si il n'y a pas de lien avec un autre plan analytique)

**Copie des Postes budgétaires** : même remarque que pour les sections.

#### **Salariés**

Cet export permet d'exporter les fiches de renseignement nouvelles ou modifiées vers notre logiciel de paye **Studio**.

Il est conseillé d'effectuer deux exports séparés pour les nouvelles fiches et les fiches modifiées, cela facilitera la récupération dans Studio.

#### **Exportation des nouvelles fiches :**

Indiquez les dates qui doivent être pris en compte pour l'exportation. Il s'agit de la date à laquelle ont été créées les salariés :

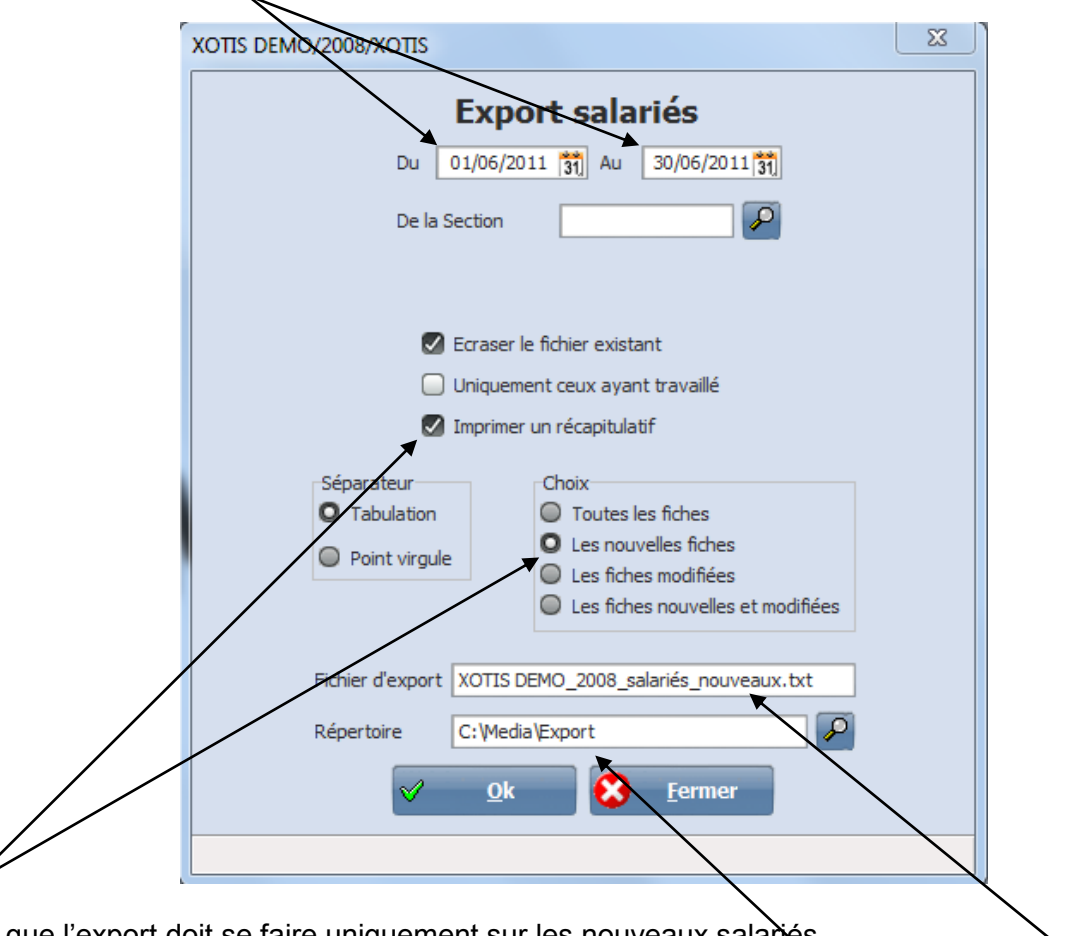

Précisez que l'export doit se faire uniquement sur les nouveaux salañés.

Le nom du fichier d'export est indiqué automatiquement en ajoutant nouveau au nom du dossier

Le répertoire d'exportation se trouve dans le sous dossier export de **Média**.

En cochant « **imprimer un récapitulatif** » il vous sera plus simple de savoir quels sont les salariés à créer dans notre logiciel de paye **Studio**.

## **Exportation des fiches modifiées :**

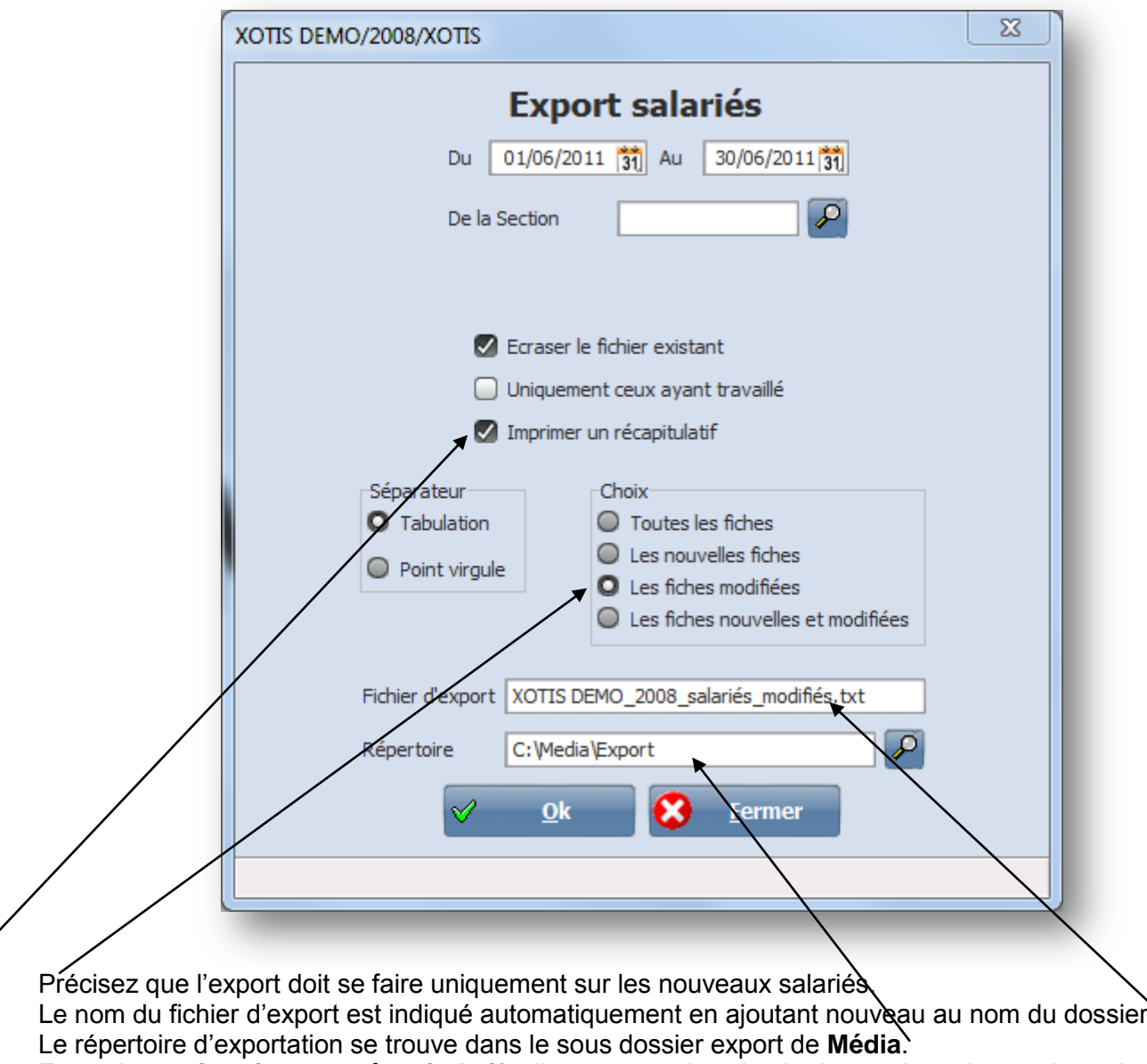

En cochant « **imprimer un récapitulatif** » il vous sera plus simple de savoir quels sont les salariés à modifier dans notre logiciel de paye **Studio**.

#### **Paye**

En fin de mois, vous pouvez exporter les contrats vers notre logiciel de paye **Studio** pour l'établissement des bulletins de salaire.

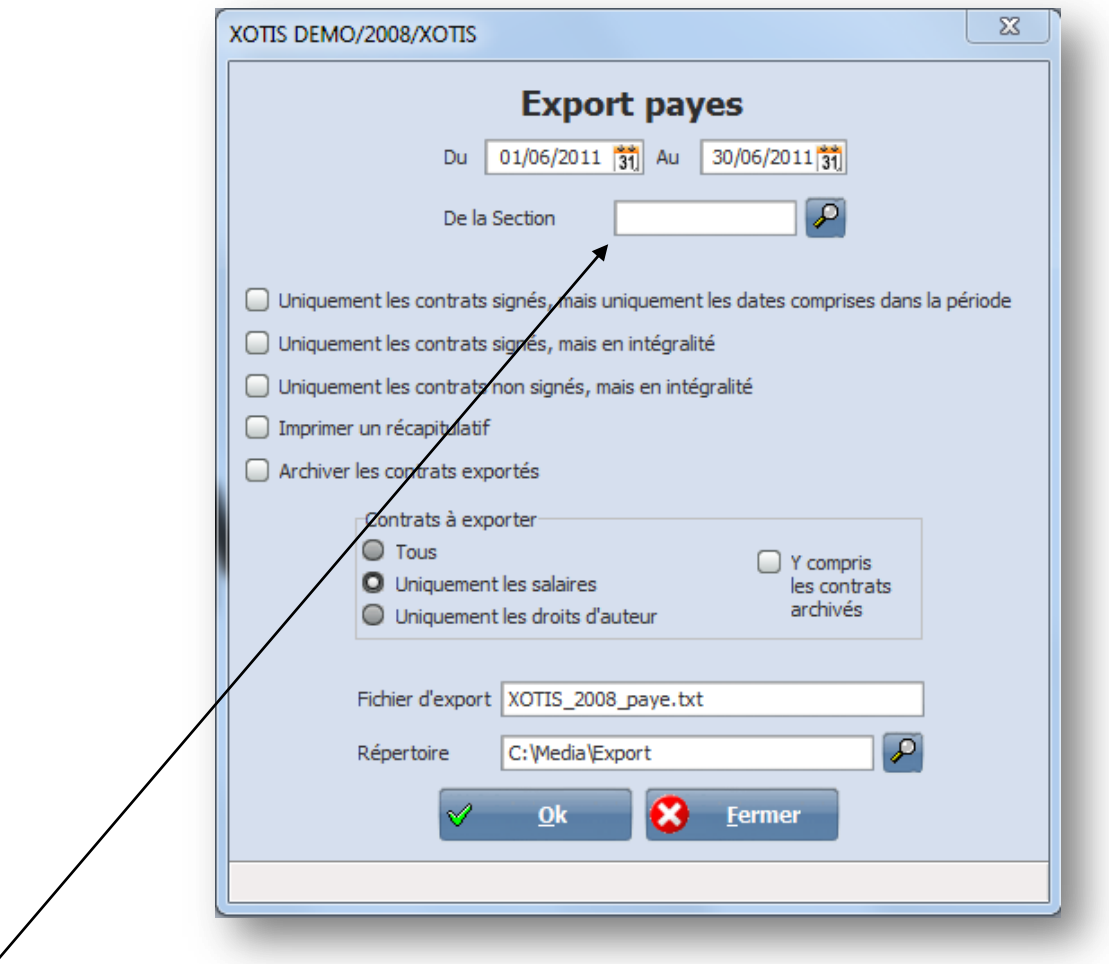

Après avoir indiquer la Période à traiter, vous pouvez spécifier une seule production (section). Choisissez ensuite les restrictions éventuelles en cochant les cases correspondantes.

#### **Péplum**

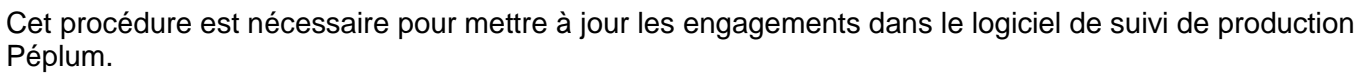

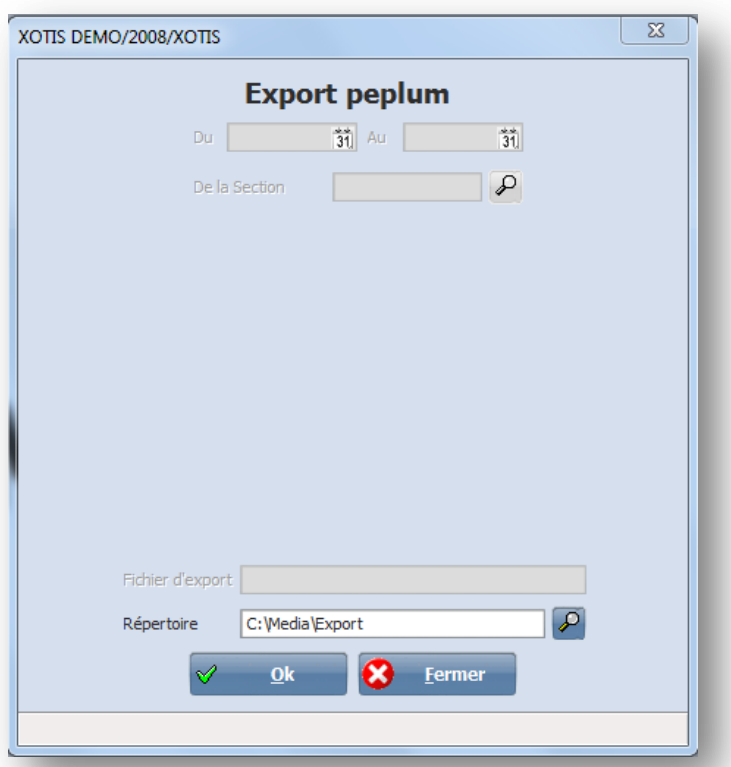

Par défaut **Média** exporte tous les engagements, c'est au niveau de Péplum que vous choisirez la production sur laquelle vous souhaitez faire un suivi.

#### **Ms Office Outlook**

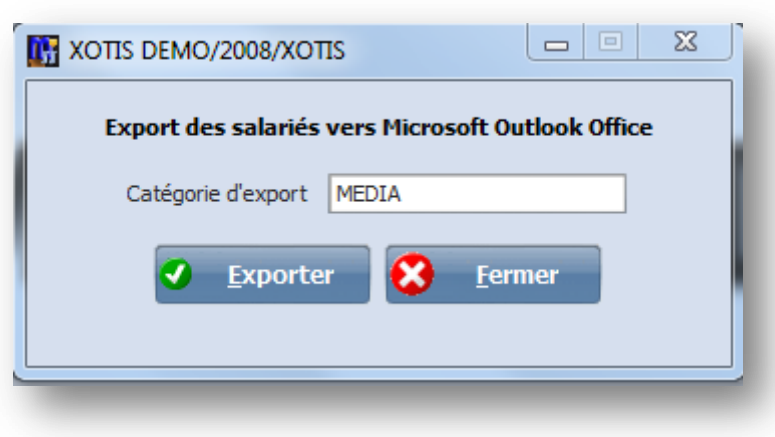

## **Fournisseurs**

Ce traitement permet d'exporter les fournisseurs vers notre logiciel de comptabilité **Louma** afin d'en mettre à jour le plan comptable.

Dans Louma vous devrez récupérez ces informations par l'option Outils/Intégration logiciel externe, en utilisant le modèle d'import « MEDIAFRN ».

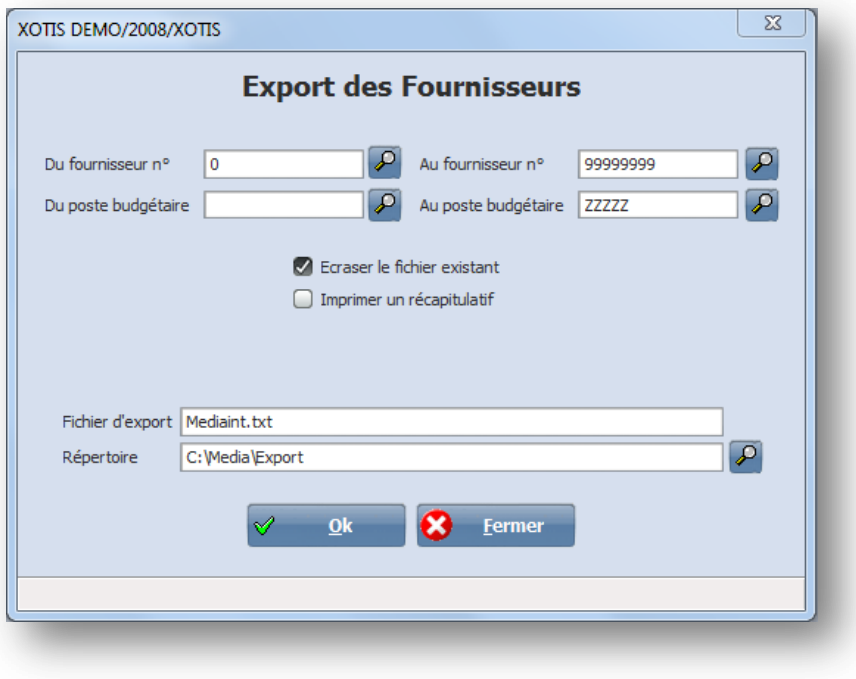

## **Fiches salariés**

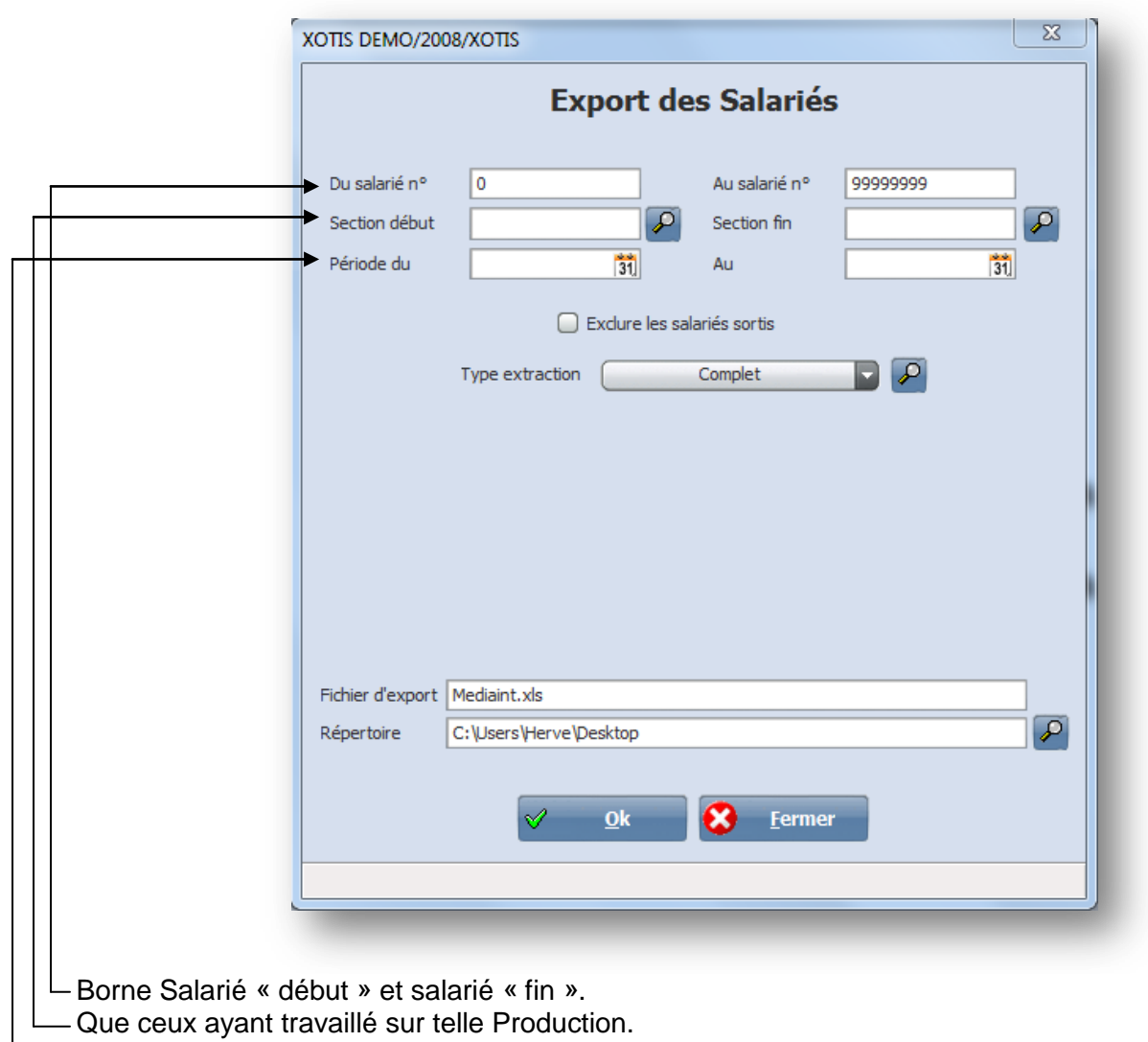

Entre telle date et telle date.

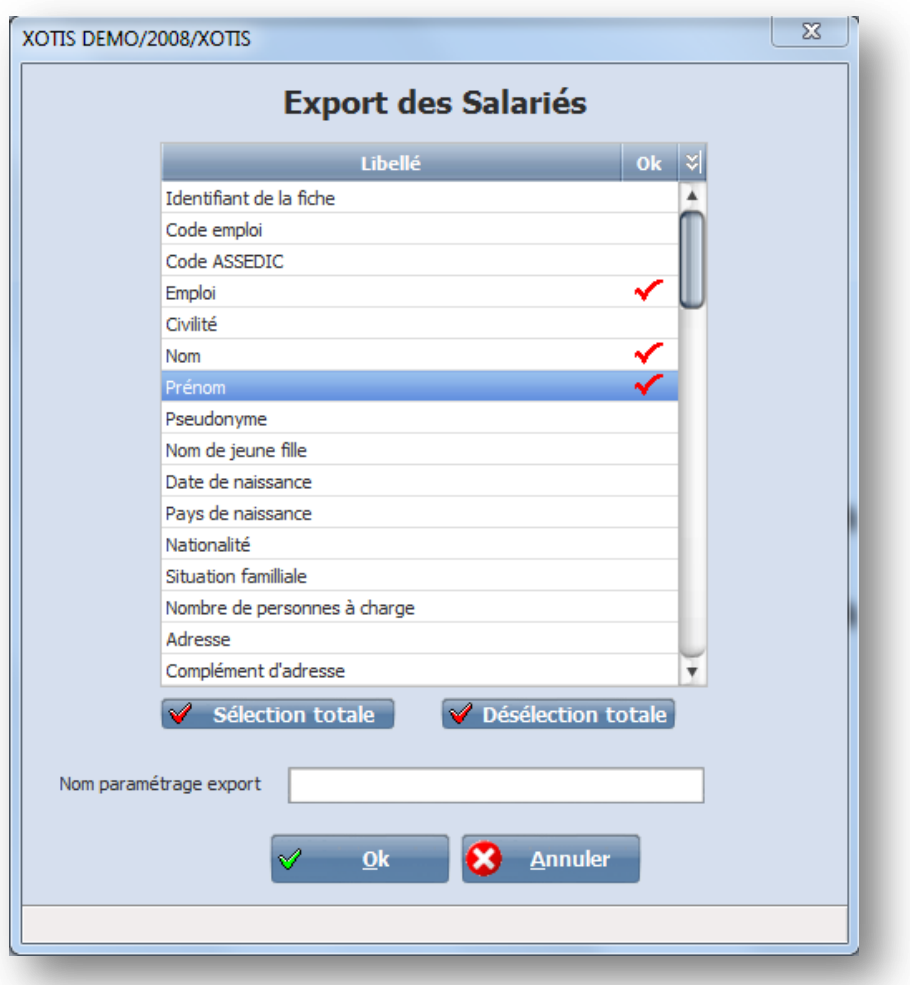

## **Ecritures commandes**

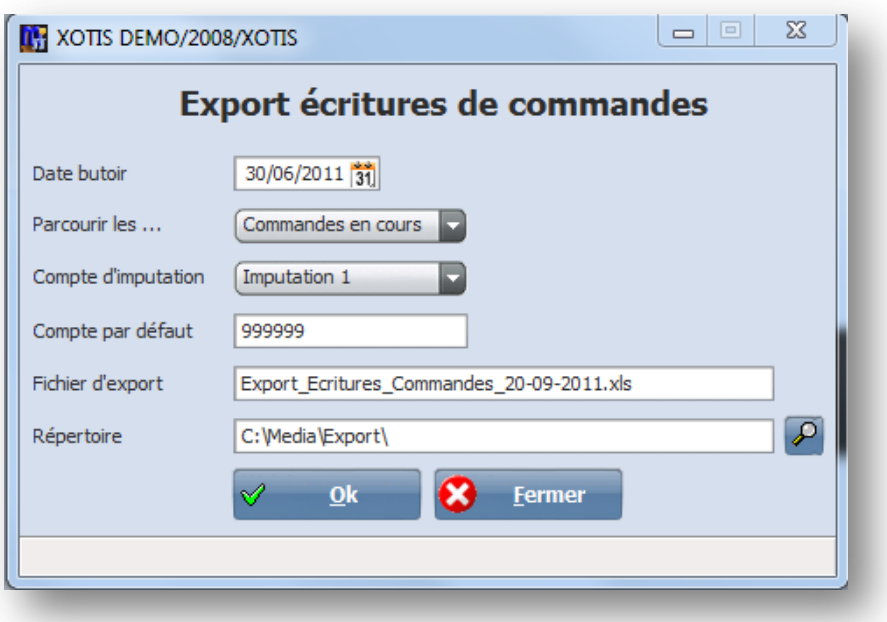

Import mise à jour coût réel

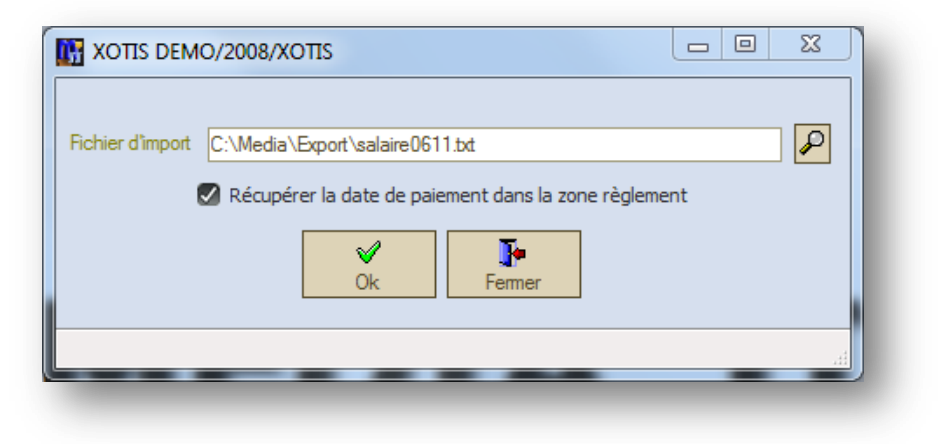
# PARAMETRAGE

## *Création d'un dossier*

Il faut d'abord créer physiquement le dossier. Cliquez sur  $\square$  nouveau dossier.

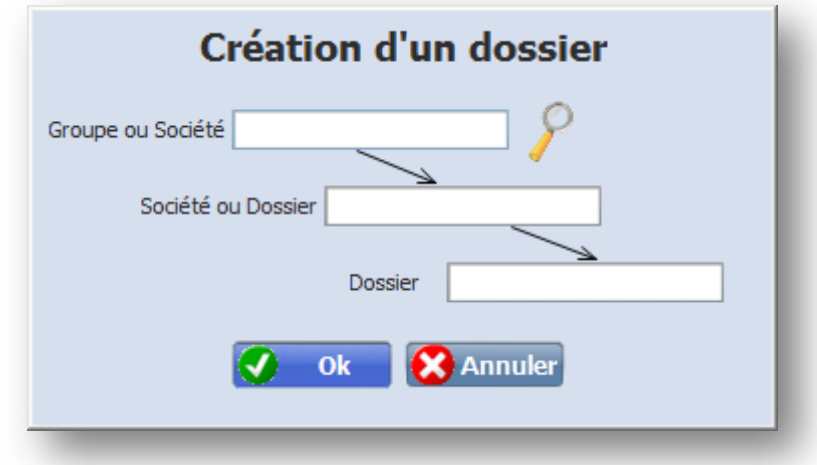

**Groupe ou Société :** jusqu'à 20 caractères alpha numériques. **Société** : jusqu'à 20 caractères alpha numériques. **Dossier** : jusqu'à 20 caractères alpha numériques.

*Remarque : si vous devez créer plusieurs dossiers pour une même société, indiquez à chaque création le même nom de société.*

*Exemple* : Société : XOTIS Dossier : 2009

# *Paramétrage d'un dossier*

### Cliquez sur le menu **Paramétrage/Dossier**

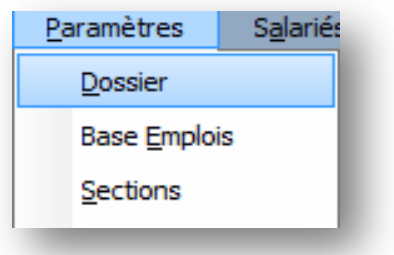

### **Onglet Raison Sociale**

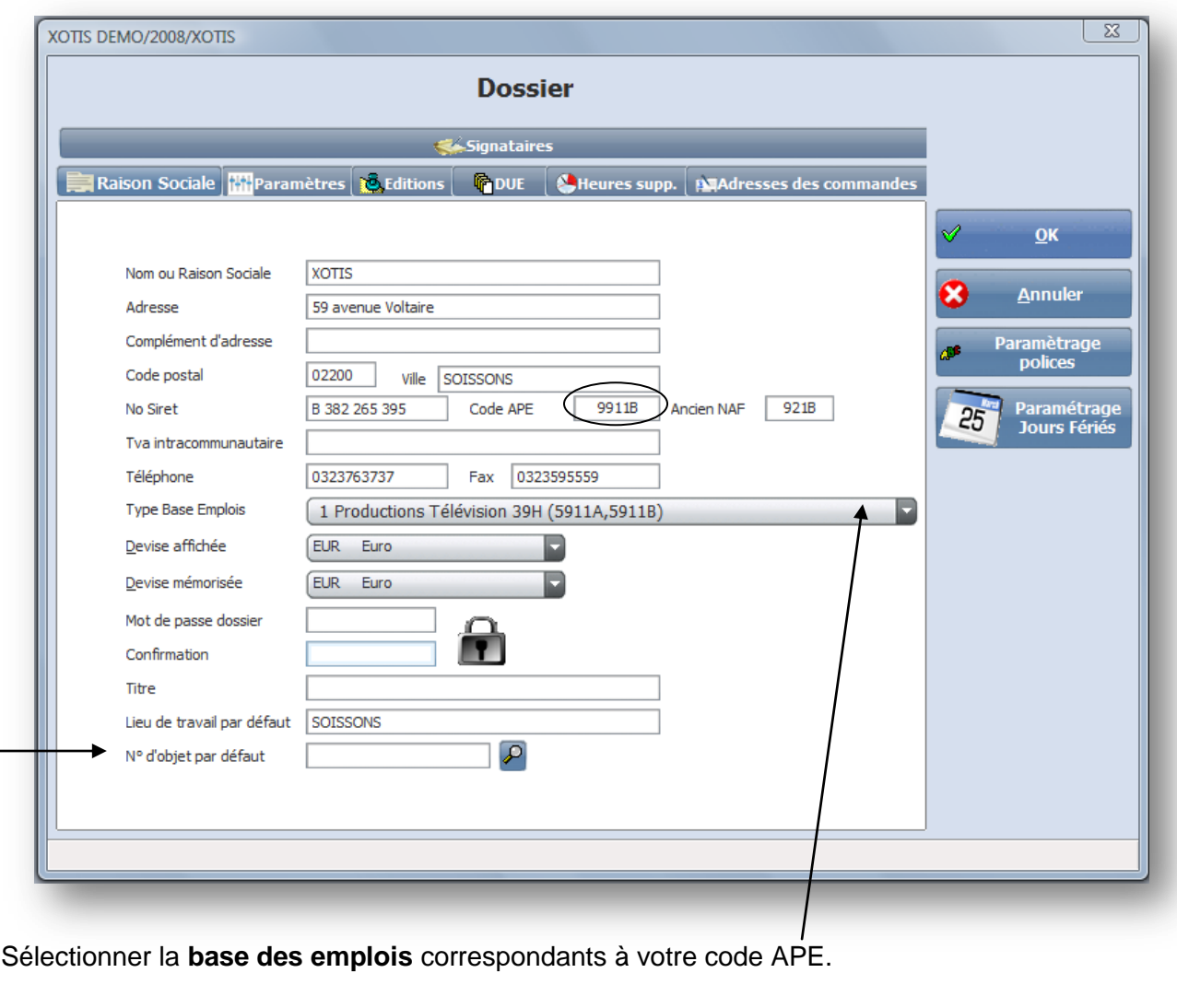

*Remarque : un tarif hebdomadaire 39 heures indique 8 heures de travail par jour un tarif hebdomadaire 35 heures indique 7 heures de travail par jour*

**N° d'objet par défaut** : A n'utiliser que si vous n'avez qu'un seul n° 'objet pour ce dossier. Dans le cas contraire le n° d'objet sera rattaché à la section.

### **Onglet Paramètres**

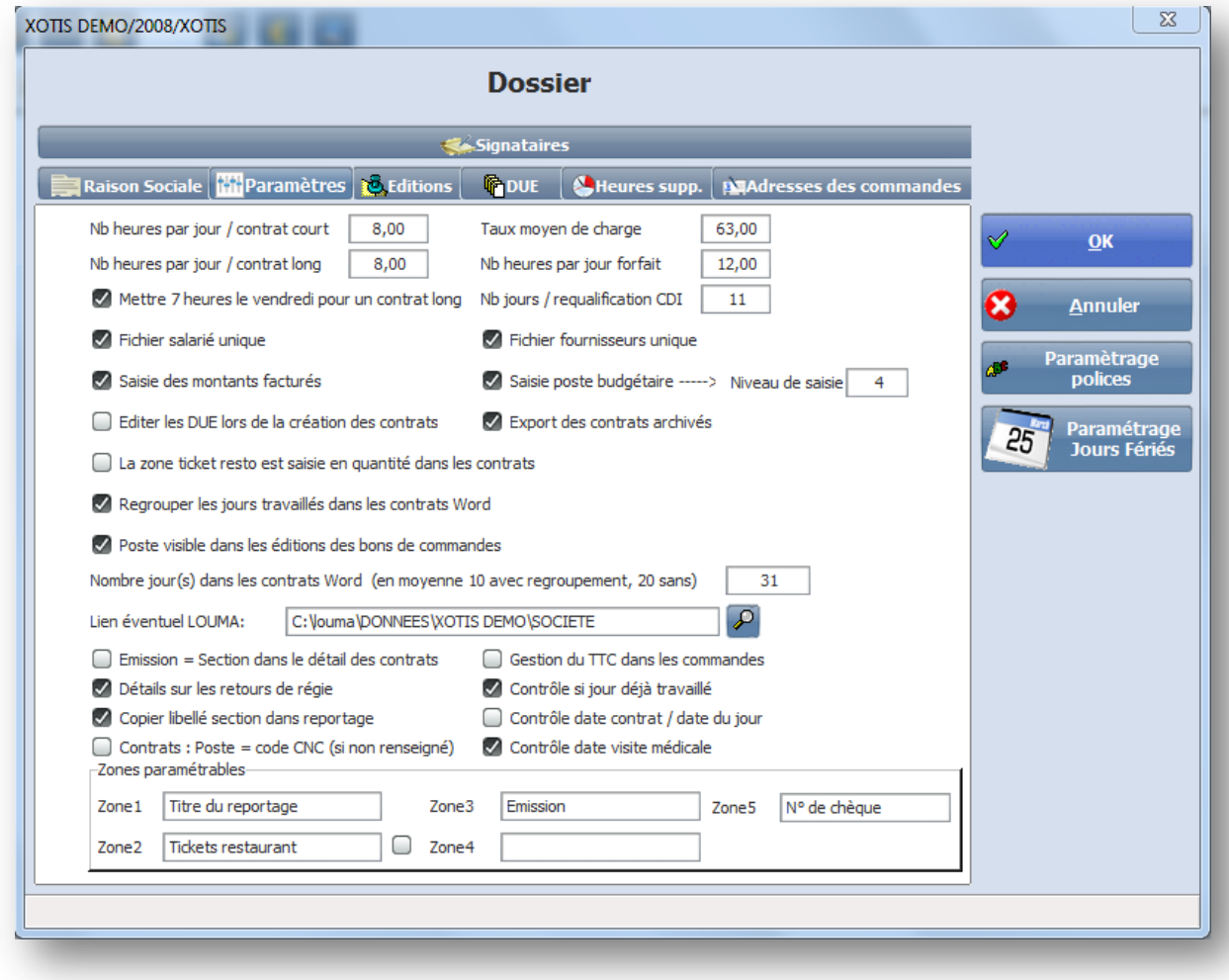

**Nombre heures jour / contrat court** : indiquez le nombre d'heures par jour de travail :

8 heures si tarif hebdo 39 heures.

7 heures si tarif hebdo 35 heures.

. **Nombre heures jour / contrat long** : indiquez le nombre d'heures un contrat hebdomadaire :

8 heures si 39 heures.

7 heures si tarif 35 heures.

**Taux moyen de charge** : taux de charges patronales sur les salaires

**Nombre heures par jour forfait** : 12 heures si vous faites des contrats artistes payés au cachet.

**Mettre 7 hres le vendredi pour un contrat long** : coché si une semaine équivaut à 39 heures.

**Nbre jours / requalif CDI** : indiquer le seuil d'alerte pour le risque de requalification des intermittents. **Fichier salarié et fichier fournisseur :**

1 fichier unique = 1 fichier pour tous les dossiers.

Sinon 1 fichier différent pour chacun des dossiers.

**Saisie des montants facturés** : permet, si vous n'avez pas de logiciel de comptabilité, de suivre vos bons de commande et donc de différencier au niveau de vos coûts de productions les engagements des comptabilisés.

**Saisie poste budgétaire** : nécessaire si vous désirez suivre vos coûts par nature de dépenses. **Niveau de saisie** : en principe 4.

**La zone ticket resto est saisie en quantité** : ou en montant si la zone est décochée.

**Lien éventuel Louma** : précisez le chemin d'accès au dossier comptable afin que média puisse récupérer les sections et postes budgétaires présents dans louma (plan analytique commun)

**Emission = section dans le détail des contrats** : Média alimente automatiquement la zone émission par la section (utilisé pour gérer les sujets diffusés ou non).

**Détail sur les retours de régie** : si non coché, l'état ne fait apparaitre que le total des régies et l'avance perçue.

Si coché, apparait en plus le cumul des retours, la somme à restituer à la société et la somme à restituer au bénéficiaire.

**Copier libellé section dans reportage** : Média alimente automatiquement la zone reportage par le libellé de la section.

**Gestion du TTC dans les commandes** : permet de saisir les bons de commande avec différents taux de tva.

**Contrôle si jour déjà travaillé** : Média vérifie si le salarié engagé n'a pas été déclaré le même jour sur un autre contrat.

**Contrôle date contrat/date du jour** : empêche la saisie d'un contrat avec une date antérieure à la date du jour.

**Contrôle date visite médicale** : vérifie a chaque saisie de contrat si la date de visite médicale du salarié est non renseignée ou périmée.

**Zones paramétrables** : chaque intitulé de ces zones sont modifiables. Elles sont accessibles au travers de contrats (zone1, zone2, zone3) et des bons de commandes (zone4 et zone5).

Si la zone 2 est cochée cela indique que le montant saisi rentrera dans le salaire brut sinon il n'alimentera que le salaire net et ne sera donc pas soumis à charge.

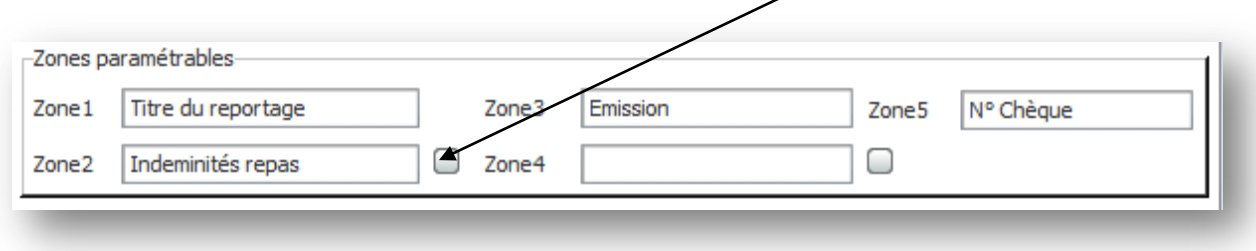

### **Onglet Editions**

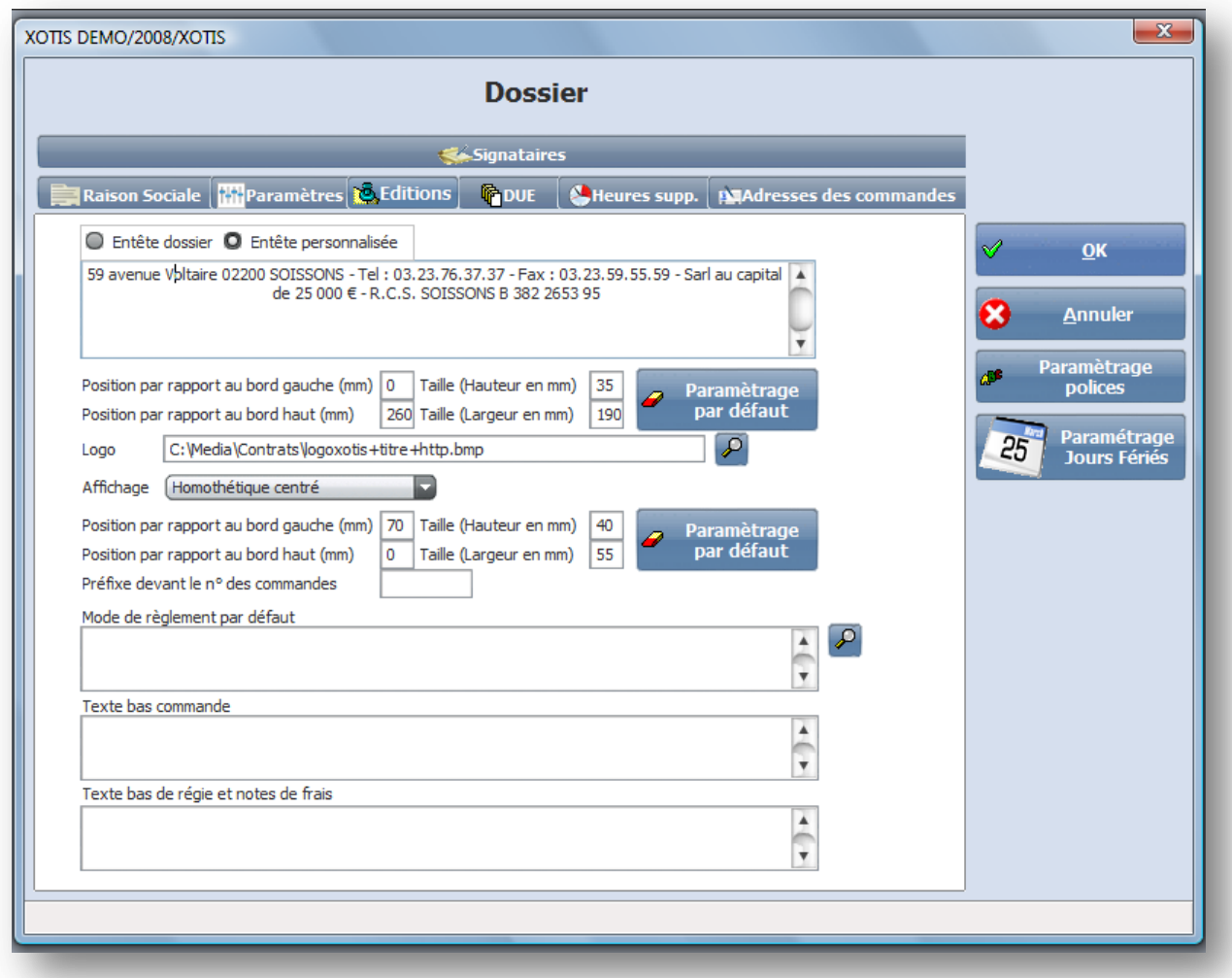

**Entête dossier** : imprime l'entête centrée en haut de vos documents avec les données suivantes :

Nom de la Société Adresse Code postale Ville Tél. - Fax Siret – Ape

**Entête personnalisée** : imprime ce que vous saisissez dans cette fenêtre. **Logo**, imprime le logo de votre Société. Dans ce cas, indiquez le répertoire dans lequel se situe le fichier

image (de type jpg, gif, bmp, etc) en cliquant sur  $Q$ **Mode de règlement par défaut** : c'est le mode de règlement qui sera pris par défaut sur le bon de

commande si aucun mode de règlement n'est indiqué sur la fiche fournisseur. En cliquant sur  $\Omega$  vous pouvez rechercher un mode de règlement existant ou en créer un nouveau.

**Texte bas de commande** : texte qui apparaitra automatiquement au bas de la commande. **Texte bas de régie et note de frais** : idem

### **Onglet DUE**

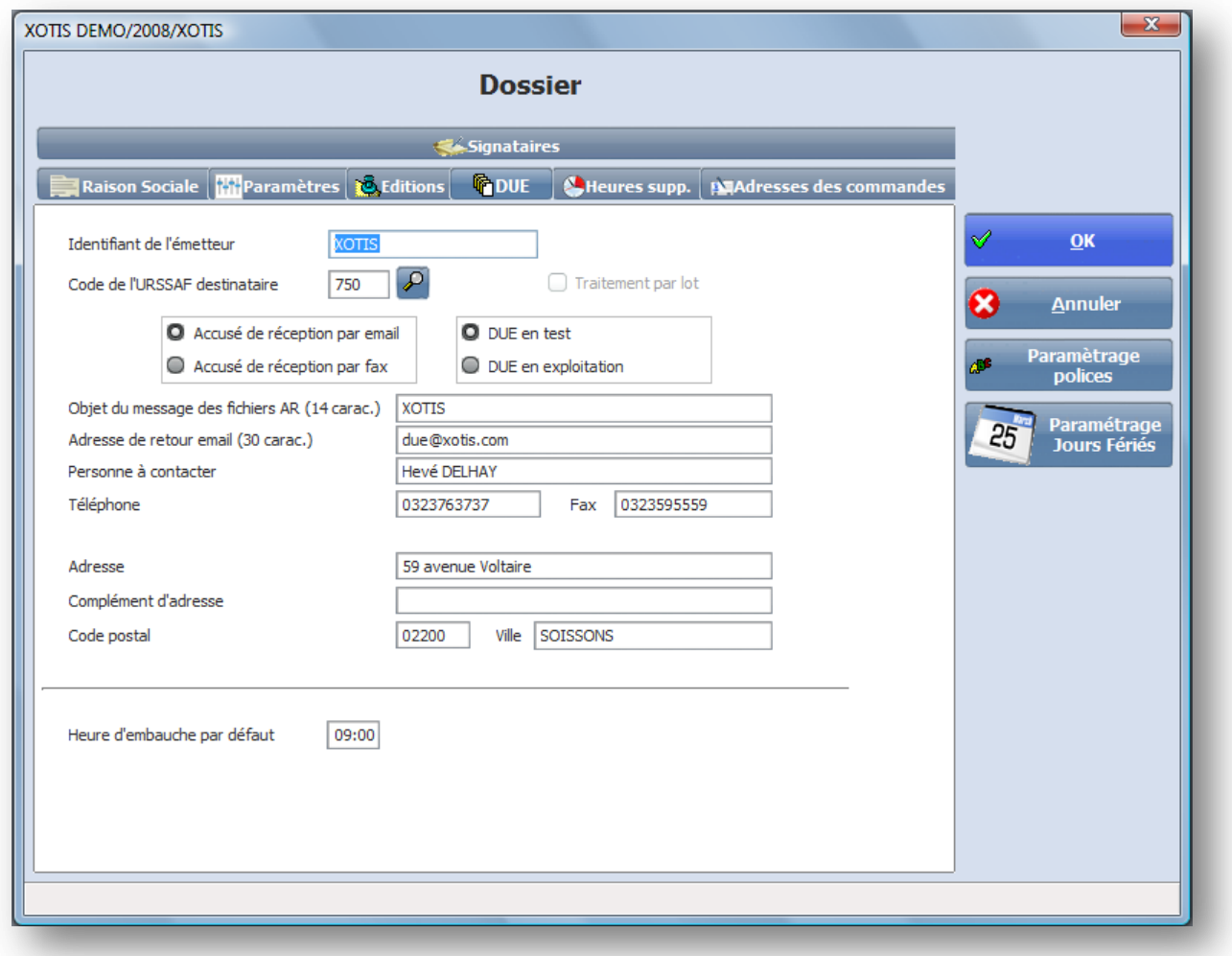

**Identifiant de l'émetteur** : en principe le nom de votre Société

**Code de l'URSSAF destinataire** : en cliquant sur **Q** rechercher le code URSSAF dont vous dépendez. **Accusé de réception par email** : vous recevrez vos AR par email.

**Due en test ou en exploitation** : pendant la phase d'inscription vous devez rester en test, puis une fois votre clé de cryptage reçue (donnée par le CIRSO) vous serez en réel.

**Objet du message des fichiers AR** : objet qui apparaitra dans votre mail d'envoi.

**Adresse de retour email** : adresse mail à laquelle seront envoyés vos AR.

**Personne à contacter** : personne désignée an tant qu'interlocuteur auprès de l'URSSAF.

**Téléphone et Fax** : celui de votre entreprise ou du service concerné.

**Adresse, complément d'adresse, code postal et ville** : la touche F6 reprend en automatique les éléments paramétrés sur l'onglet « Raison social ».

**Heure d'embauche par défaut** : indiquez l'heure qui sera stipulée par défaut sur la DUE (modifiable au moment de la saisie du contrat).

### **Onglet Heures supp.**

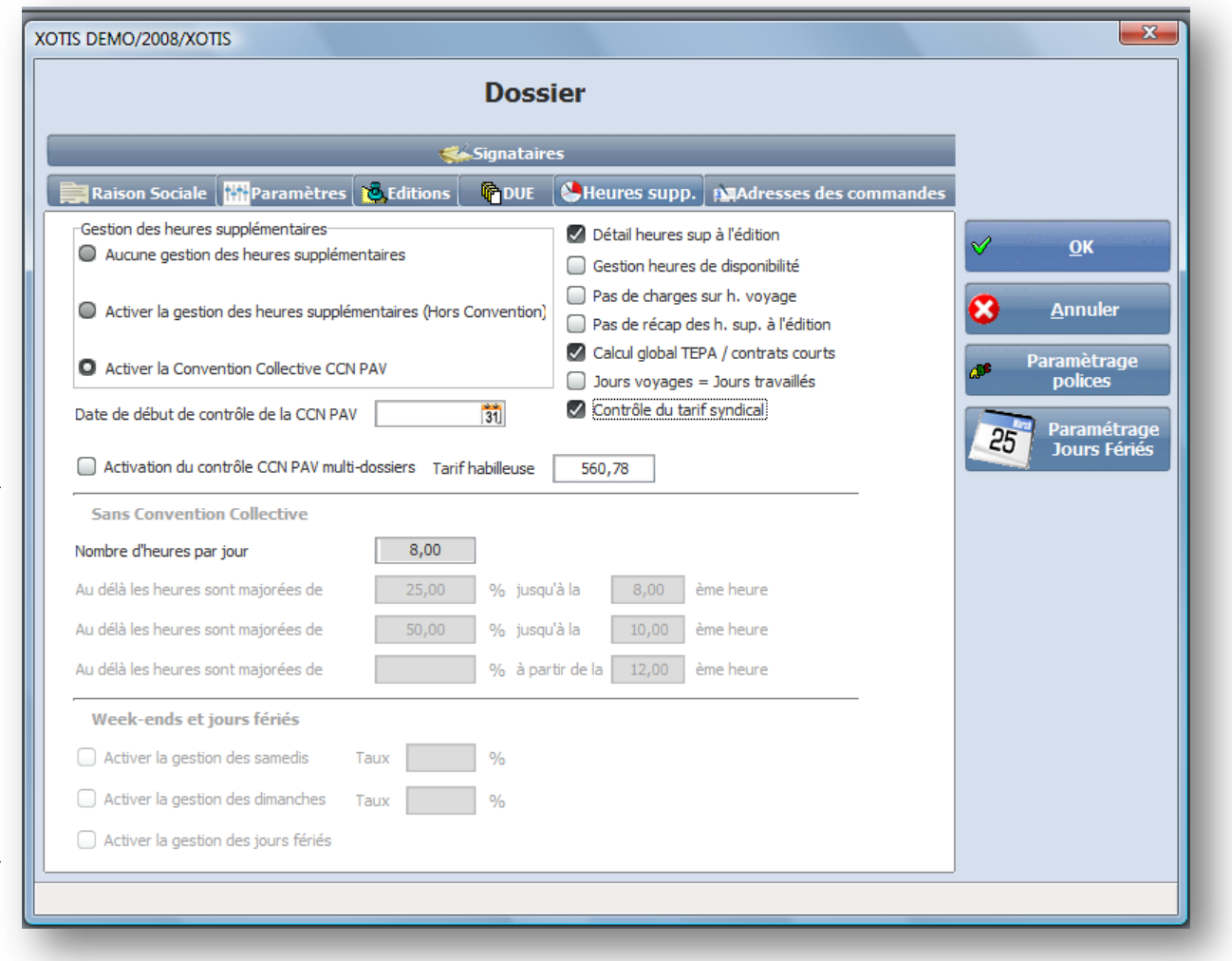

### **Gestion des heures supplémentaires :**

- Aucune gestion des heures supplémentaires
- Activer la gestion des heures supplémentaires (hors convention)
	- o Vous pouvez, en cochant cette case, paramétrer vous même les différentes majorations à mettre en place.
- Activer la convention collective CCN PAV
	- $\circ$  Il s'agit de la convention collective de la production audiovisuelle. Cette convention a été étendue le 1 novembre 2007 et doit être appliquée par toute entreprise relevant des codes NAF 5911A et 5911B.

**Tarif habilleuse** : pour calculer l'indemnité de voyage (selon convention)

**Détail heures sup à l'édition** : change l'état récapitulatif du contrat

### **Gestion des heures de disponibilité** :

**Pas de charges sur h voyage** : si cette option est activée, les heures de voyage n'engendrent pas de charges sociales.

**Pas de récap. des h. sup à l'édition** : change l'état récapitulatif du contrat

**Calcul global TEPA / contras courts** : génère des heures défiscalisées pour les contrats inférieurs à 5 jours et dépassant 35 heures.

**Jours voyages = Jours travaillés** : les heures de voyage comptent pour des jours travaillés.

**Contrôle du tarif syndical** : Média vérifiera si le montant jour indiqué n'est pas au dessous du minimum syndical.

Si l'adresse de livraison est différente de l'adresse de facturation, vous pouvez le préciser sur cet onglet, les deux adresses resterons modifiables au moment de la saisie du bon de commande.

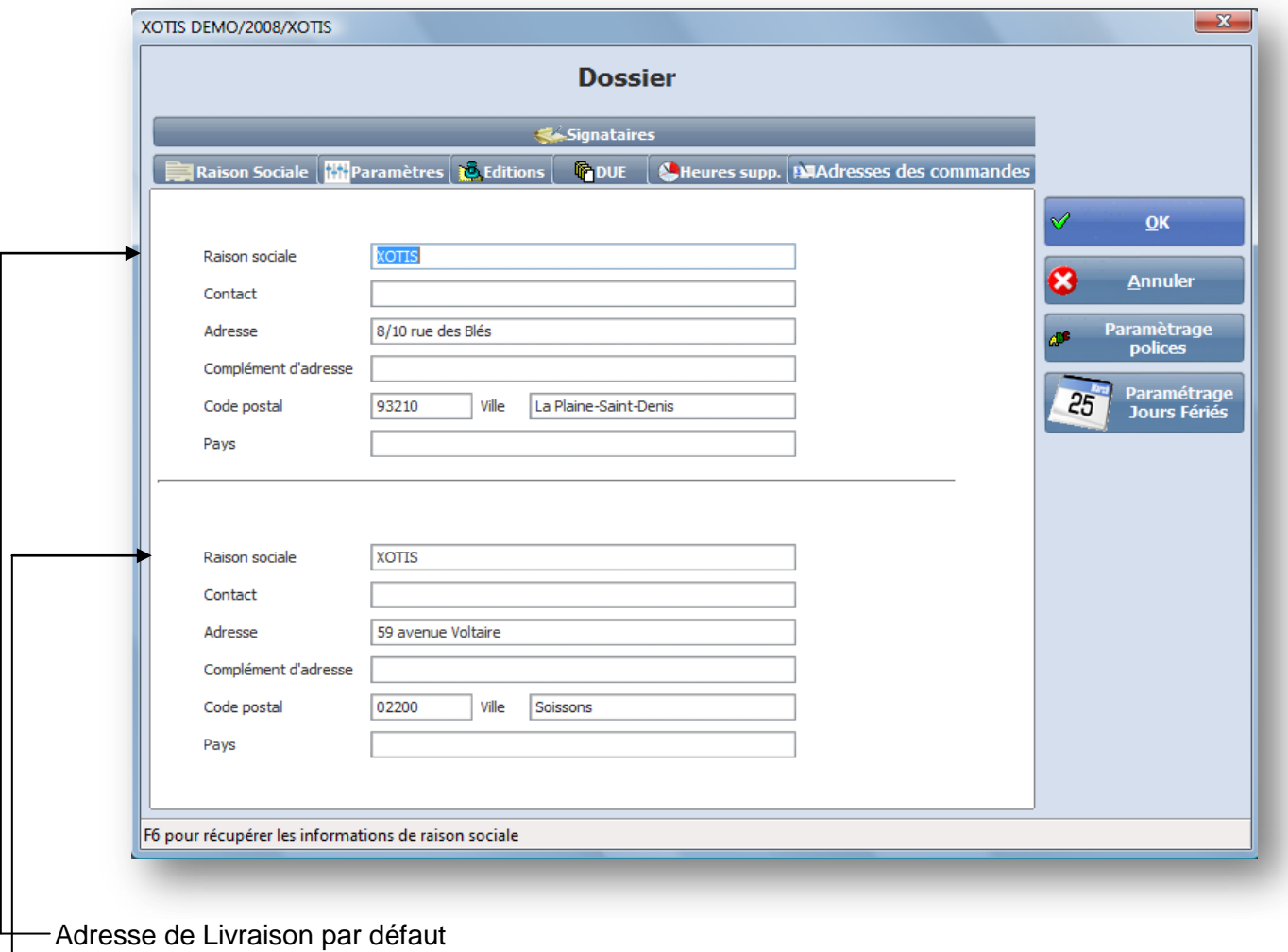

Adresse de Facturation par défaut

### **Onglet Signataires**

Cet onglet permet de préciser les signataires par défaut par types de documents : bons de commande, contrats, demandes de régies et notes de frais.

Les signatures peuvent êtres scannées et être imprimées sur les bons de commande et les contrats.

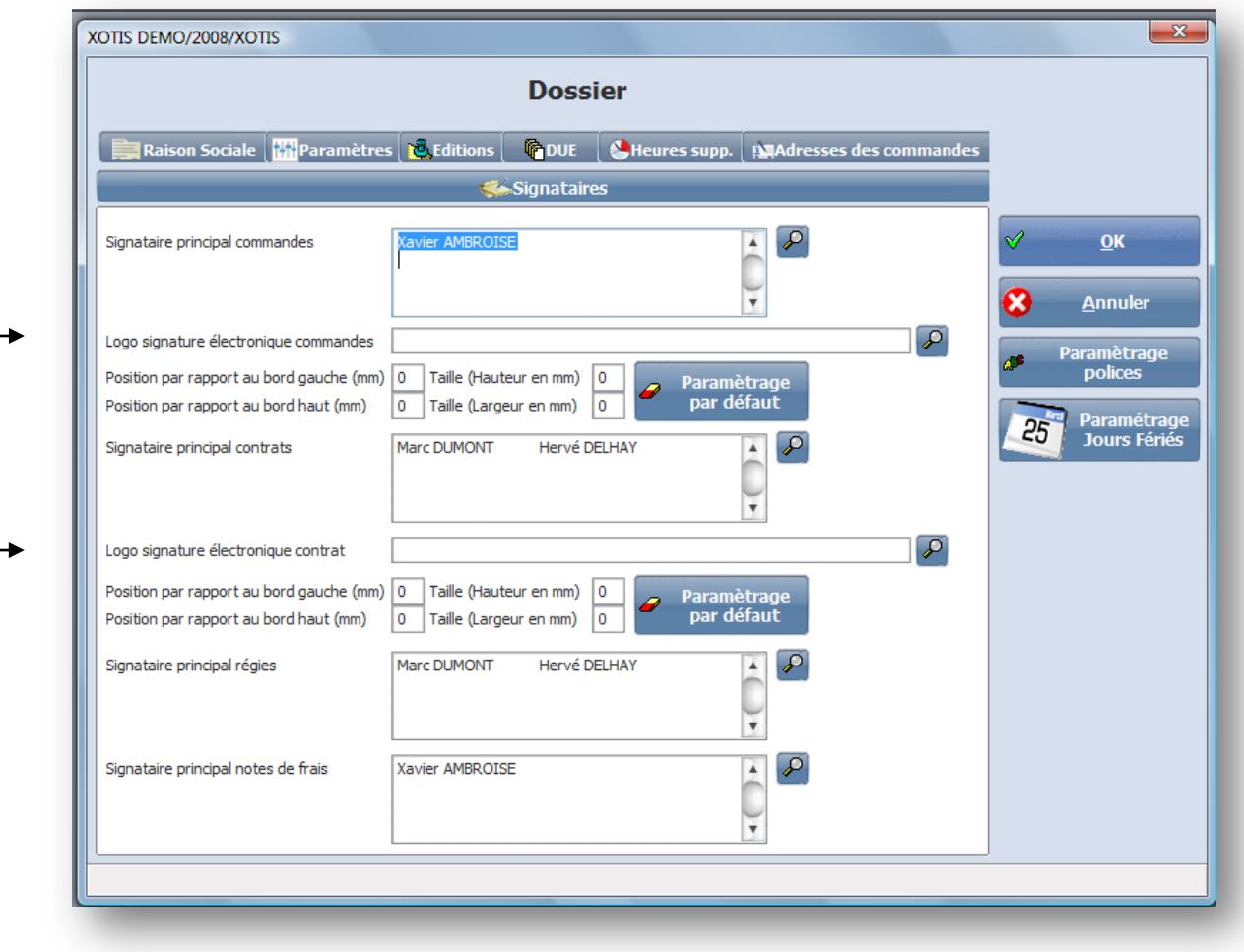

## *Paramétrage base emploi*

### Cliquez sur le menu **Paramétrage/Base Emplois**

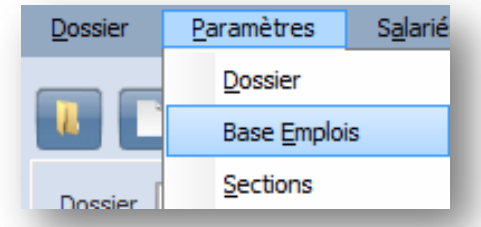

Le code Naf que vous avez indiqué au niveau du paramétrage dossier détermine la base emploi Assedic dont vous dépendez pour les fonctions réglementées aux annexes 8 et 10 de l'Unédic.

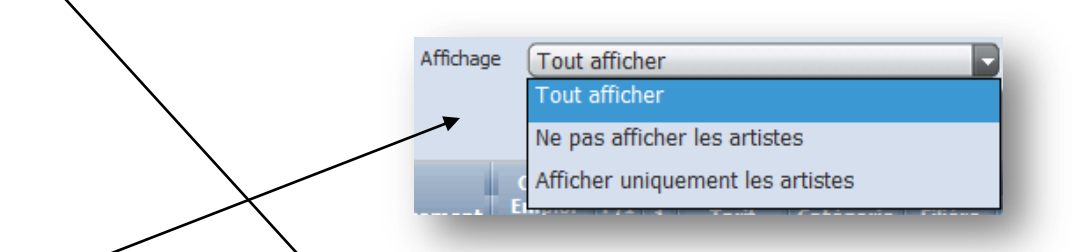

Vous pouvez occulter les différentes annexes par la le multichoix d'affichage.

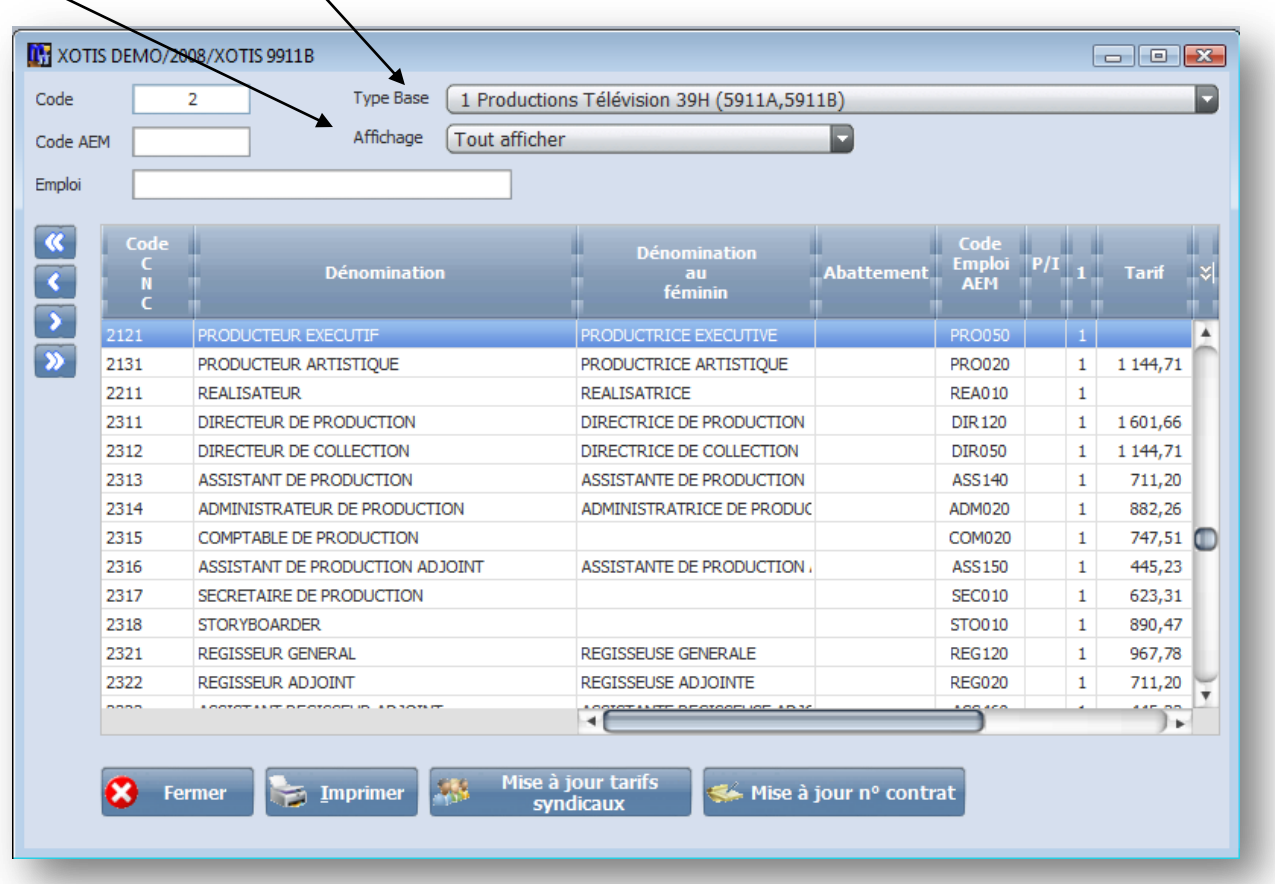

Le code CNC correspond à la codification du même nom (certaine fonction ne sont pas codifié par le CNC).

**La dénomination et la dénomination au féminin** sont celles reconnues par les Assedic (à l'orthographe près).

**La colonne abattement** vous indique si le salarié bénéficie ou nom d'un abattement pour frais professionnel (c'est la caisse de retraite Audiens qui le spécifie).

**Le code emploi AEM** correspond à la codification Assedic de la fonction.

**La colonne P/I** comprend un P si c'est un emploi relevant du régime général.

Le tarif indique le montant hebdomadaire minimal conventionnel (35 ou 39 heures selon la base emploi retenue).

La colonne 1 comprend soit le chiffre 1 pour les fonctions relevant de l'annexe 8 (techniciens) soit une \* pour les fonctions relevant de l'annexe 10 (artistes).

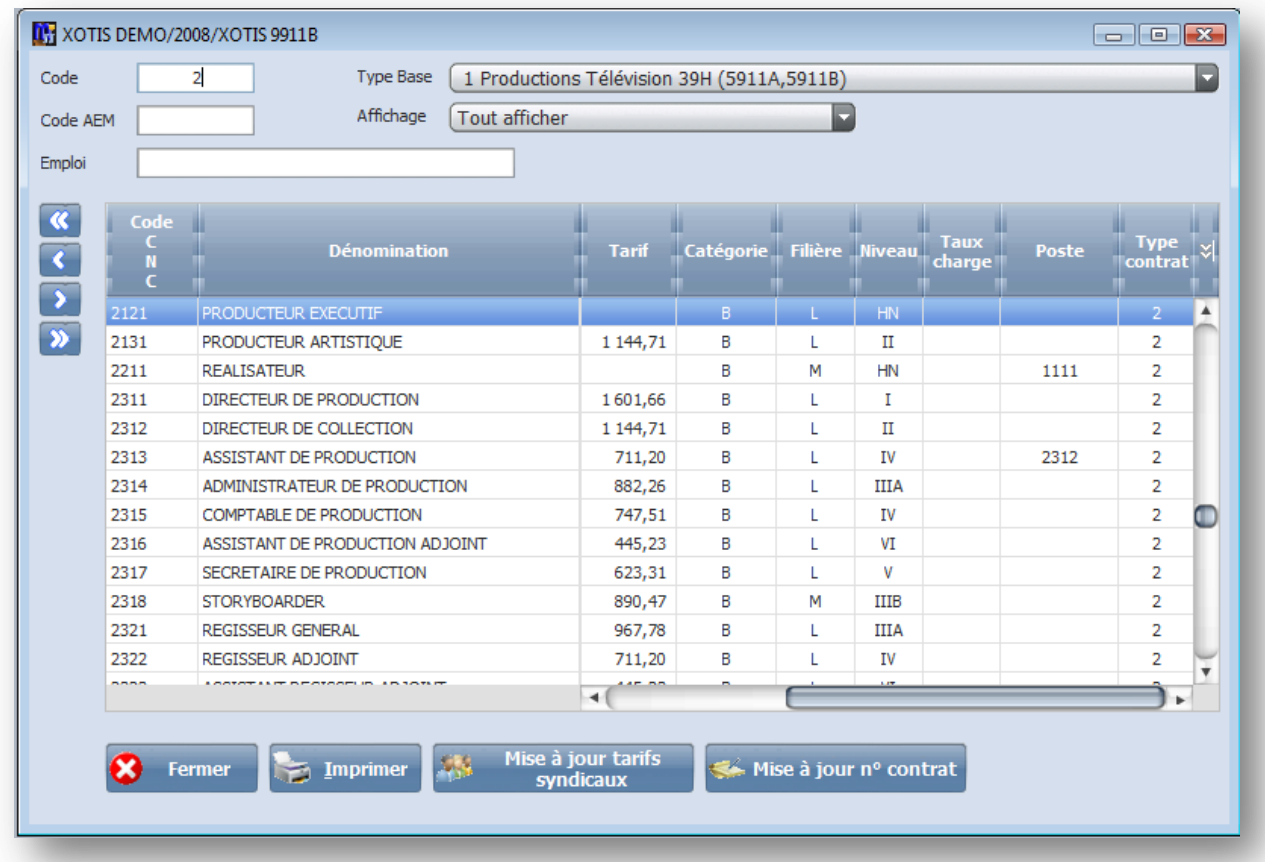

### **Les Catégories** :

Catégorie A > regroupe les filières O et P, liées à la direction et à l'organisation des entreprises (contrat à durée indéterminée ou assimilé).

Catégorie B > regroupe les filières A à N, liées à la conception, la production et la réalisation des programmes (CDDU).

Catégorie C > constituée de la filière Q, qui regroupe les emplois, autres que les artistes interprètes, visibles (ou audibles) par le public (CDDU).

### **Les filières** :

Filière O > Administration

- Filière P > Commercial et édition
- Filière A > Conception
- Filière B > Costumes
- Filière C > Décoration
- Filière E > Technique du direct
- Filière F > Image
- Filière H > Machinistes et électriciens
- Filière I > Maquillage et coiffure
- Filière J > Montage

### **Les Niveaux** :

### *Cadre :*

Niveau I > Ingénieur - DEA-DESS Niveau II > Licence - Maîtrise Niveau IIIA > BTS – DUT

### *Non cadre :*

Niveau IIIB > BTS - DUT Niveau IV > Baccalauréat Niveau V > CAP Niveau VI > Sans diplôme

**Taux de charge** : si différent de celui indiqué dans les paramètres du dossier (pour un emploi d'auteur, on indiquera 1% correspondant à la cotisation patronale d'Agessa).

**Poste** : chaque emploi est affecté à une nature de dépense donc à un poste budgétaire. Média affecte automatiquement un contrat à un poste CNC sauf si vous indiqué un autre poste budgétaire.

 $\prime$ 

**Type contrat** : Chaque emploi doit être lié à un type de contrat. En règle général, les techniciens sont liés aux contrats de type 2 et les artistes aux contrats de type 3.

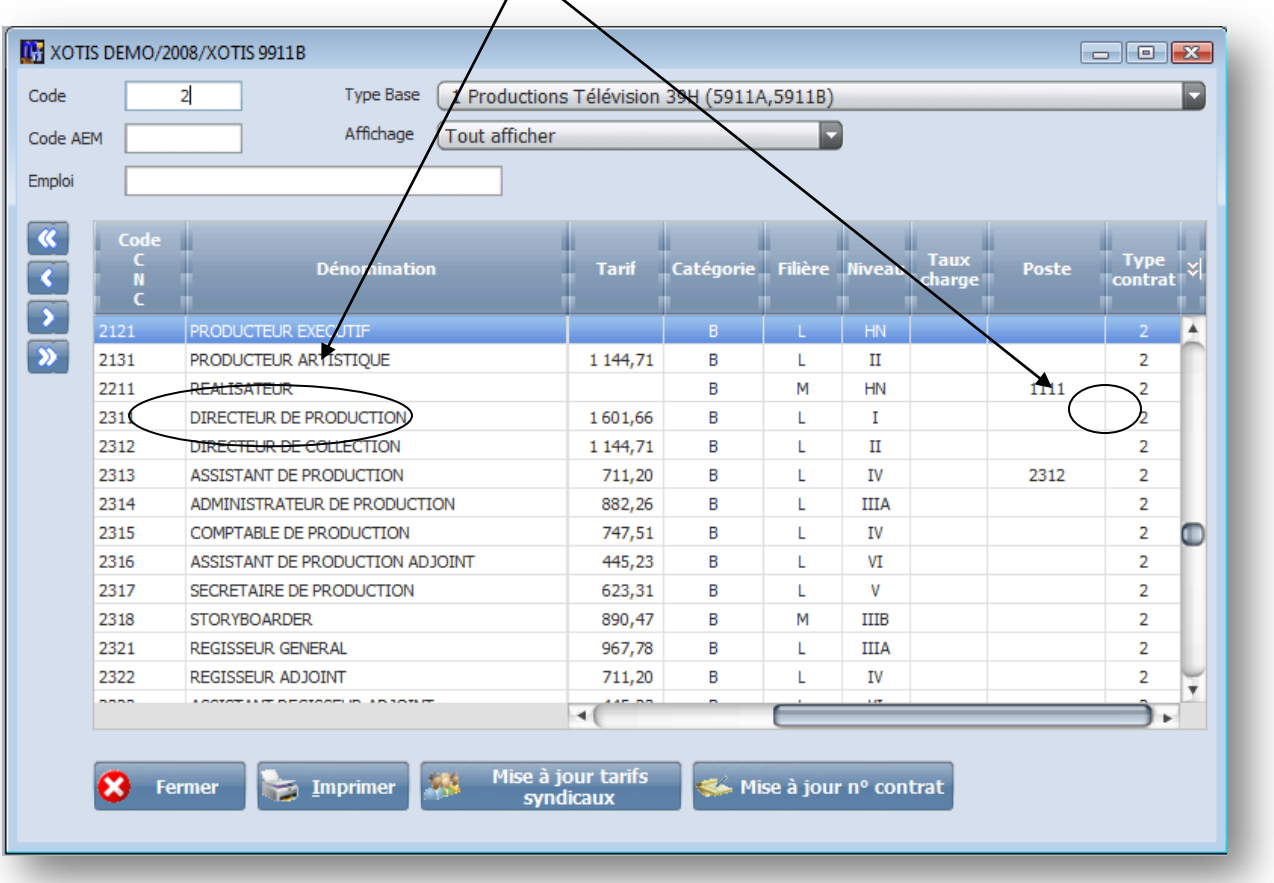

# *Paramétrage des contrats*

Média utilisant le principe de publipostage pour l'édition des contrats de travail, chaque type de contrat doit faire appel à un document Word.

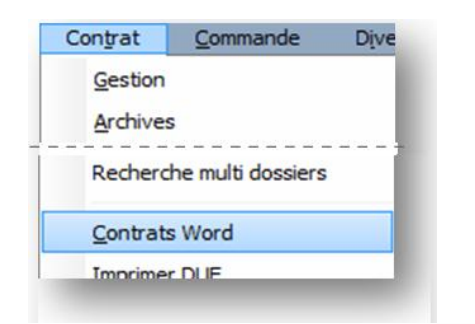

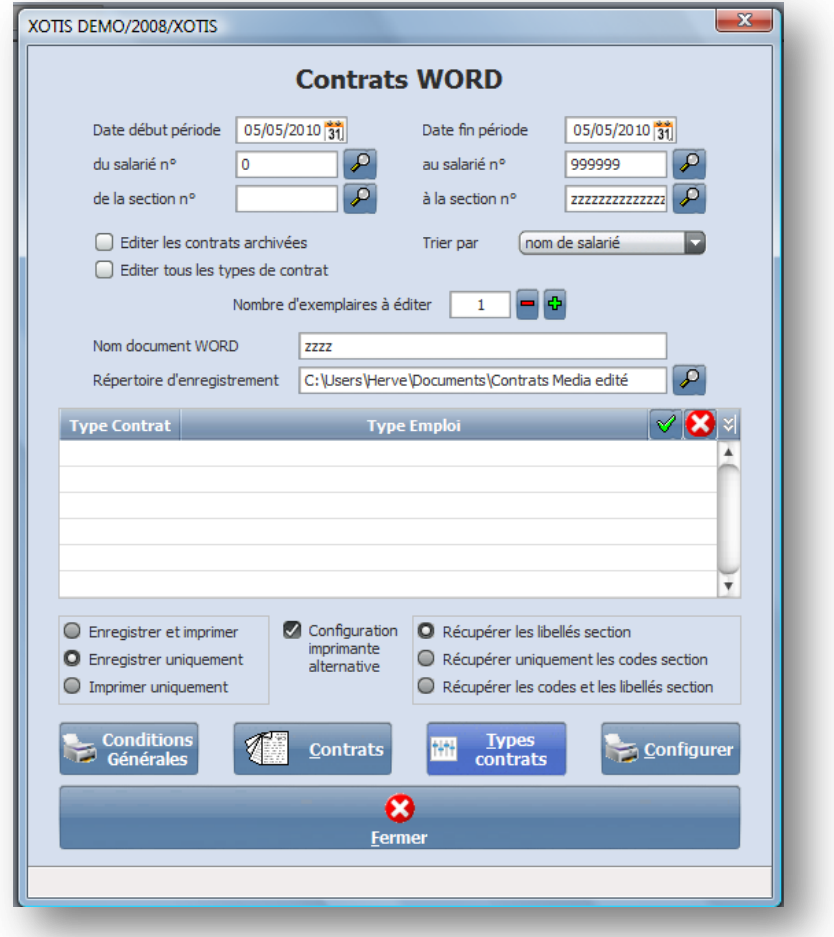

### **Après avoir cliqué sur « Type contrats », créez le type 2 – Contrats Techniciens.**

En cliquant sur la loupe, précisez à Média ou se trouve le contrat type correspondant à cet emploi.

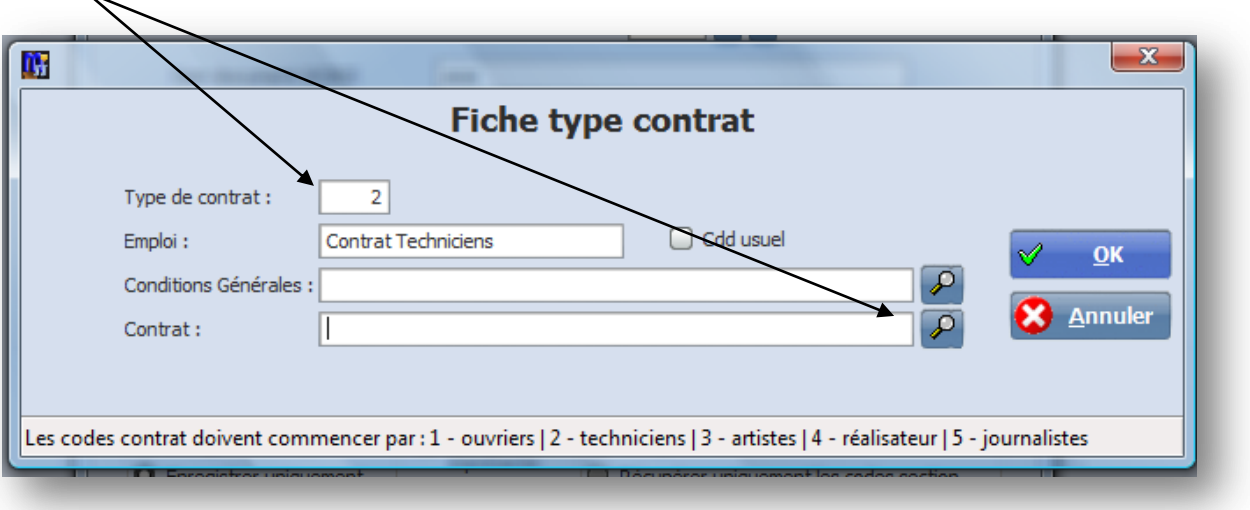

En ouvrant le répertoire Media/contrats/Contrats Xotis, cliquez sur le contrat souhaité (le répertoire peut être Media/contrat/ « nom de votre société »).

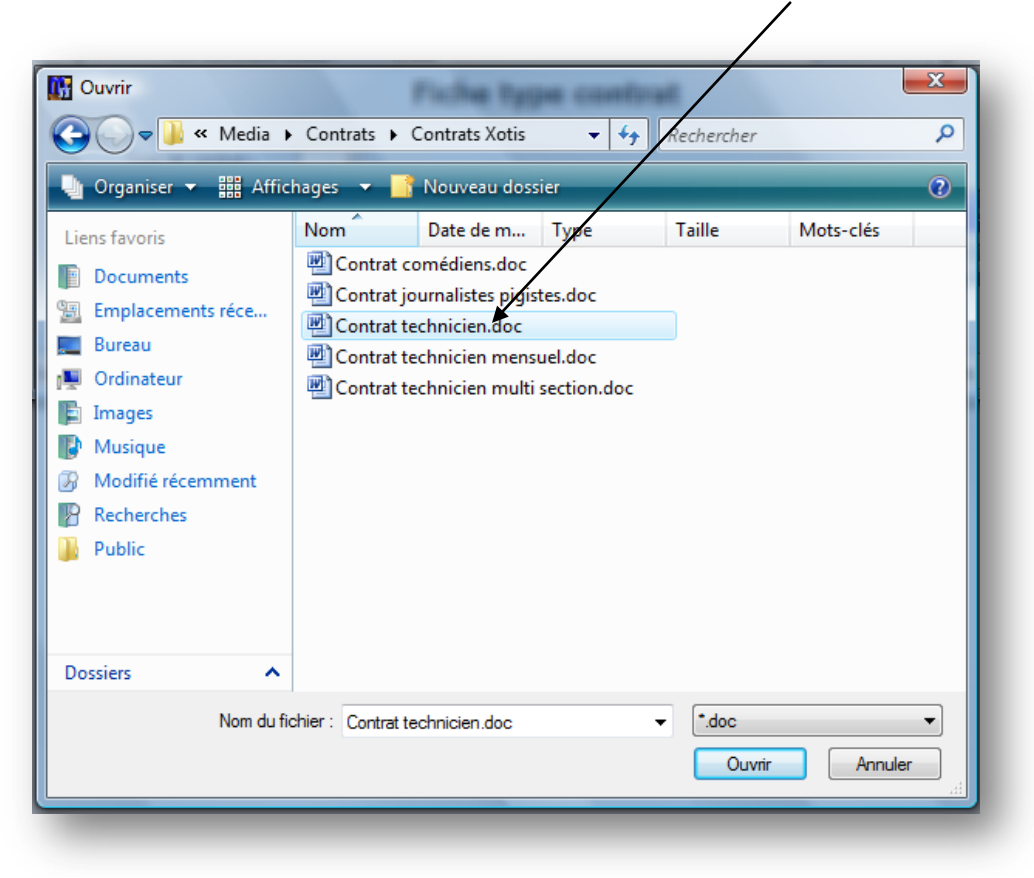

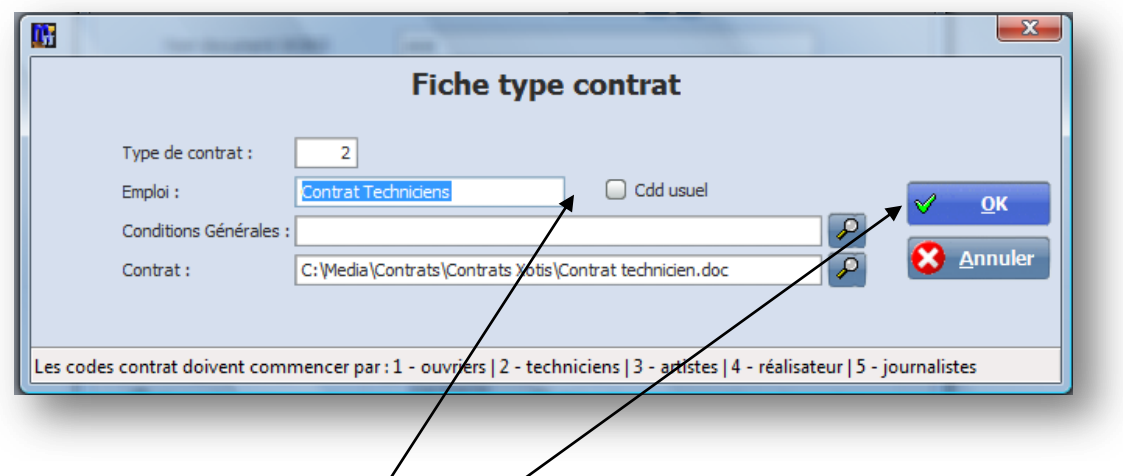

Cliquez sur OK pour valider votre paramétrage.

*Remarque : vous pouvez, si vous le souhaitez, opérer de la même façon pour les conditions générales si elles ne sont pas pré imprimés au verso de votre contrat.*

Renouvelez cette opération pour tous les types de contrats dont vous avez besoins.

### Contrat particulier : pour/les contrats mensuels, vous devez paramétrer un contrat particulier en **cochant CDD usuel.**

## *Paramétrage sections et postes budgétaires*

Cliquez sur le menu **Paramétrage/Sections**

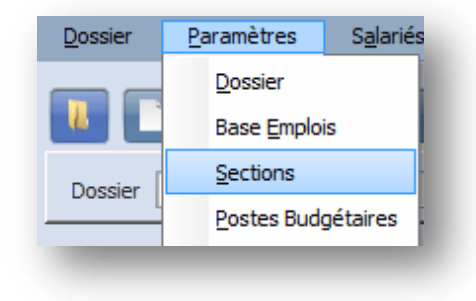

Une fois le lien effectué avec le dossier comptable (cf. paramétrage dossier), les codes et les intitules des sections et des postes budgétaires apparaissent automatiquement.

Vous devez compléter la section par le n° d'objet qui vous a été donné par les Assedic sauf si cela a déjà été fait au travers de notre logiciel de Paye **Studio**.

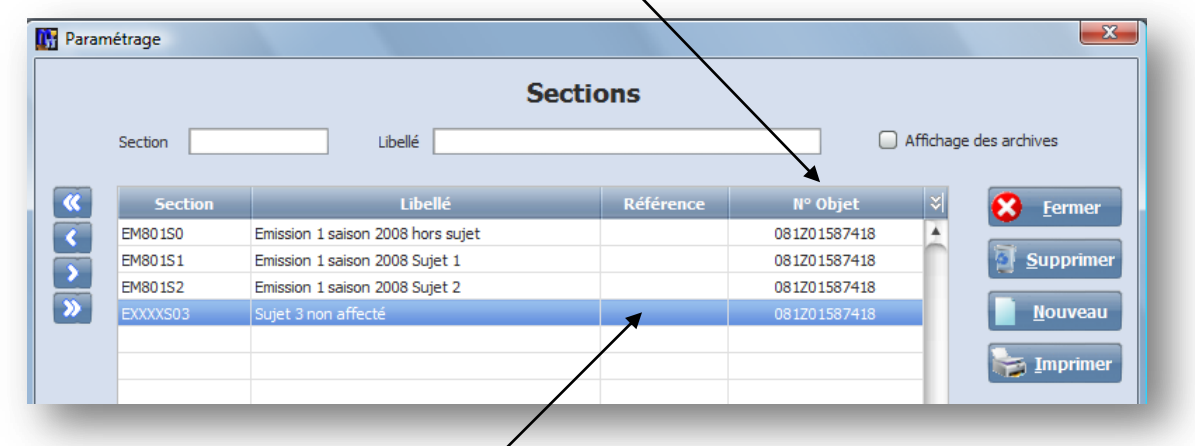

Vous pouvez également compléter la zone référence (interne à votre société).

## *Paramétrage numéros d'objet*

Cliquez sur le menu **Paramétrage/Numéros d'objet.**

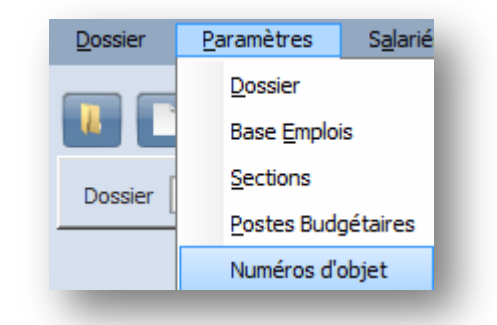

**Ce paramétrage ne vous concerne que dans le cas ou la section n'est pas rattaché au n° d'objet.**

### *Paramétrage signataires*

Cliquez sur le menu **Paramétrage/Signataires**

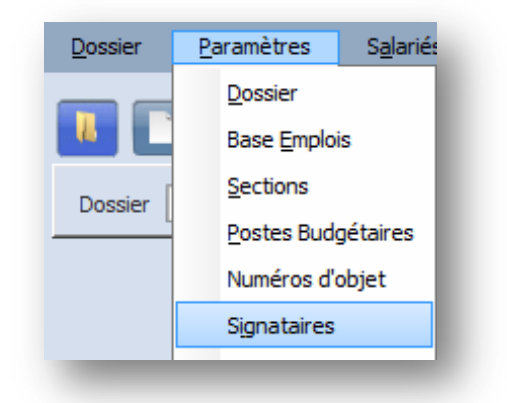

Ce paramétrage permet de sélectionner, lors de l'établissement des bons de commande, tel ou tel signataire.

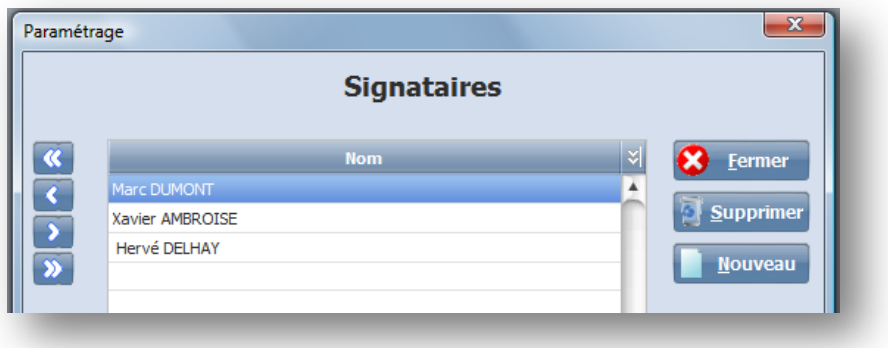

# *Paramétrage Emissions*

Cliquez sur le menu **Paramétrage/Emissions**

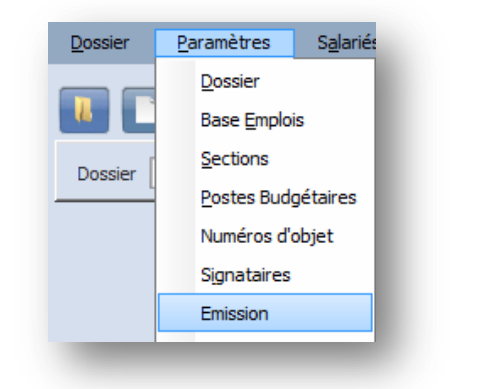

Chaque bon de commande peut être affecté, en plus de la section et du poste budgétaire, a un n° d'émission ce qui permet d'éditer un état récapitulatif des contrats triés par section et par n° d'émission.

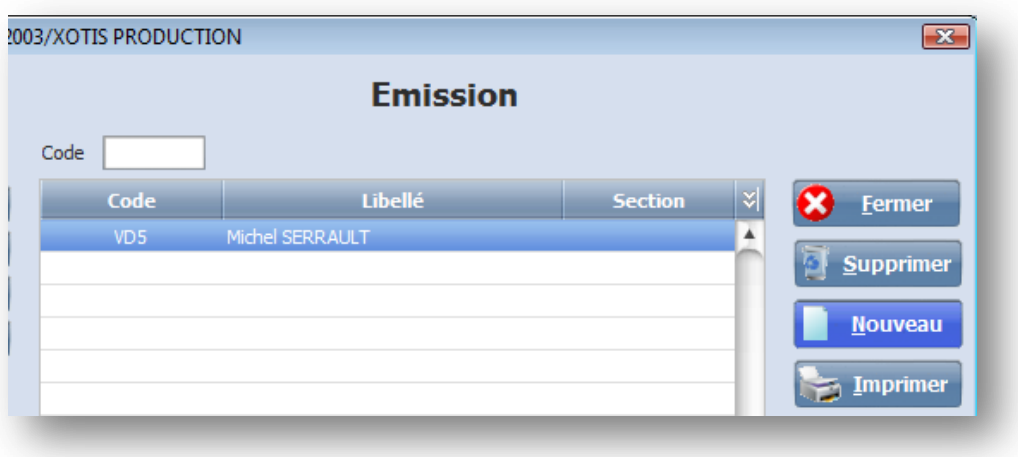

## *Paramétrage diffuseurs*

Cliquez sur le menu **Paramétrage/Diffuseurs**

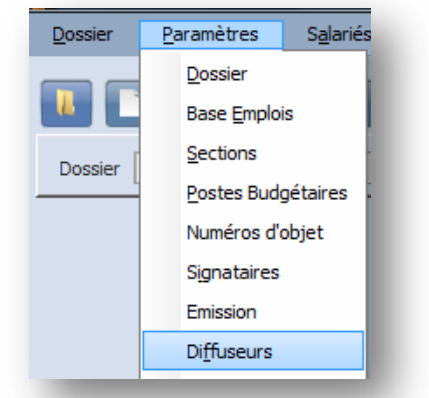

Si contractuellement la notion de diffuseur est importante, vous pouvez l'indiquer à la saisie du contrat. Cette saisie peut être automatisée en rattachant une section à un diffuseur. Dans l'exemple ci-dessous, toutes les sections débutant par « VD » seront attribuées à la chaîne France 2.

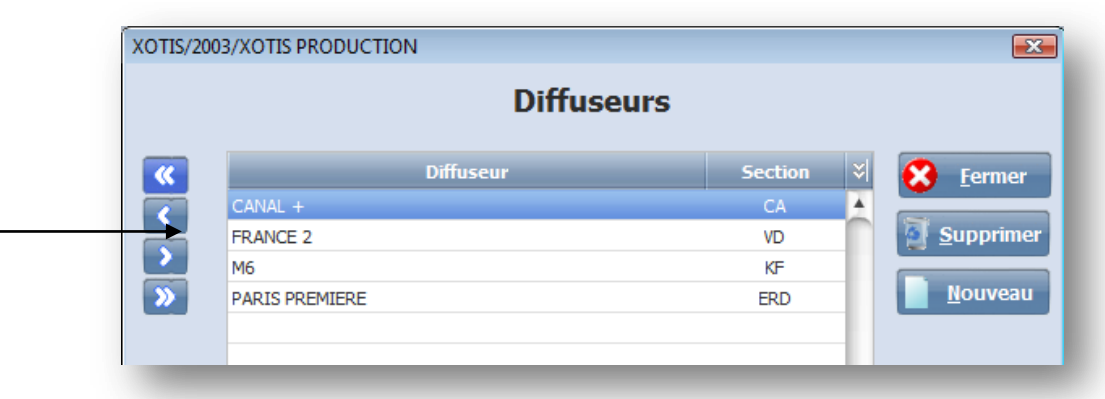

# *Paramétrage Phrases type*

Cliquez sur le menu **Paramétrage/Phrases types**

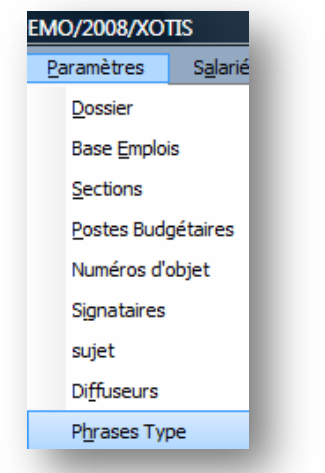

Les phrases type sont des textes prédéfinis utilisés dans la saisie pour indiquer des lieux de travail, les modes de règlement ou tout autre phrase type.

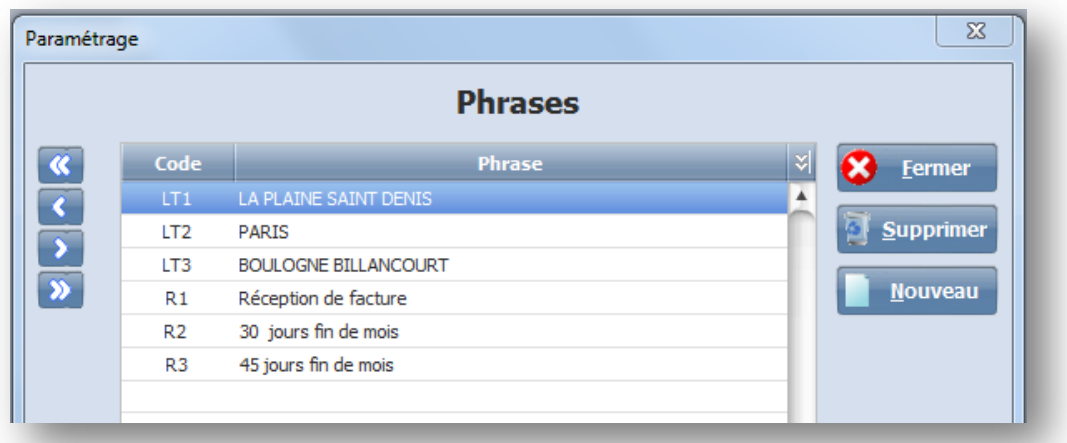

# ANNEXES

*Questionnaire grands déclarants*

*Convention type E-mail*

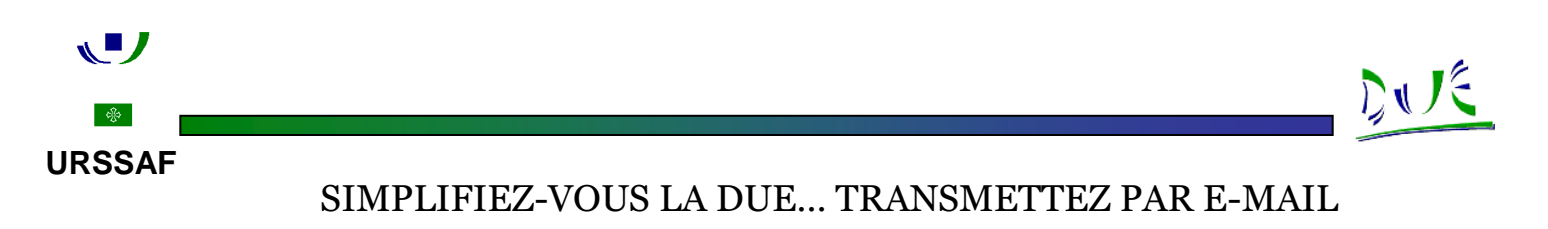

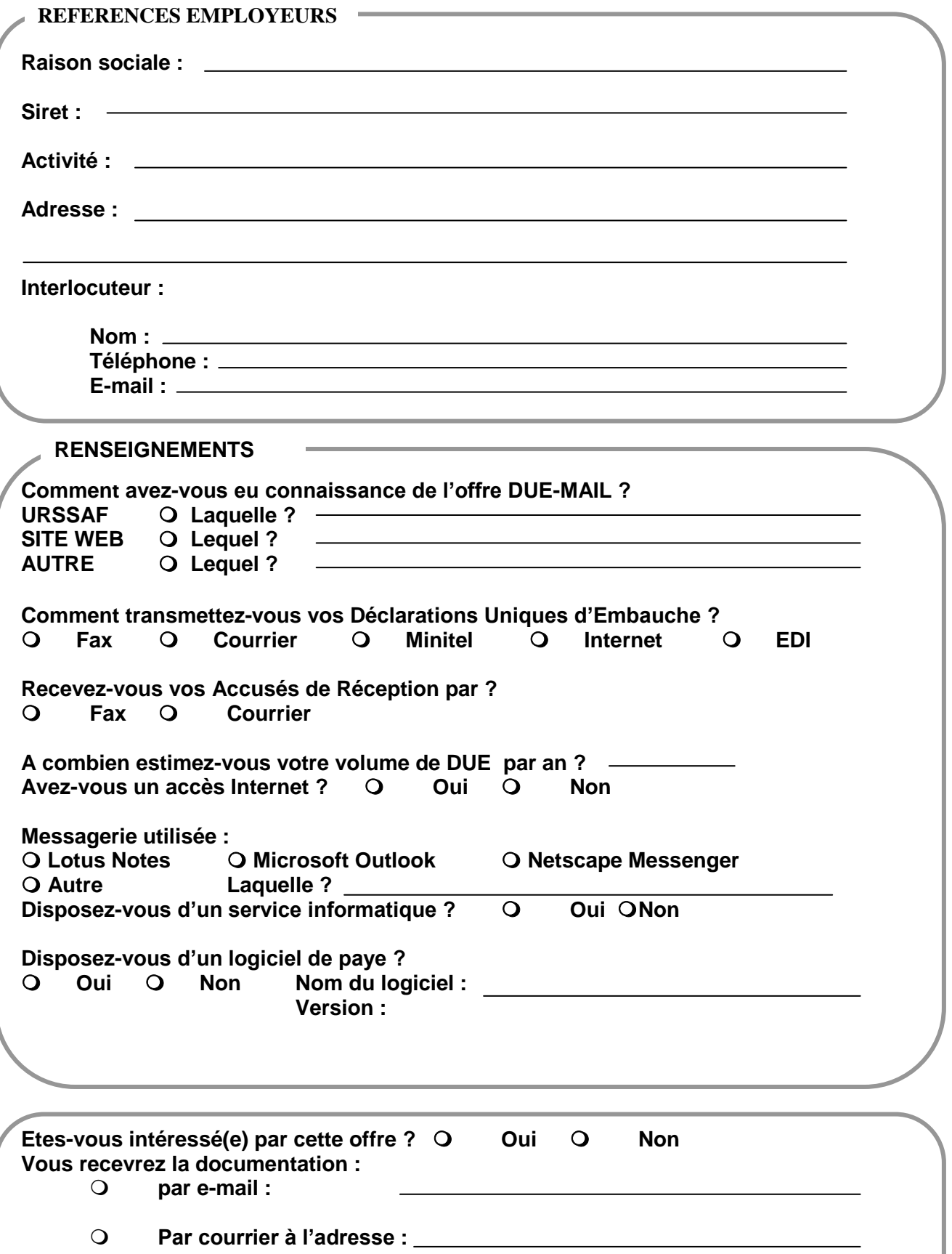

### **LA DUE PAR E-MAIL…**

Le recouvrement vous propose en partenariat une simplification de la gestion de vos Déclarations Uniques d'Embauche.

**Cette offre DUE E-MAIL vous permet de déposer des lots de DUE, sous un format défini dans une boîte aux lettres E-Mail spécifique au Recouvrement, via le réseau INTERNET**.

### *Principes/Pré-requis /Conditions d'accès :*

*L'utilisation de ce service est soumise à une adhésion préalable matérialisée par la signature d'une convention avec l'ACOSS.*

De plus, cette offre nécessite :

- $\triangleright$  L'utilisation d'une messagerie électronique,
- La mise en place d'un logiciel de chiffrement (fourni par le CIRSO lors de la signature de la convention) ;
- L'élaboration d'un fichier conforme au dessin d'enregistrement décrit en annexe technique à la convention.

### *Les informations contenues dans les fichiers que vous transmettrez seront cryptées.*

Les DUE sont reçues dans une boîte aux lettres Email du Recouvrement, relevée par le CIRSO.

En retour vous recevrez des AR par E-MAIL, au même format que le message DUE, enrichi de la référence dossier, et cryptés, dans votre boîte aux lettres électronique.

### **INTERLOCUTEUR(S) A L'URSSAF**

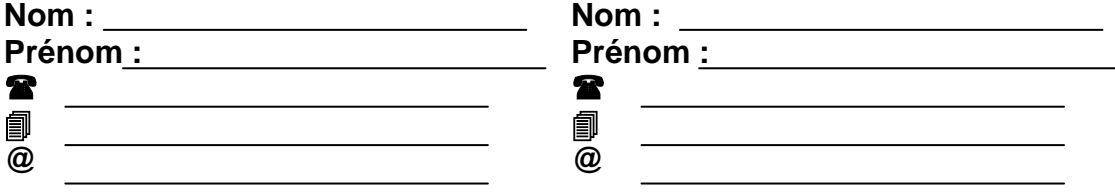

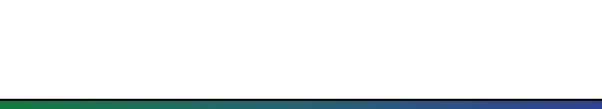

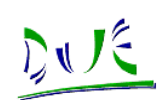

CONVENTION TYPE E-MAIL

 $\sqrt{2}$ 

 $\frac{1}{\sqrt{2}}$ 

# **CONVENTION TYPE**

# **POUR L'UTILISATION DU DISPOSITIF DE TRANSMISSION DE LOTS DE DECLARATIONS UNIQUES D'EMBAUCHE DANS LA BOITE AUX LETTRES E-MAIL DU RECOUVREMENT**

## **CONVENTION D'ADHESION POUR LA TRANSMISSION DES "DECLARATIONS UNIQUES D'EMBAUCHE" PAR RESEAU INTERNET**

### **Entre, d'une part,**

*Désignation de l'entreprise contractante*

désigné ci-après "le Déclarant"

### **Et, d'autre part,**

L'Agence Centrale des Organismes de Sécurité Sociale (ACOSS) 67 boulevard Richard-Lenoir 75536 PARIS Cedex 11 Agissant pour le compte des Unions de Recouvrement des cotisations de Sécurité sociale Représentée par son Directeur, désignée ci-après "le Recouvrement"

### **IL EST CONVENU CE QUI SUIT**

### **PREAMBULE**

Conformément aux dispositions prévues par le décret n°98-252 du 1er avril 1998, la "déclaration unique d'embauche" doit être adressée, à l'occasion de l'embauche d'un salarié relevant du régime général de la Sécurité sociale, à l'organisme chargé du Recouvrement des cotisations du régime général de sécurité sociale dans le ressort duquel est situé l'établissement devant employer le futur salarié.

L'organisme chargé du Recouvrement communique les renseignements portés sur la déclaration unique d'embauche à chaque administration, service et organisme concernés par l'une ou l'autre des formalités accomplies.

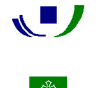

### **ARTICLE 1 : OBJET DE LA CONVENTION**

La présente convention a pour objet, conformément à l'article 4-1 de la loi n°94-126 du 11 février 1994, de fixer les conditions juridiques, organisationnelles et techniques dans lesquelles un Déclarant peut envoyer, par transmission de données, les "déclarations uniques d'embauche" qu'il est tenu de produire.

Dans la présente convention, les termes utilisés comportent les définitions suivantes :

**Transmission** : Action par laquelle un ou plusieurs messages sont adressés

**Message** : Ensemble d'enregistrements véhiculés dans une messagerie

**Lot** : Ensemble d'enregistrements propre à un employeur et récupérés par le Recouvrement.

**Enregistrement** : Ensemble de données correspondant à une déclaration unique d'embauche.

**Accusé de réception de déclaration** : Enregistrement complété d'une référence dossier ou d'un code anomalie attestant de la prise en compte de la déclaration par le Recouvrement.

### **ARTICLE 2 : ORGANISATION GENERALE**

Le Recouvrement prend les dispositions nécessaires afin de permettre au Déclarant d'adresser ses déclarations uniques d'embauche à l'organisme chargé du Recouvrement des cotisations compétent, en utilisant une adresse E- mail.

Les déclarations uniques d'embauche sont adressées par le Déclarant dans les délais légaux ou réglementaires de production des informations déclaratives.

Le Déclarant peut envoyer ses déclarations uniques d'embauche dans une boite aux lettres unique, quelque soit le lieu où se trouve situé l'établissement dans lequel est réalisée l'embauche, à condition d'identifier clairement l'établissement concerné et l'organisme de Recouvrement destinataire des informations dans les conditions prévues à l'annexe technique jointe.

En cas d'impossibilité pour le Déclarant de transmettre la déclaration unique d'embauche par télécommunication, pour quelque cause que ce soit, le Déclarant doit transmettre ses déclarations par les autres moyens et dans les délais prévus.

Les déclarations uniques d'embauche transmises sur la base de la présente convention, ont une valeur probante équivalente à celles des déclarations réalisées sur un autre support, sous réserve de la conformité, au regard de la réglementation en vigueur, des données ainsi transmises.

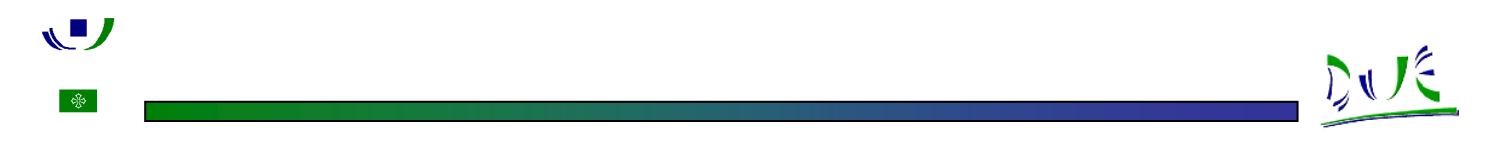

### **ARTICLE 3 : CIRCUIT DE LA CONVENTION**

La présente convention doit être signée en double exemplaire et envoyée au :

**CIRSO** Service Tempo ATD Avenue d'Atlanta BP 72152 31020 Toulouse Cedex.2

Le CIRSO renvoie les conventions à l'ACOSS qui retourne un original signé au déclarant.

### **ARTICLE 4 : OBLIGATIONS DU RECOUVREMENT**

Le Recouvrement s'engage :

- à mettre sa boîte aux lettres E-mail à la disposition du Déclarant ;
- à assurer la lecture des déclarations reçues (relevé de la boîte aux lettres) ;
- à intégrer les informations reçues dans les bases de données des déclarations uniques d'embauche des organismes de Recouvrement territorialement compétents.
- à émettre un accusé de réception des déclarations, à la demande du Déclarant, dans une Boite aux Lettres E-mail dont l'adresse figure dans l'entête du message. L'accusé de réception des déclarations tient compte de la validité et de la pertinence des données de l'enregistrement.

### **ARTICLE 5 : OBLIGATIONS DU DECLARANT**

Afin d'utiliser la messagerie électronique E - mail, le Déclarant se connecte à Internet par le fournisseur d'accès de son choix.

Le Déclarant utilise cette messagerie, en respectant strictement la structure de fichier figurant dans l'annexe technique jointe à la présente convention.Lorsque le Recouvrement émet l'accusé de traitement susmentionné comportant un code erreur, le Déclarant corrige les anomalies et :

- soit procède à un nouvel envoi dans la messagerie électronique des déclarations uniques d'embauche concernées;
- soit transmet ses déclarations par l'un des autres moyens prévus par la réglementation.

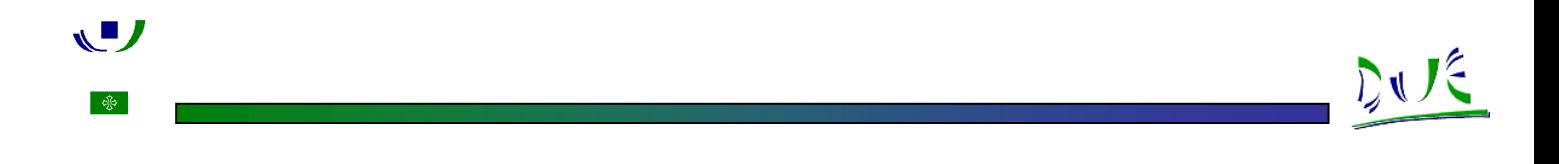

### **ARTICLE 6 : IDENTIFICATION - EFFETS DES TRANSMISSIONS ELECTRONIQUES - CONTROLE DE LA RECEPTION DES MESSAGES**

#### **Article 6-1 : Identification des transmissions**

Chaque transmission comporte l'identification de l'émetteur.

L'identification du message est réalisée par un code application.

L'identification de l'organisme de Recouvrement est réalisée par un code organisme de Recouvrement.

Ces codes figurent dans l'annexe technique jointe.

#### **Article 6-2 : Cryptage des données**

Les transferts d'informations font l'objet d'un cryptage symétrique de type triple DES (Data Encryption Standard) ; la longueur de la clé est de 192 bits. Le logiciel utilisé est conforme à la réglementation française en matière de cryptologie.

Ce logiciel de cryptage/décryptage sera fourni gratuitement au Déclarant à la signature de la convention. C'est à cette occasion que la clé symétrique de chiffrement sera échangée. Les déclarations d'embauche seront cryptées par le Déclarant en utilisant cette clé et seront décryptées par le Recouvrement. Après traitement, les accusés de Réception seront cryptés par le Recouvrement et décryptés par le Déclarant à l'aide ce cette même clé.

Le Recouvrement et le Déclarant s'engagent à ne pas véhiculer de données non cryptées sur Internet.

### **Article 6-3 : Effets des transmissions électroniques**

L'envoi par le Déclarant d'une déclaration unique d'embauche conformément aux dispositions de la présente convention, vaut production de la déclaration.

La production des déclarations uniques d'embauche par transmission électronique ne préjuge pas de la validité et de la complétude des déclarations au regard de la réglementation en vigueur.

La transmission est considérée comme réalisée dès lors que la déclaration unique d'embauche est déposée dans la boîte aux lettres du Recouvrement, à l'adresse figurant dans l'annexe technique jointe.

### **Article 6-4 : Contrôle de la réception des messages**

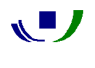

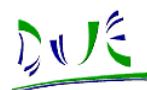

En plus des contrôles propres à l'opérateur choisi, chaque partie prévoit des procédures de contrôle interne adaptées contre les risques d'avis non autorisés, de perte, d'altération ou de destruction des données.

La présente convention permet au Recouvrement de connaître l'adresse E - mail du déclarant, de la faire figurer dans une liste autorisée d'émetteur D.U.E. Cette précaution protège la boite aux lettres du Recouvrement contre les publicités et autres envois indésirables présents sur Internet.

### **ARTICLE 7 : DUREE DE LA CONVENTION**

La présente convention prend effet à la date de sa signature. Elle est conclue pour un an, et est renouvelée chaque année par tacite reconduction.

Il peut être mis fin à la présente convention par l'une ou l'autre des parties, sur demande exprimée par lettre recommandée avec accusé de réception.

### **ARTICLE 8 : DISPOSITIONS DIVERSES**

Les présentes dispositions sont susceptibles d'être modifiées afin de prendre en compte toute nouvelle mesure législative ou réglementaire, toute nouvelle évolution technique ou technologique. Les modifications prendront alors effet à une date qui sera communiquée préalablement au Déclarant.

Le Déclarant s'engage à se conformer, après en avoir été informé, aux évolutions du dispositif, et à adapter, si nécessaire, son propre système de transmission.

Fait en deux exemplaires, à le

**Pour le Déclarant Pour le Recouvrement Pour le Directeur et par Délégation**